# 会议平板用户手册

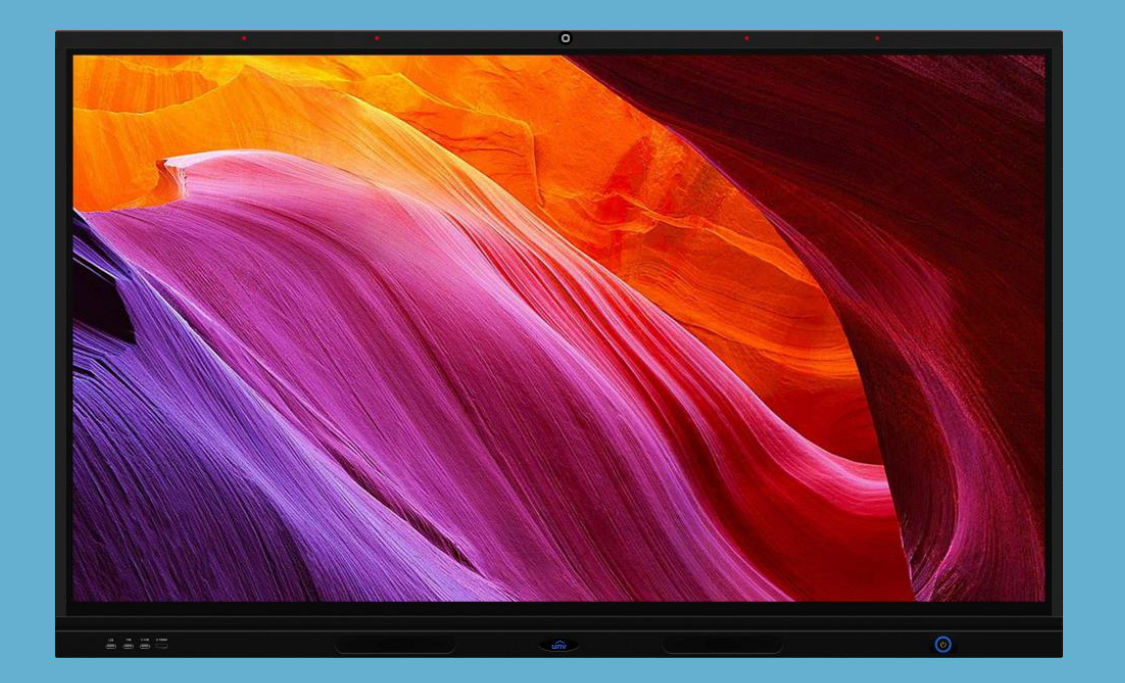

#### 使用前请阅读本说明书 Please read this manual before use

## |重要安全注意事项

非常感谢您购买本公司生产的高性能商用触摸会议平板

,本产品在出厂时经过严格的测试。但不正确的使用可 能会导致电击与火灾,为了确保安全及延长本产品的使用寿 命、保证本机的最佳性能得于充分发挥,请您在使用本产品 之前仔细阅读以下规定,并认真遵守以下安全注意事项。

- \* 出现下列情况时, 先从插座上拔下本机电源插头并请合格 的维修人员进行维修:
	- a. 电源线或电源插头受损或磨坏;
	- b. 机器跌落或机壳受损;
	- c. 出现明显异常, 您已经按说明 书进行操作, 但本机还是不能 正常工作;
	- d. 有异物或液体掉入机内。
- e. 有不寻常的声音或气味发出。 \* 机内有高压, 内部不含用户可自 行维修的部件,为防止发生危险, 请用户不要自行打开机壳。如果 需要维修可请合格的维修人员进 行维修。
- \* 请将本机放置在通风良好的地方, 请勿将本机置于过热、冷或太潮 湿的环境, 请勿置于阳光直射的 地方。

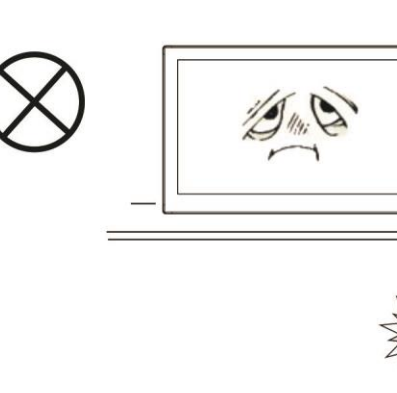

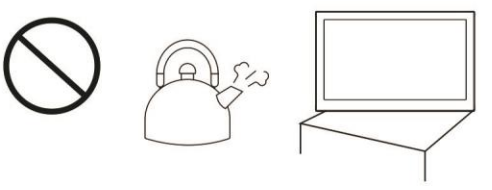

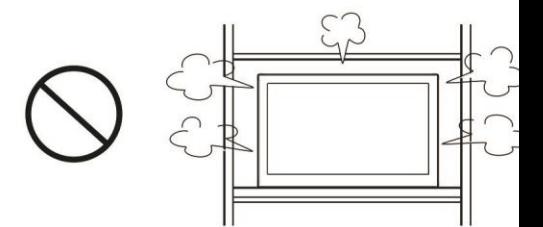

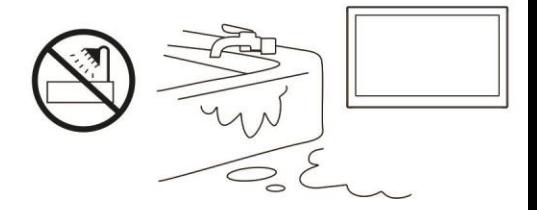

#### Operating instructions

\* 机壳上的开孔是为通风散热而设, 保证机内元件长期可靠工作, 防 止其过热。放置本机时需注意防 止堵塞开孔。

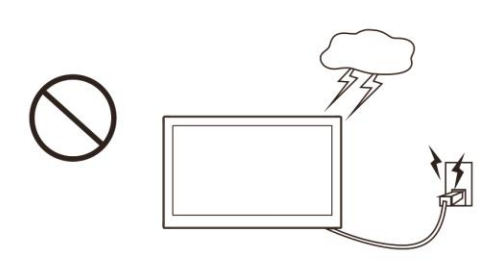

- \* 除非有良好的通风装置, 否则请 勿将本机置于嵌入型装置内。
- \* 请勿将本机放置于不平稳的平面上, 防止其跌落摔坏。
- \* 请勿将本机靠近水源, 或潮湿的地下室及其它类似的环境 中使用。
- \* 在清洁本机时, 请务必拔下电源 线。切勿使用液体清洁剂或喷雾 清洁剂. 请用略湿的柔软抹布轻 轻地擦拭本机即可, 切不可用酒 精、溶剂或含氨的液体擦拭屏幕。

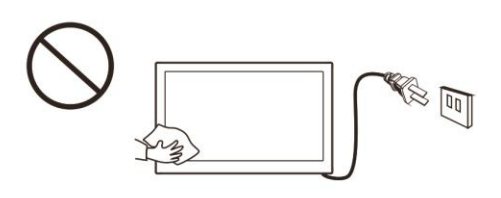

- \* 在使用本机前, 必须阅读并理解所有使用说明及铭牌标示, 妥善保存好使用说明书,以备日后使用。
- \* 请勿使用未经生产厂家推荐的配件, 否则可能带来危险。 \* 电源线应妥善放置, 避免被人踩踏和物体挤压。
- \* 请勿让电源插座过载或扩长电源线, 否则容易造成起火、 电击。
- \* 本说明书内及外包装上所有的技术规范允许变更, 恕不另 行通知。如说明书与实际操作有细微差异,请以实际操作 为准。
- \* 当电源插头或器具耦合器用作断接装置时, 断接装置应便 干操作。

\* 机器不应遭受水滴或水溅, 不要 将盛有水 (或其它液体等) 的容 器放置在本机上, 因为这样可能 导致火灾或电击。

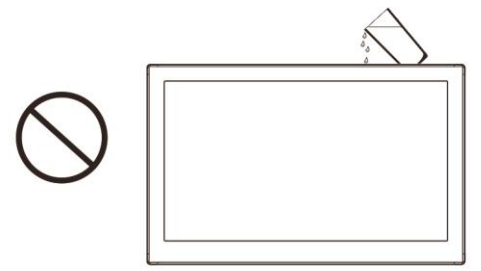

- \* 电源插头要完全插入电源插座, 如松脱可能会引起火花,导致火灾。
- \* 请勿将易燃易爆炸物质放置在本机附近。
- \* 请不要将任何锐利物、金属或液体伸入或触碰信号接头或 散热孔内, 以免电路短路及产品损坏, 还可能导致电击危 险。
- \* 请勿将机器由低温的地方移到高温的地方后立即使用, 或 正对空调的地方安装使用,这样可能会使机器内部产生结 露,引起故障。
- \* 移动本机时要小心, 避免被撞击, 特别要注意保护好屏幕 部分。此外还要特别注意,如果使用手推车,要提防由于 急刹车、用力过猛和地面不平导致产品从手推车上翻倒引 起伤害。

注意

由于产品版本升级或其他原因,本文档内容会不定期进行更新。除非另有约定,本文档仅作 为使用指导,本文档中的所有陈述、信息和建议不构成任何明示或暗示的担保。

## 目录

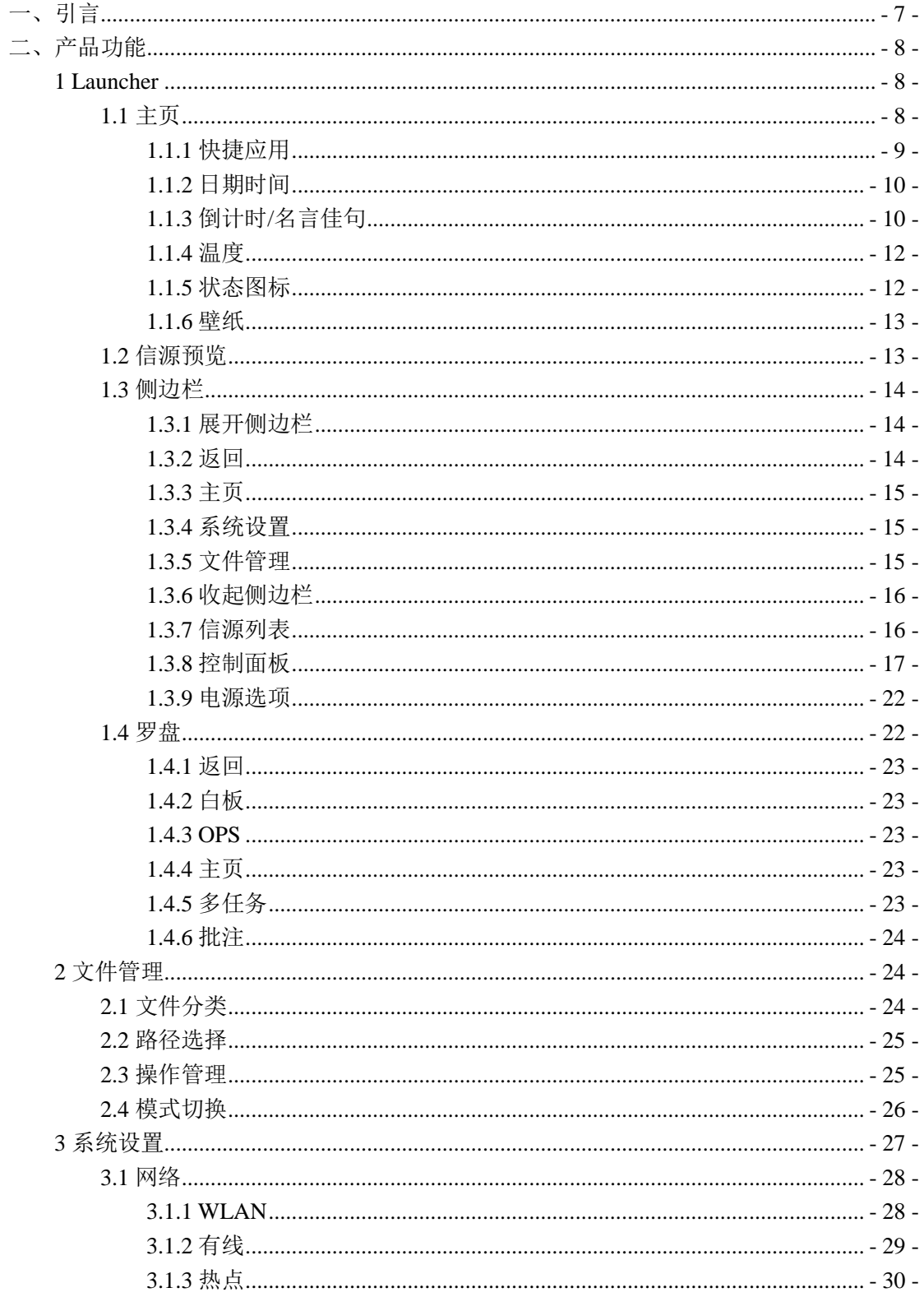

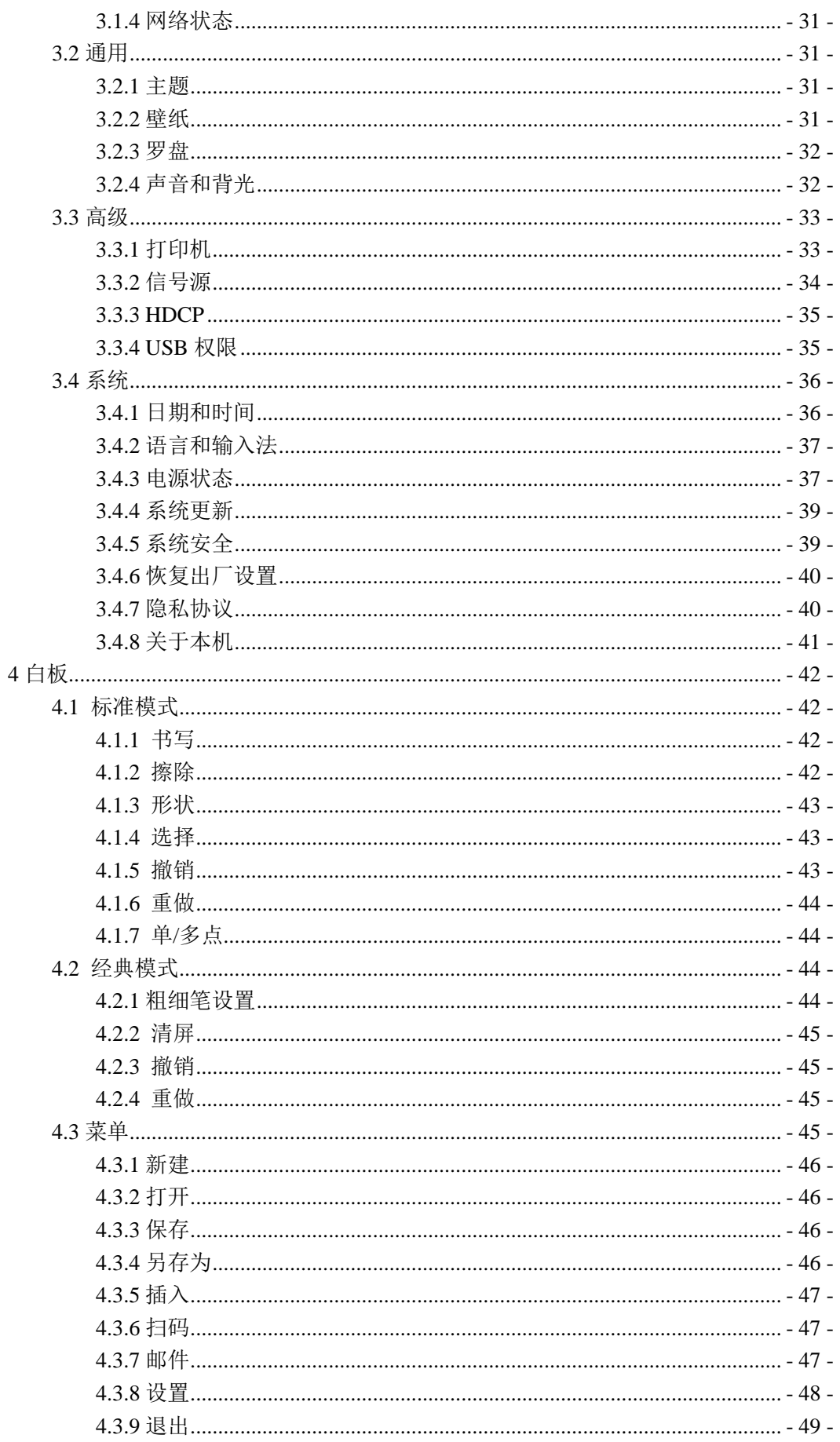

Operating instructions

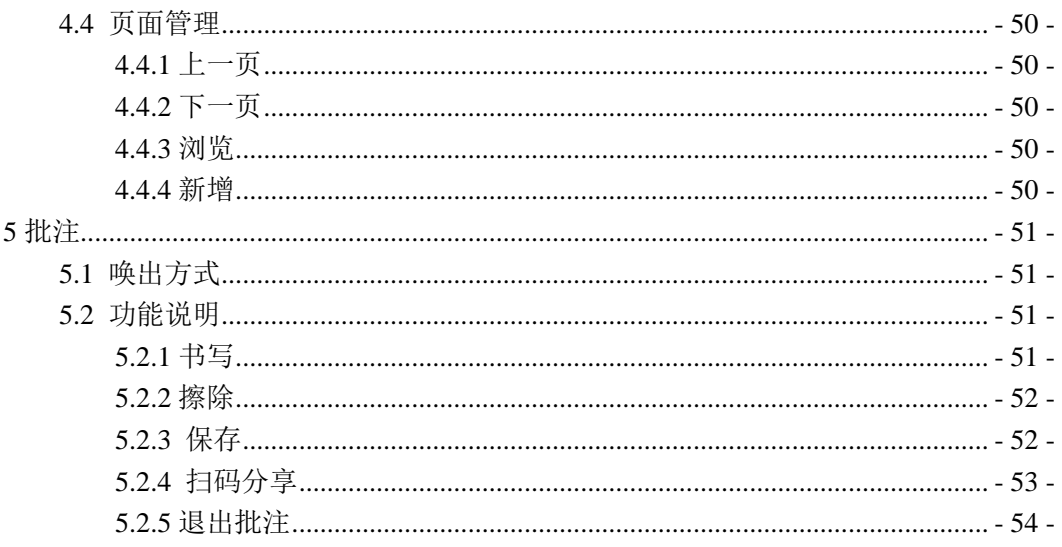

# <span id="page-7-0"></span>一、引言

本手册面向会议平板的所有使用用户,为初学者提供参考

# <span id="page-8-0"></span>二、产品功能

## <span id="page-8-1"></span>**1 Launcher**

- <span id="page-8-2"></span>**1.1** 主页
- 主题一,可在【系统设置】中切换主题

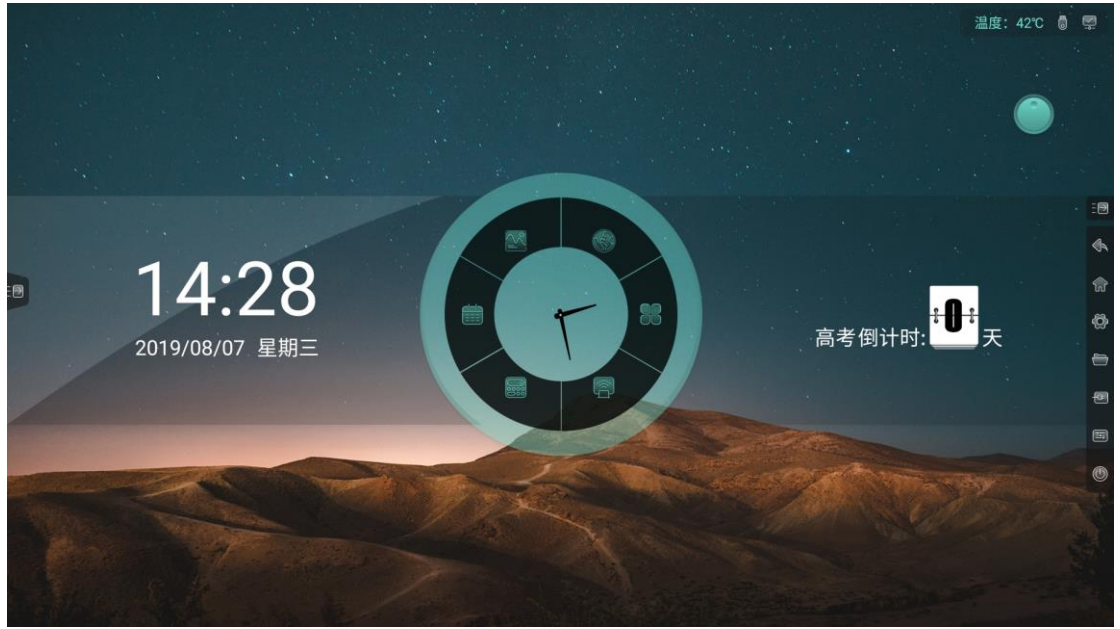

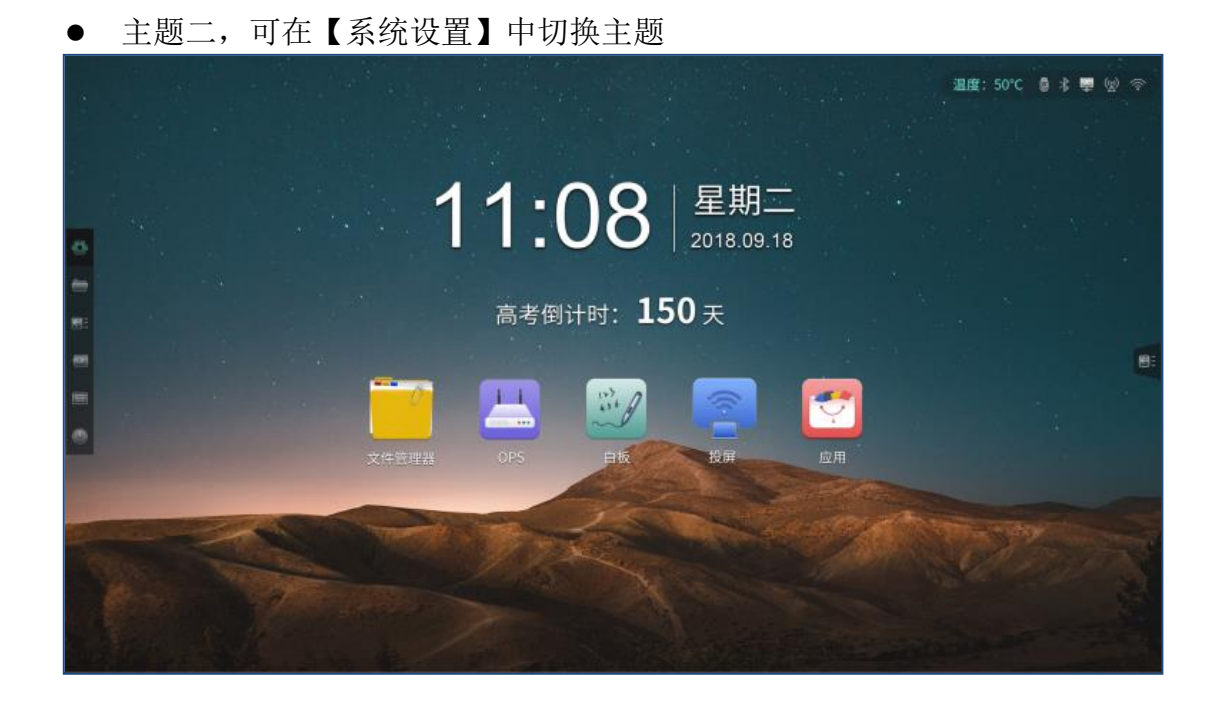

主题三,可在【系统设置】中切换主题

#### Operating instructions

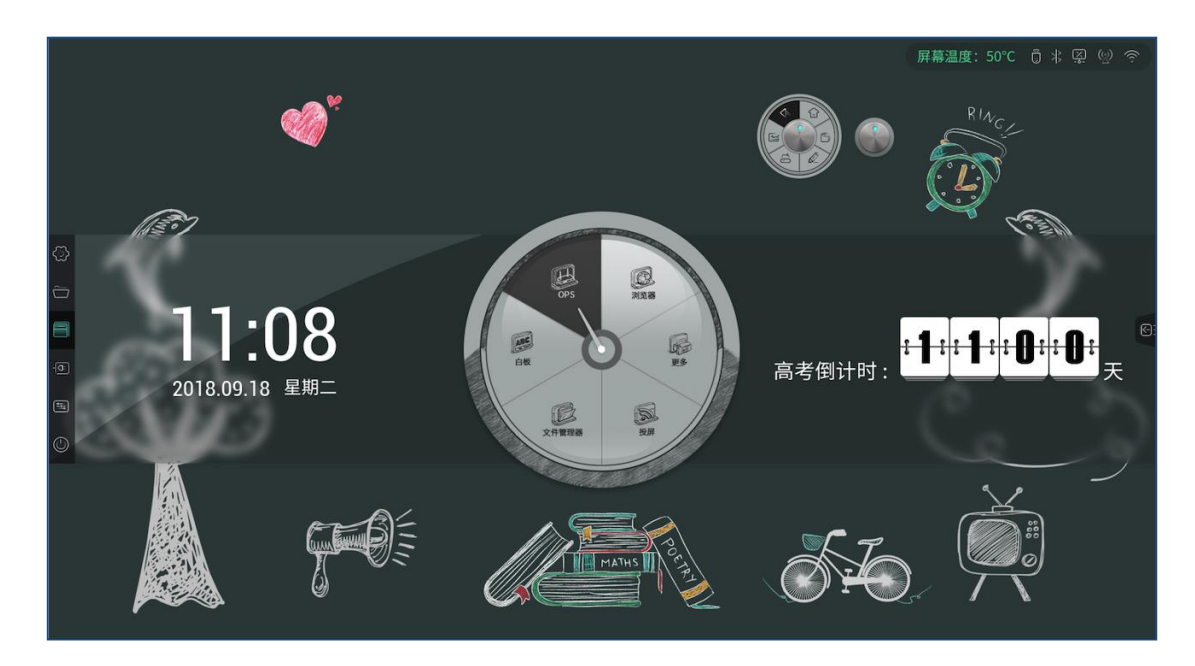

## <span id="page-9-0"></span>**1.1.1** 快捷应用

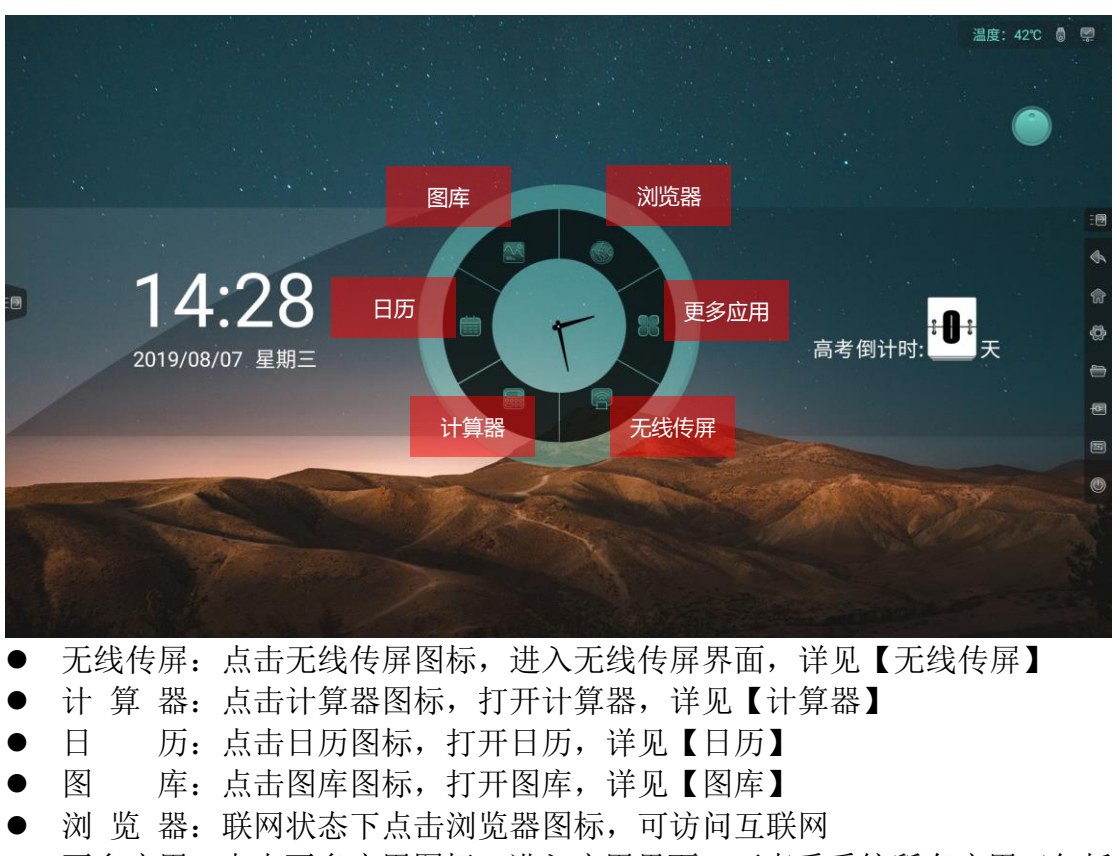

 更多应用:点击更多应用图标,进入应用界面,可查看系统所有应用(包括 手动安装的第三方应用),选择启动应用

### <span id="page-10-0"></span>**1.1.2** 日期时间

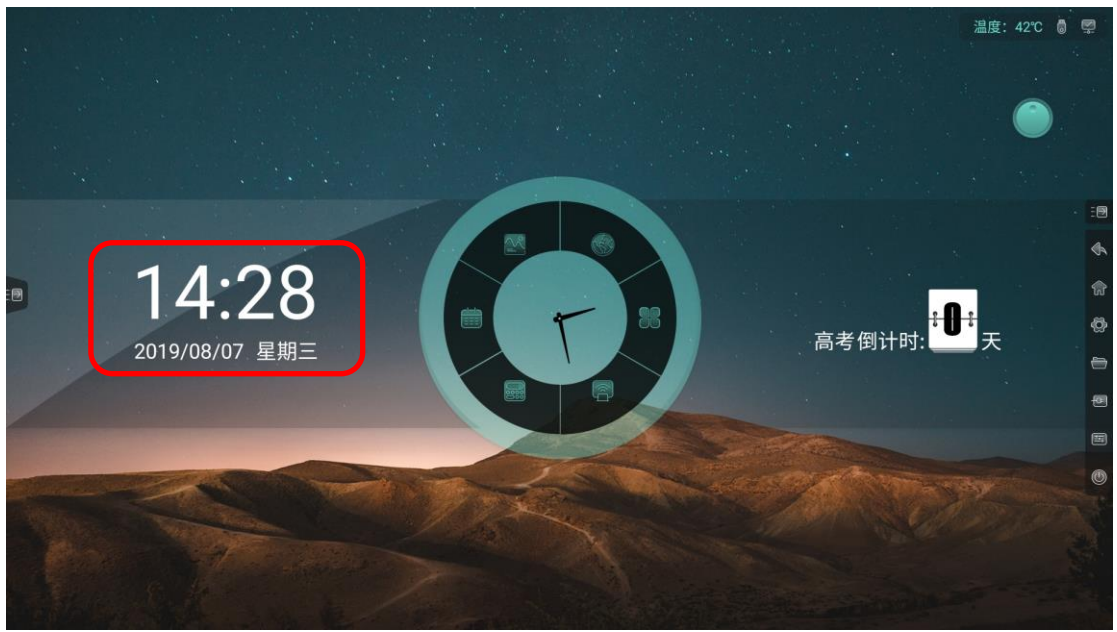

- 显示当前日期、时间、星期
- 日期和时间显示格式可在【系统设置】中进行设置

## <span id="page-10-1"></span>**1.1.3** 倒计时**/**名言佳句

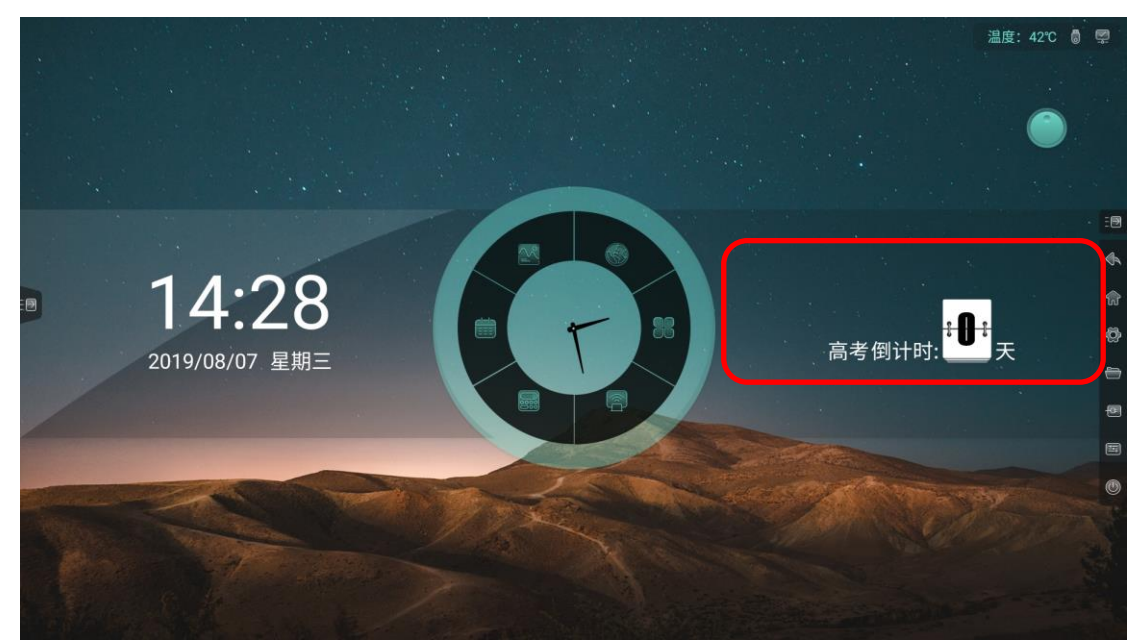

 长按倒计时区域,调出提示语设置弹窗,可选择显示【倒计时】或【名言佳 句】

Operating instructions

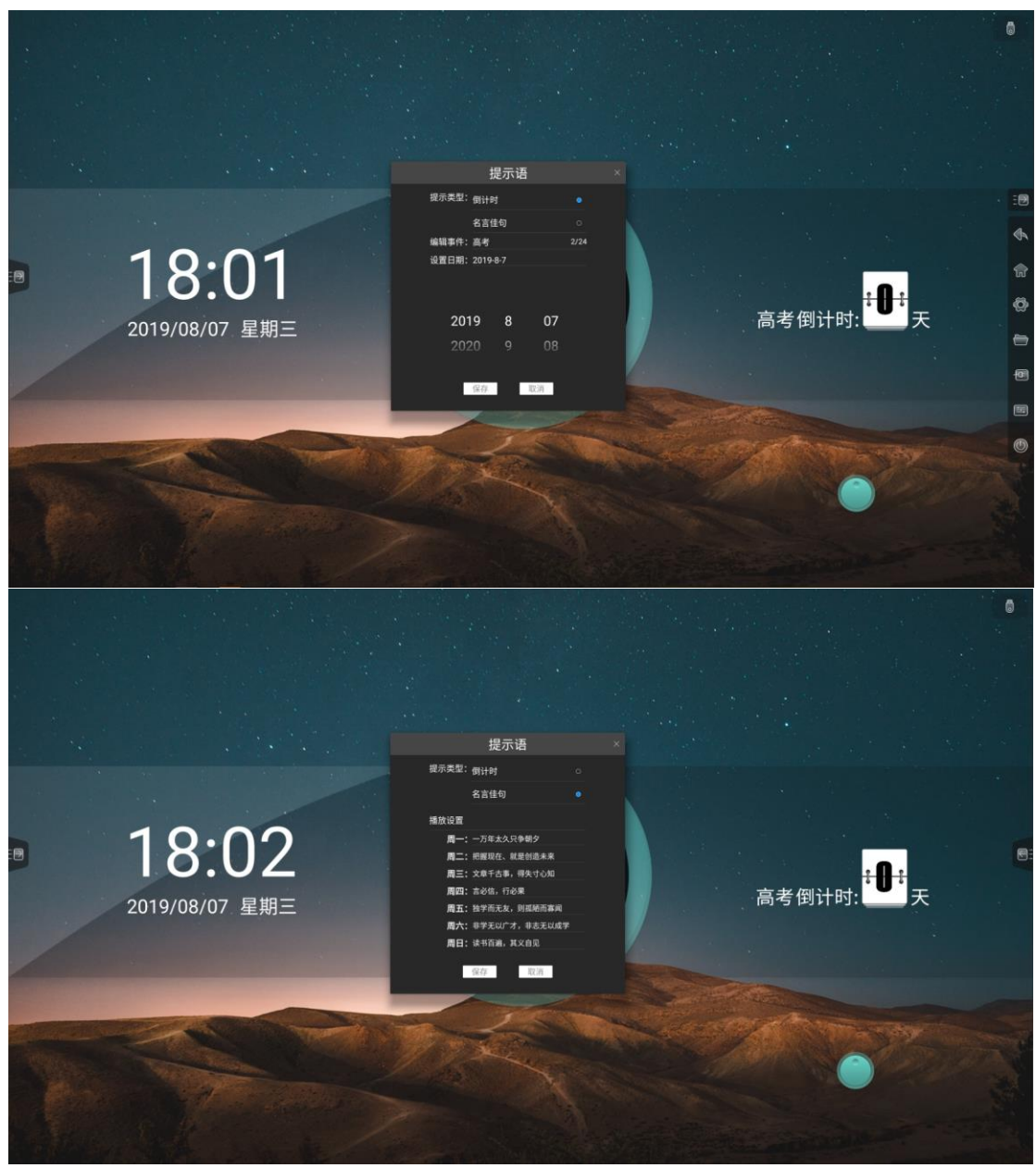

- 倒计时:填写事件名称、日期
- 名言佳句:填写周一至周日各自显示的名言佳句内容

### <span id="page-12-0"></span>**1.1.4** 温度

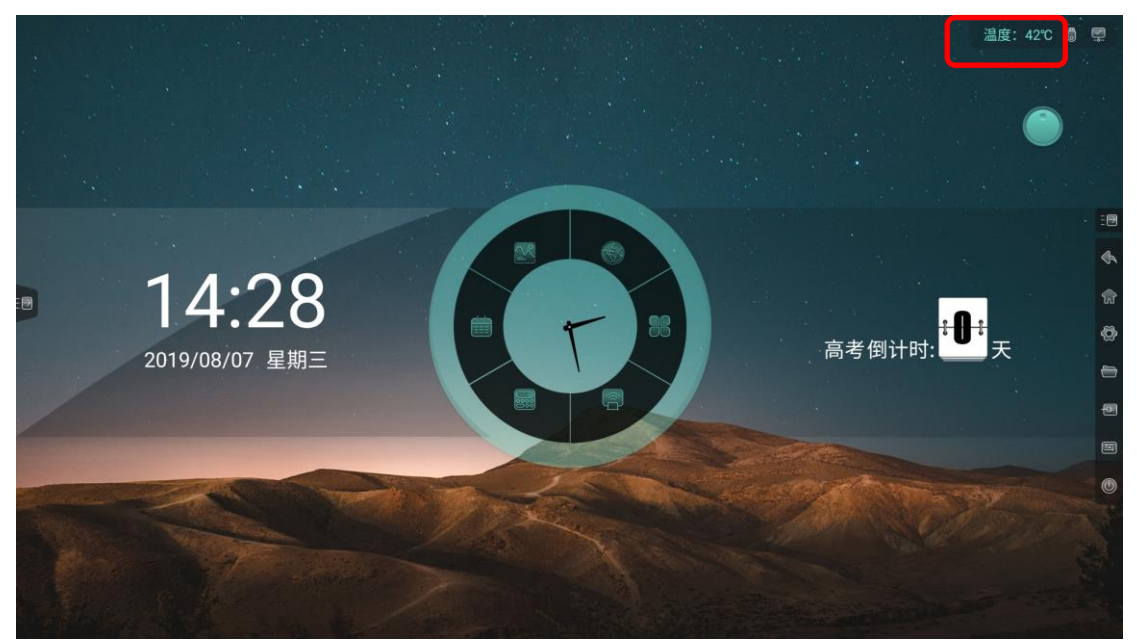

● 实时监测整机温度,温度<65℃,文字颜色为绿色;65≤温度<85℃,文字 颜色为黄色,出现弹窗提示选择是否关机;温度≥85℃,文字显示红色,5 秒后强制关机

## <span id="page-12-1"></span>**1.1.5** 状态图标

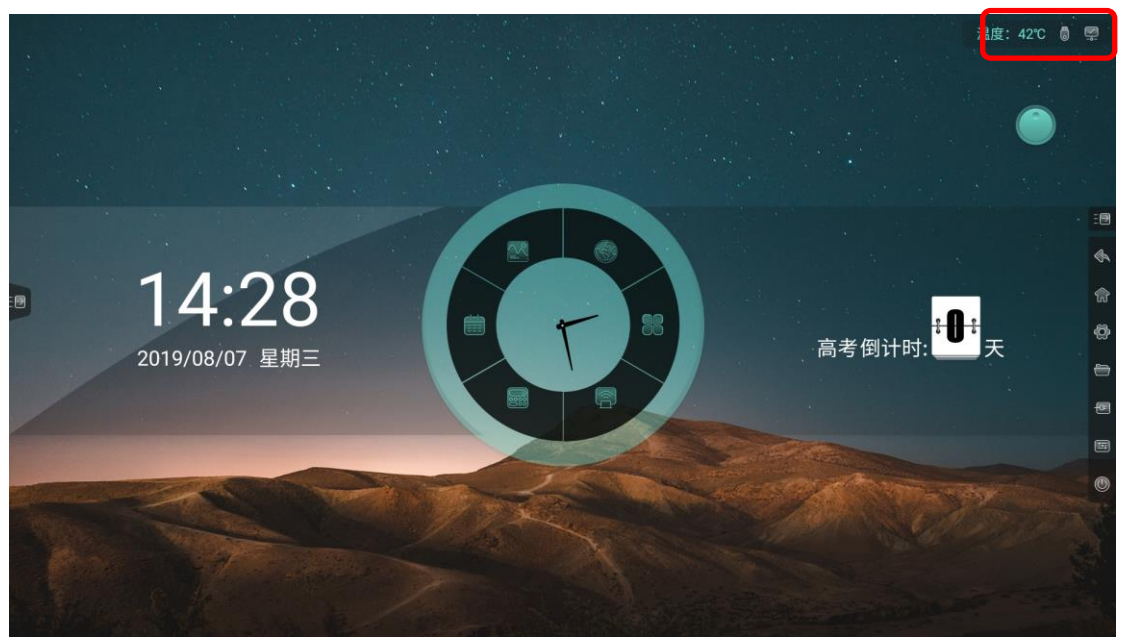

 根据 U 盘、网络、蓝牙状态接入情况显示对应状态图标,点击图标进入对应 设置页面

### <span id="page-13-0"></span>**1.1.6** 壁纸

**● 系统默认提供 10 张壁纸自动轮播, 轮播间隔时间为 10S, 可在【系统设置】** 中自定义壁纸

## <span id="page-13-1"></span>**1.2** 信源预览

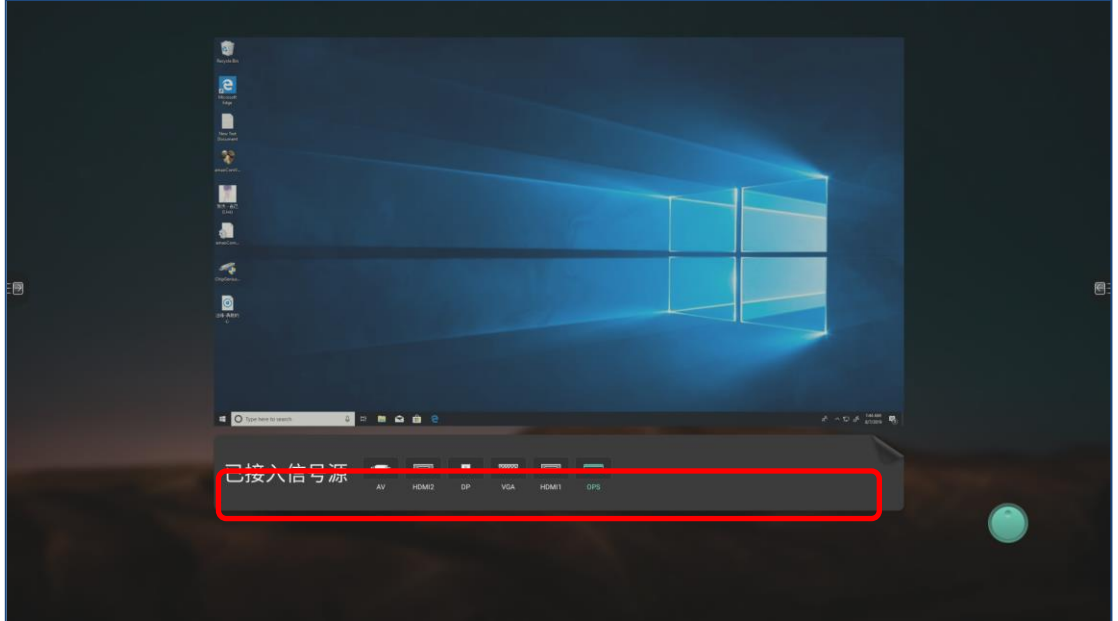

- 在主页右滑,进入信源预览界面
- 接入的信源会显示在下方信源列表中,点击切换预览信源

## <span id="page-14-0"></span>**1.3** 侧边栏

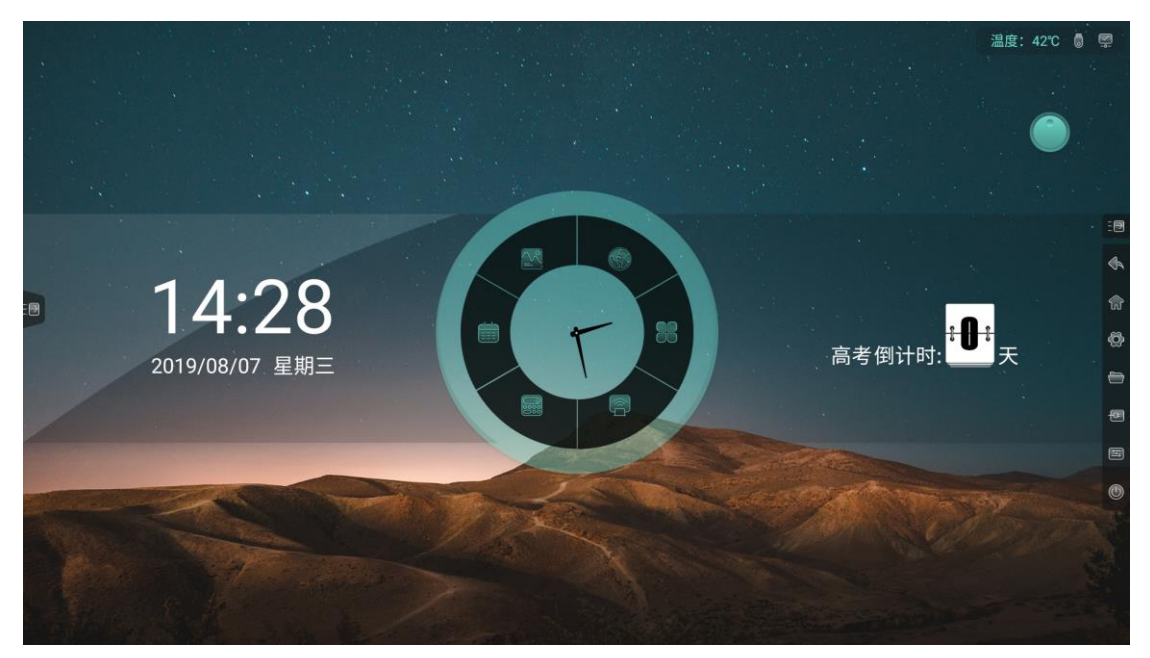

## <span id="page-14-1"></span>**1.3.1** 展开侧边栏

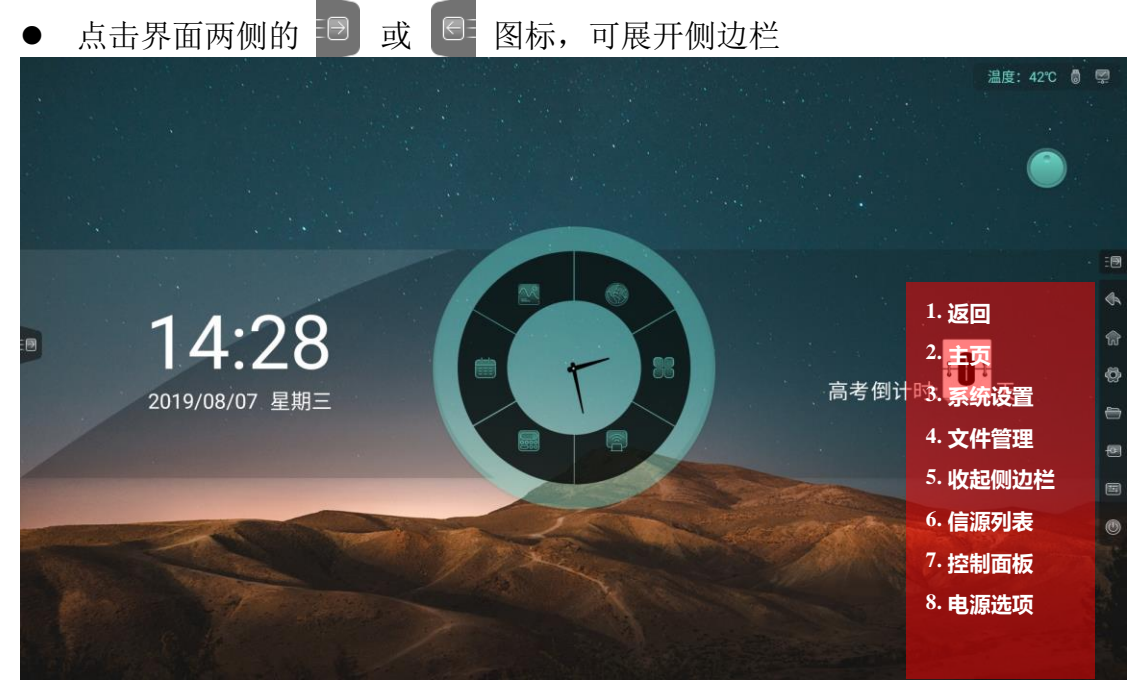

### <span id="page-14-2"></span>**1.3.2** 返回

点击返回图标,返回上一页面

### <span id="page-15-0"></span>**1.3.3** 主页

点击主页图标,回到安卓主页

### <span id="page-15-1"></span>**1.3.4** 系统设置

点击系统设置图标,展开显示系统设置界面,详见【3 系统设置】

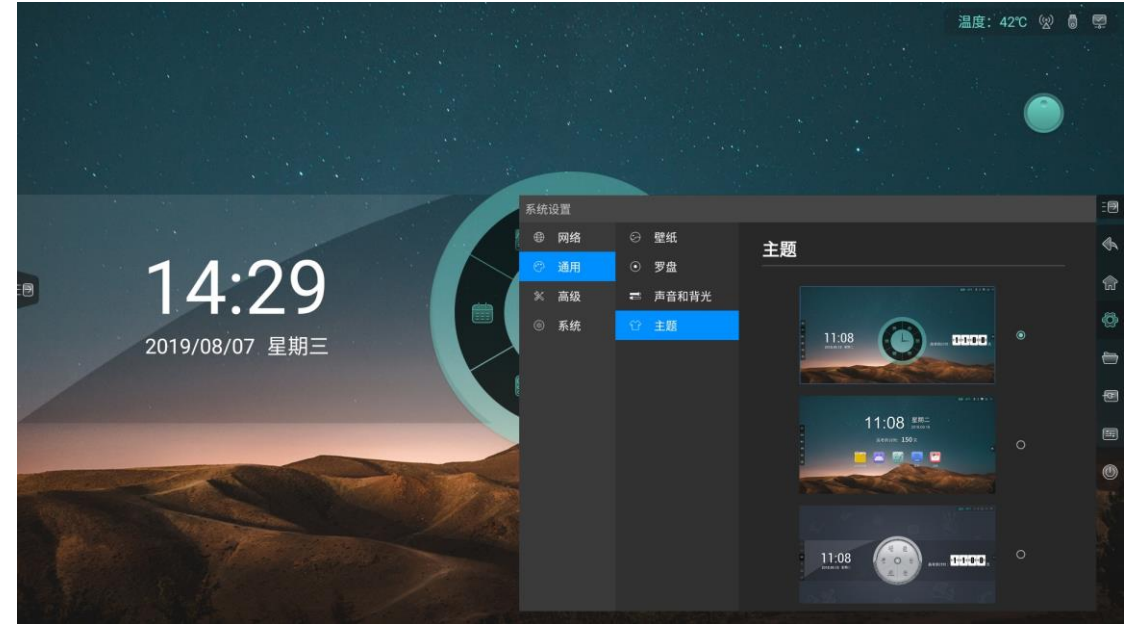

### <span id="page-15-2"></span>**1.3.5** 文件管理

点击文件管理图标,在当前页展开显示文件管理界面,详见【2 文件管理】

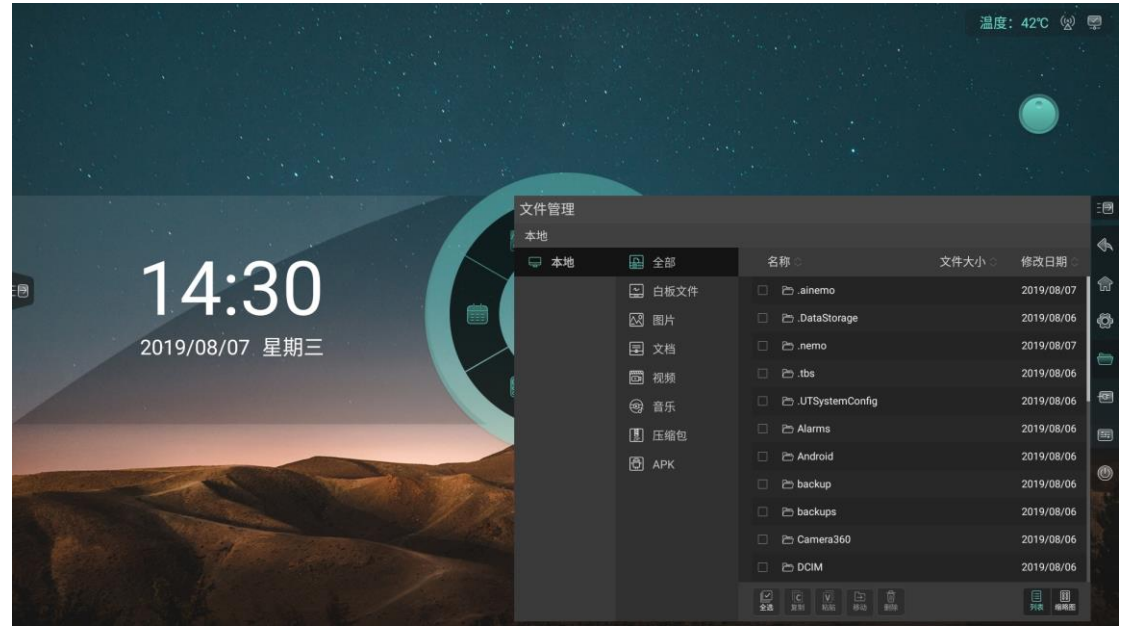

## <span id="page-16-0"></span>**1.3.6** 收起侧边栏

- 点击收起侧边栏图标,可收起侧边栏,仅显示展开侧边栏图标
- 10 秒无操作,自动收起侧边栏

### <span id="page-16-1"></span>**1.3.7** 信源列表

点击信源图标,再当前页展开显示信源清单,点击信源可进入对应通道

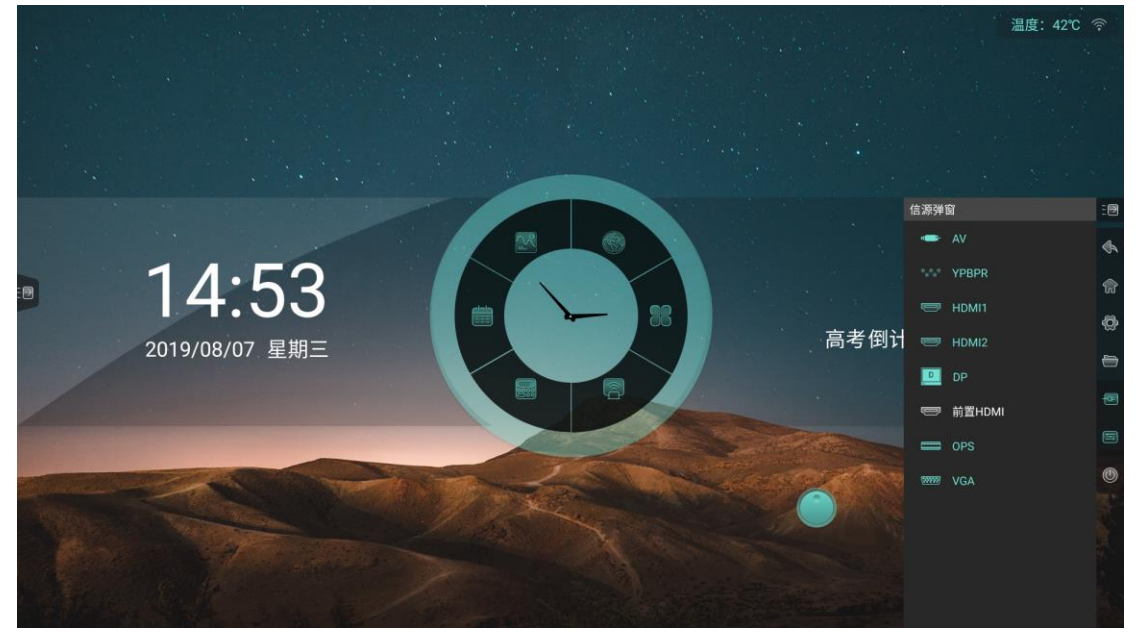

若当前通道无信号,显示以下界面

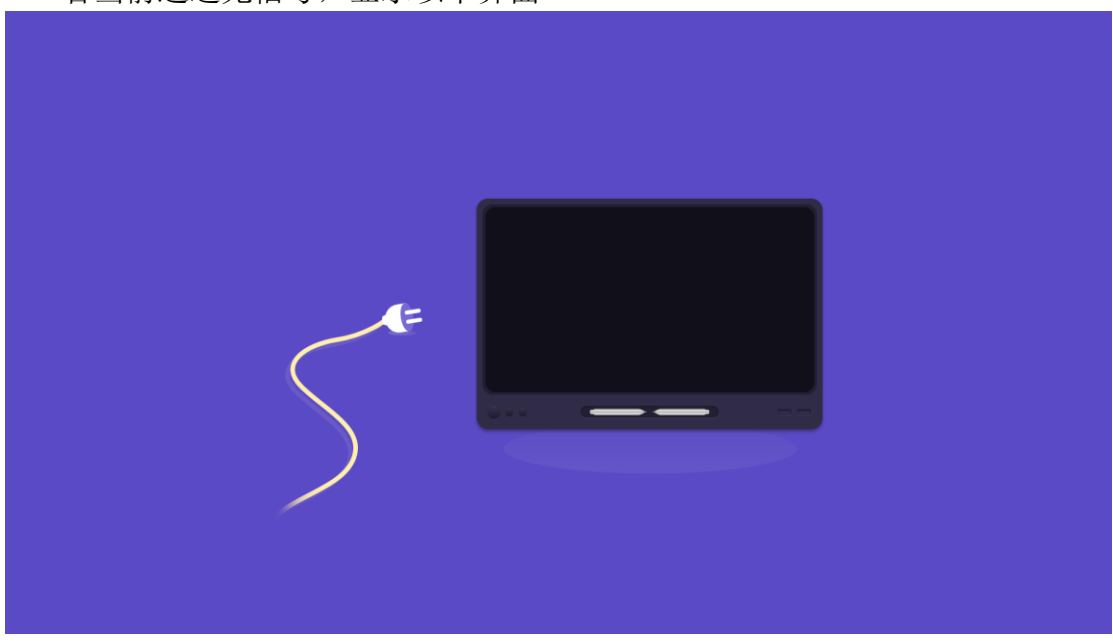

### <span id="page-17-0"></span>**1.3.8** 控制面板

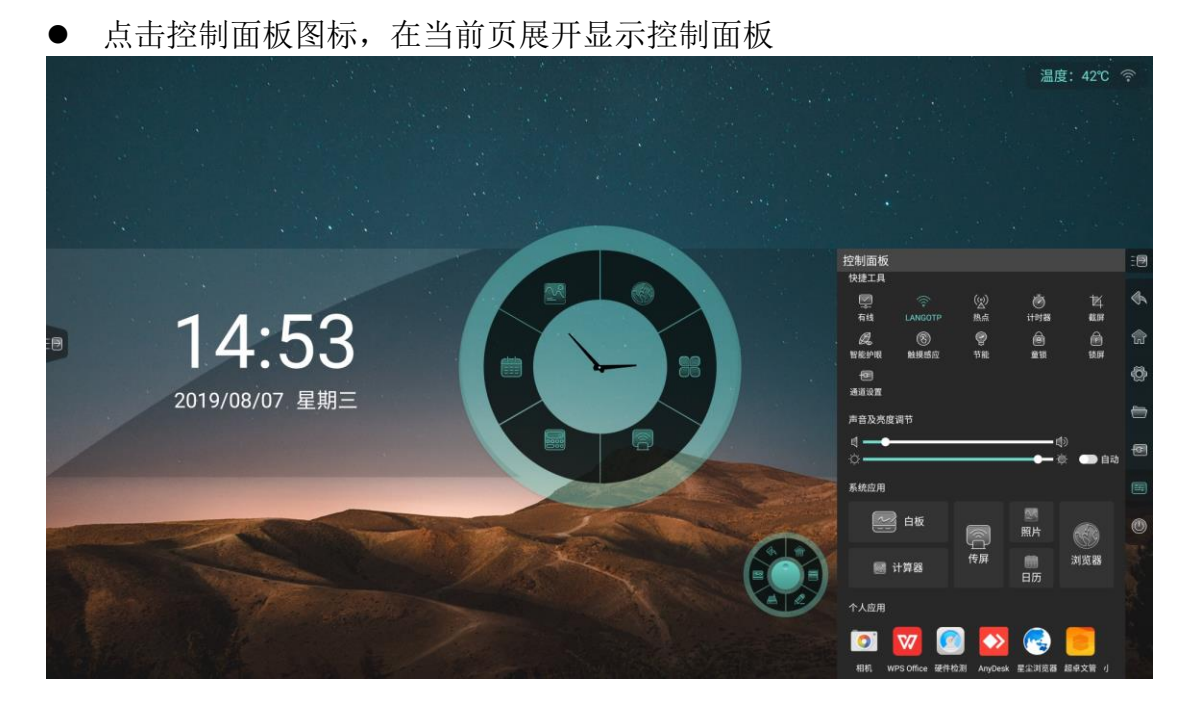

快捷工具

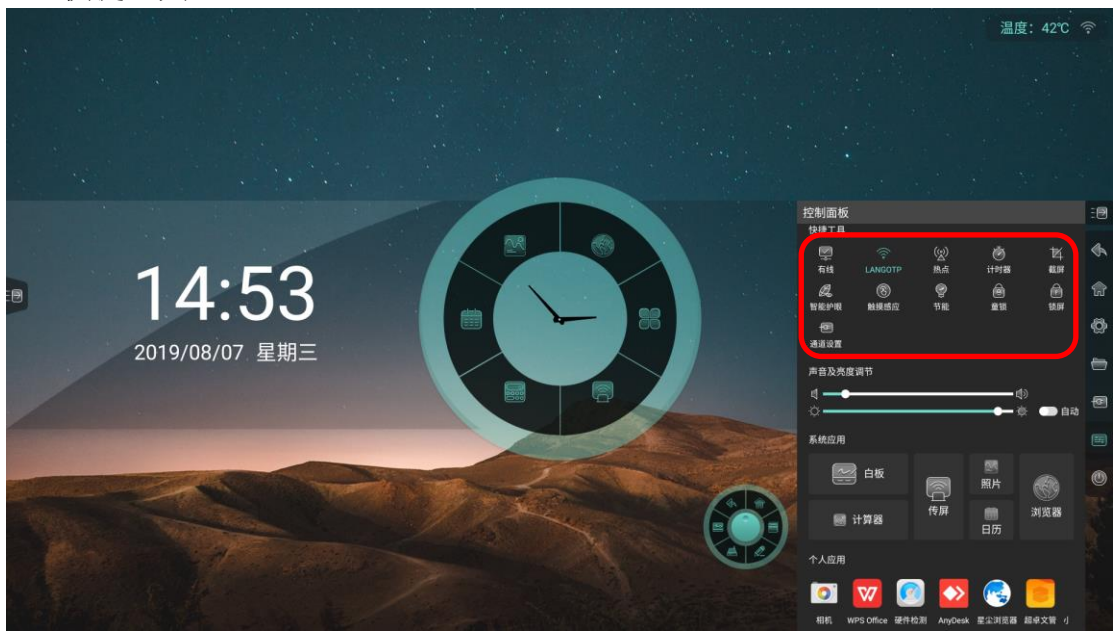

- 有线:点击图标开启或关闭有线网络
- 无线:点击图标开启或关闭无线网络
- 热点:点击图标开启或关闭热点
- 截屏:对当前界面进行截屏,可调节截屏区域或全屏截屏,也可将截屏内容 直接置入白板

#### Operating instructions

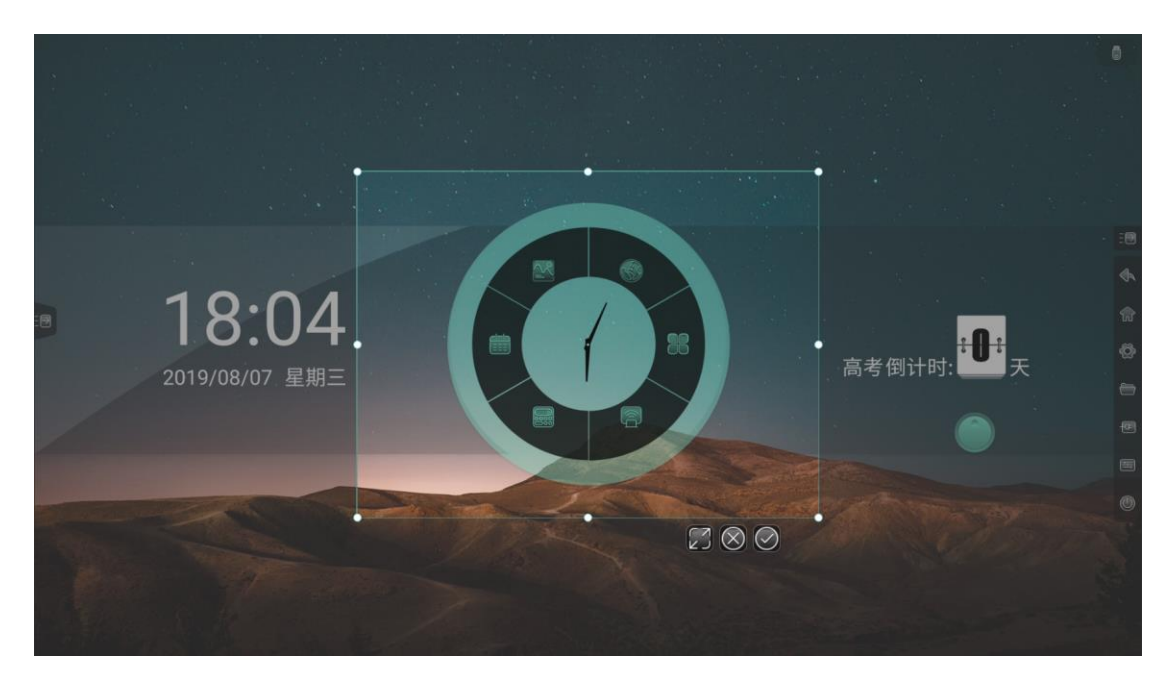

 童锁:开启童锁后锁定屏幕触摸,触摸失灵,界面左上方显示童锁标识,可 通过连续点击按键板 V- V- V+ V+解除童锁

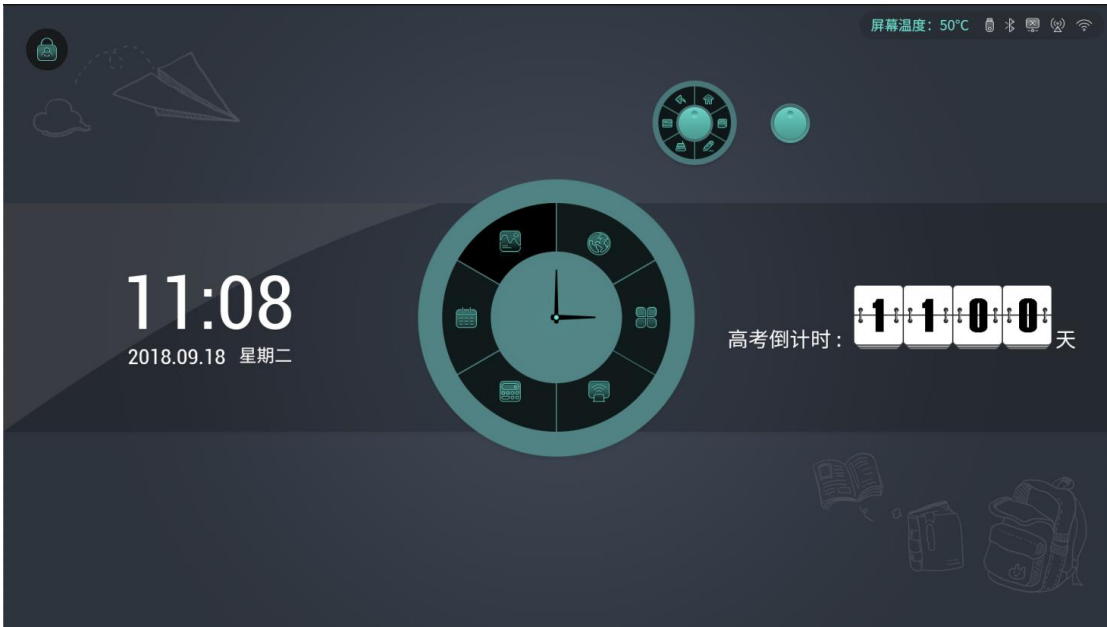

- 节能:降低背光亮度值
- 计时器:

#### Operating instructions

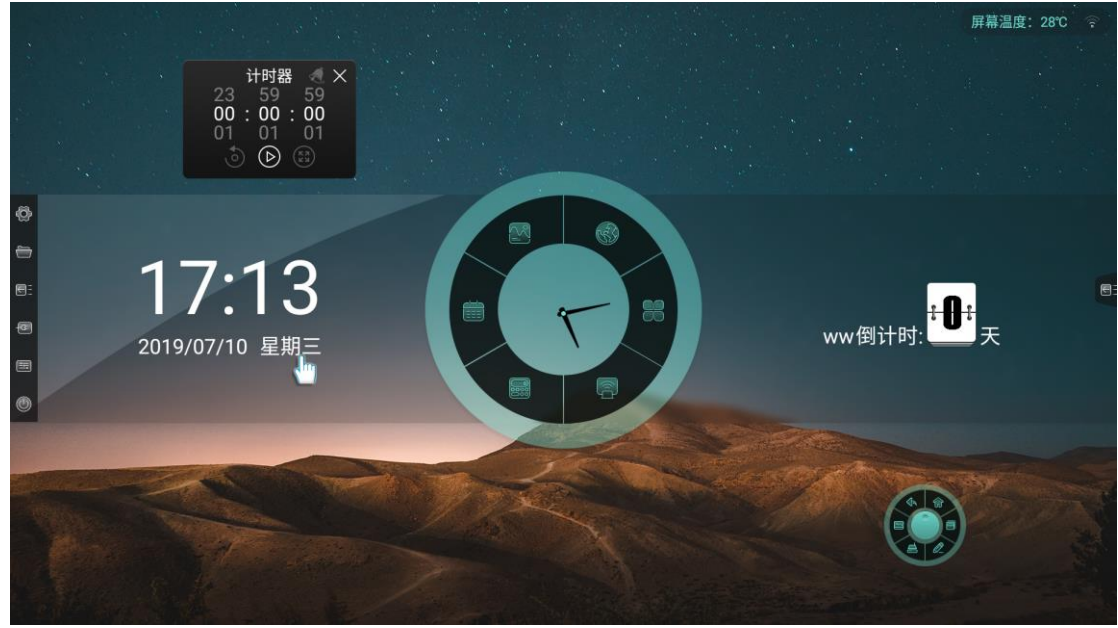

1. 选择 00:00:00 时,开启顺计时

2. 选择非 00:00:00 时,开启倒计时;点击铃铛图标打开到点提醒功能,当 倒计时结束时,系统会有声音提醒

3. 可全屏显示计时

- 智能护眼:点击图标开启或关闭智能护眼功能,开启后通道层降低蓝光,界 面变为黄光模式,从而呵护用户眼睛
- 触摸感应:点击图标开启或关闭触摸感应功能,开启后当用户在操作系统时, 背光将变暗,无操作 5 秒后,背光逐渐恢复原设定值,从而呵护用户眼睛
- 锁屏: 点击图标锁定屏幕, 可在【系统设置】中修改锁屏方式 1. 滑动锁

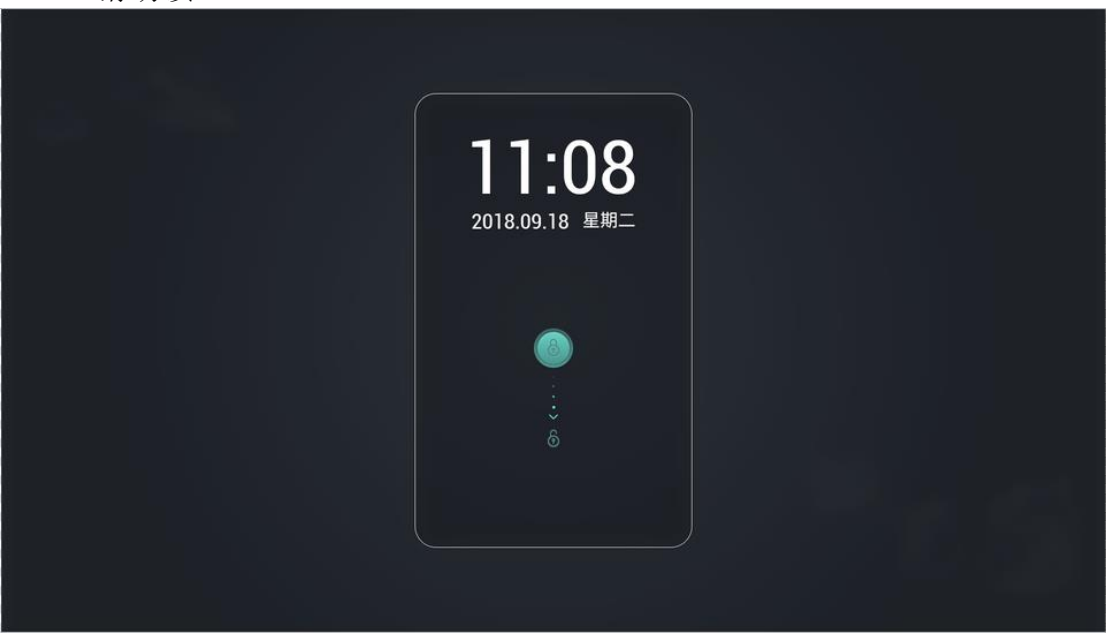

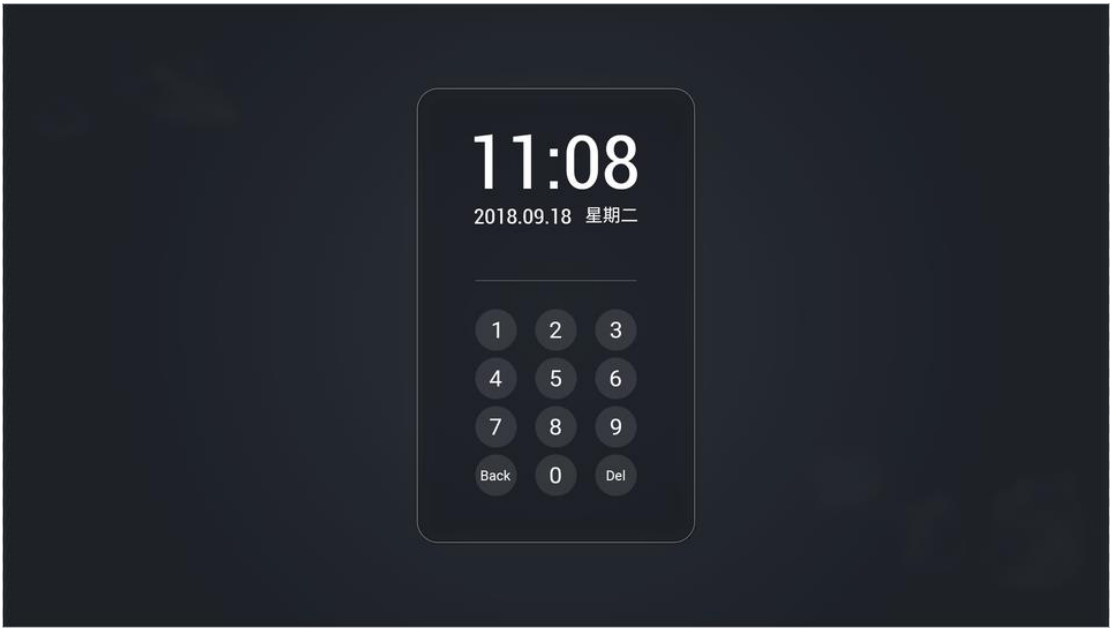

3. 图案锁

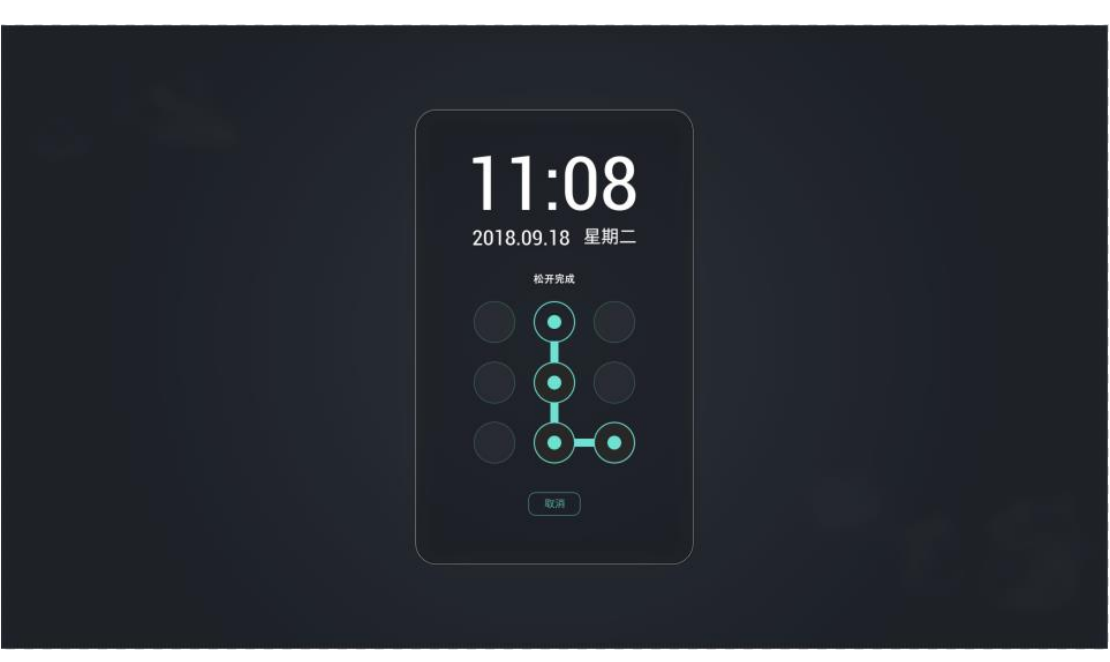

声音及亮度调节

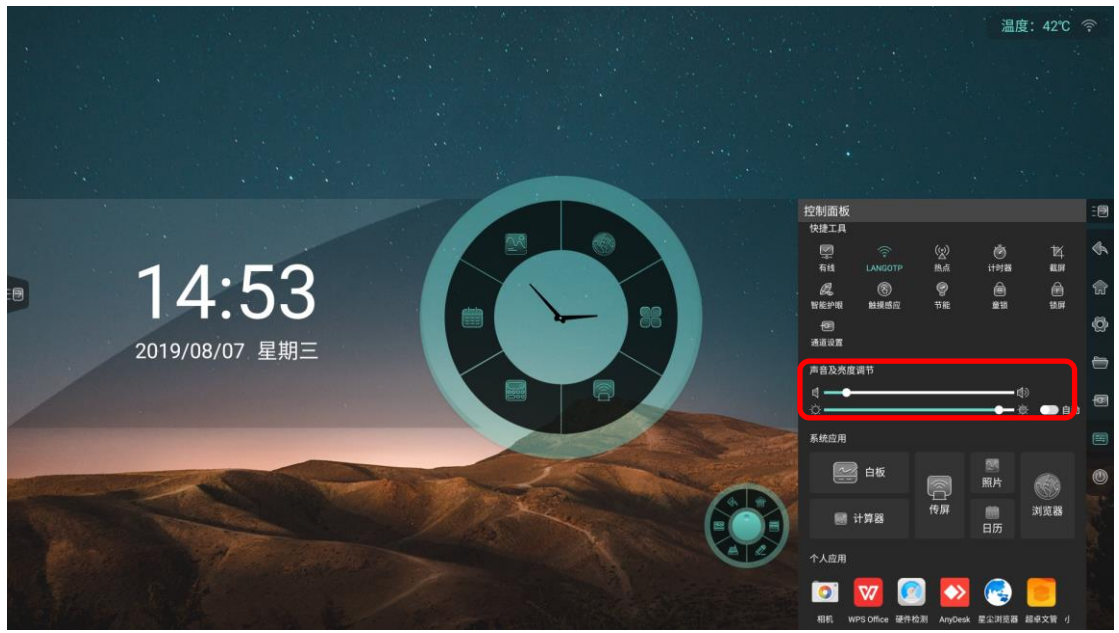

- 声音调节:拖动滑块,调节系统音量
- 亮度调节: 拖动滑块, 调节背光亮度; 开启自动, 根据环境亮度变化, 自动 调节背光亮度

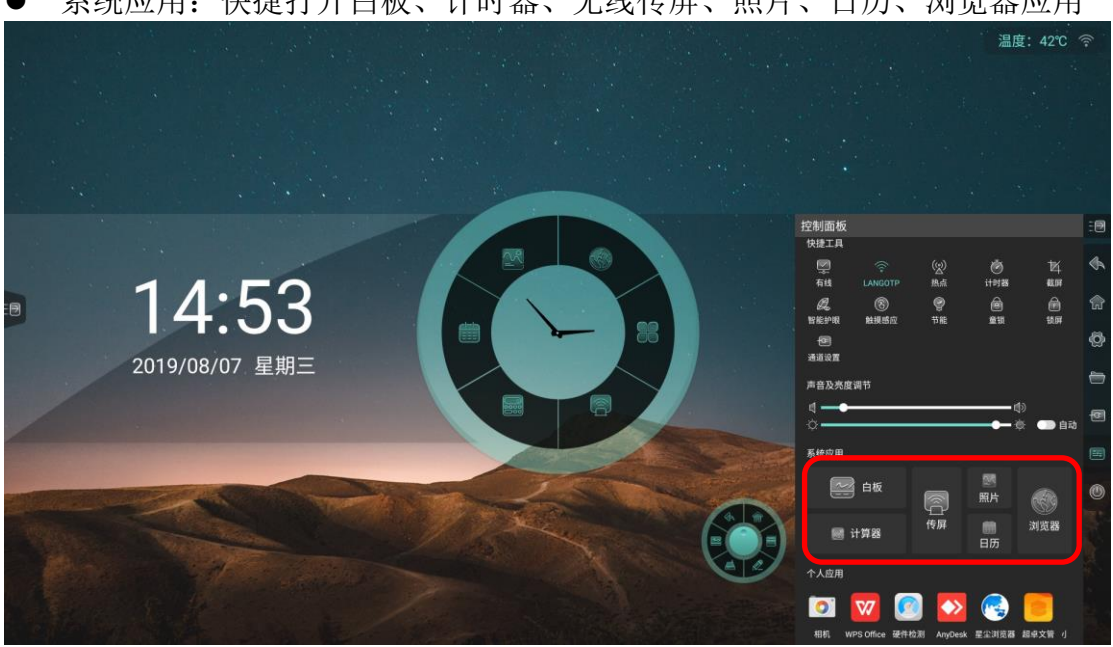

系统应用: 快捷打开白板、计时器、无线传屏、照片、日历、浏览器应用

个人应用:显示用户手动安装的第三方应用,点击可打开对应应用

#### Operating instructions

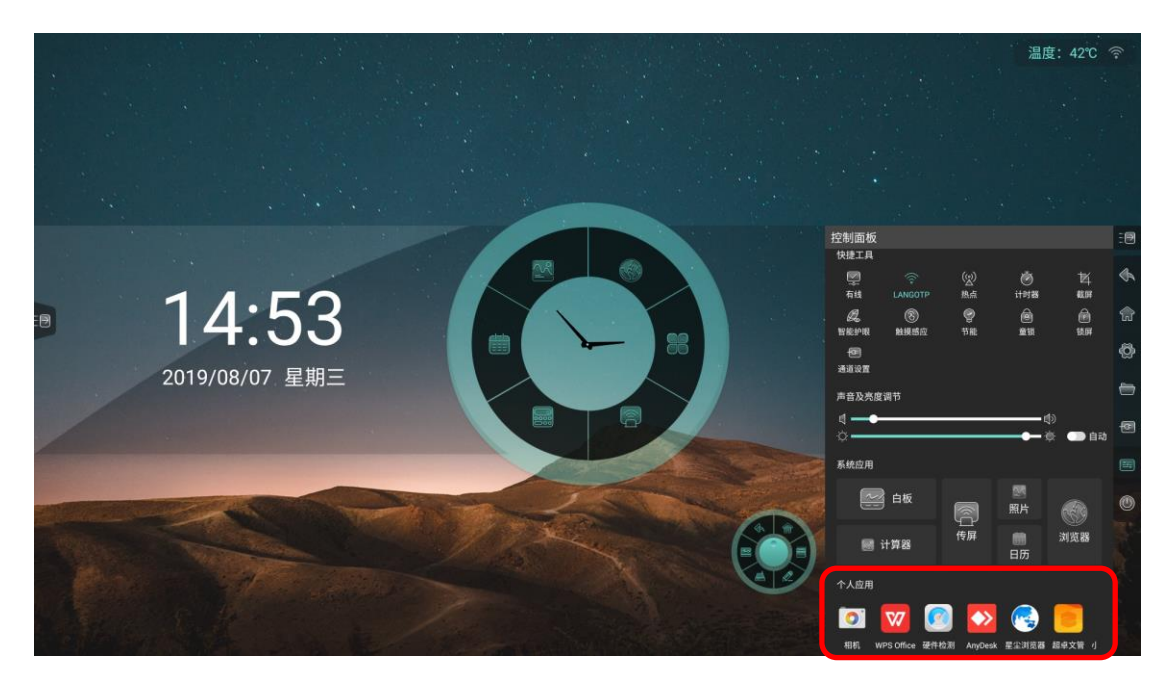

### <span id="page-22-0"></span>**1.3.9** 电源选项

点击电源选项图标,在当前页展开显示电源选项

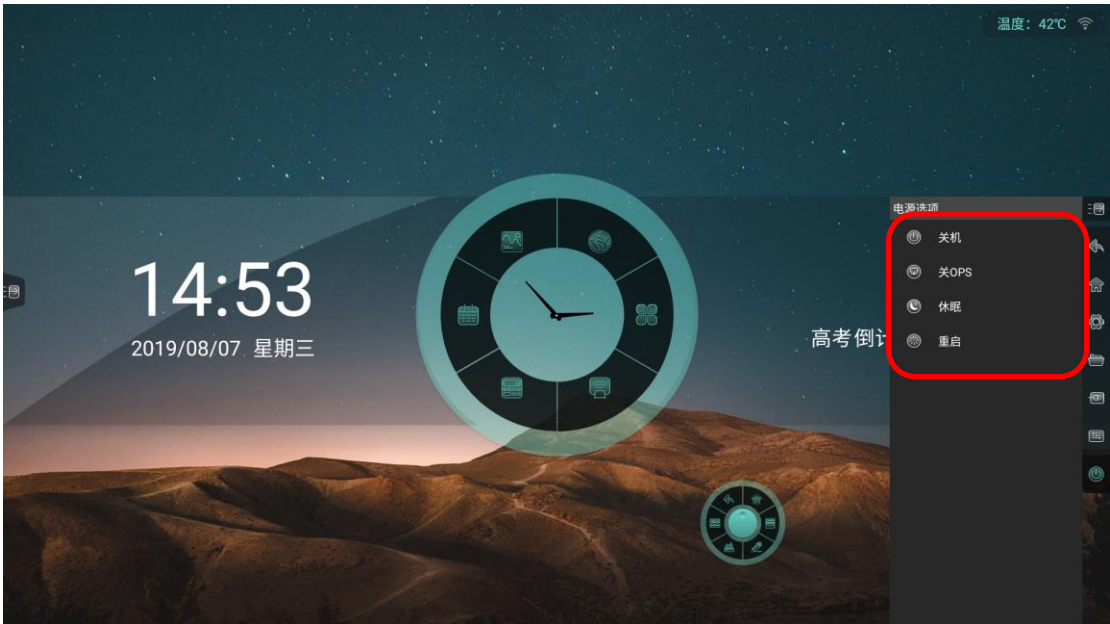

- 关 OPS: 仅将 OPS 关机
- 关 机: 将主板和 OPS 关机
- 重 启:重启主板
- 休 眠:关闭背光,可通过触摸、点击遥控器或按键板任意键唤醒

## <span id="page-22-1"></span>**1.4** 罗盘

在任意界面五指长按,可快速将罗盘移动到触控位置

#### Operating instructions

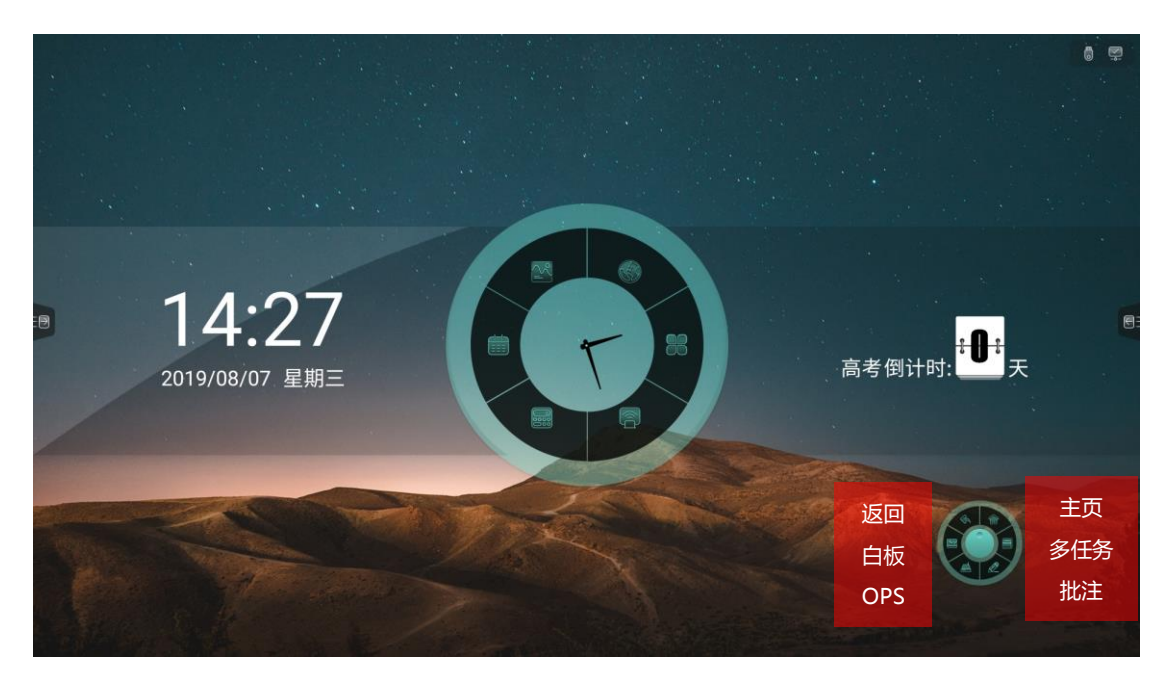

## <span id="page-23-0"></span>**1.4.1** 返回

返回上一页

### <span id="page-23-1"></span>**1.4.2** 白板

打开白板应用

### <span id="page-23-2"></span>**1.4.3 OPS**

进入 OPS 通道

### <span id="page-23-3"></span>**1.4.4** 主页

回到安卓主页

## <span id="page-23-4"></span>**1.4.5** 多任务

查看当前正在运行的进程

#### Operating instructions

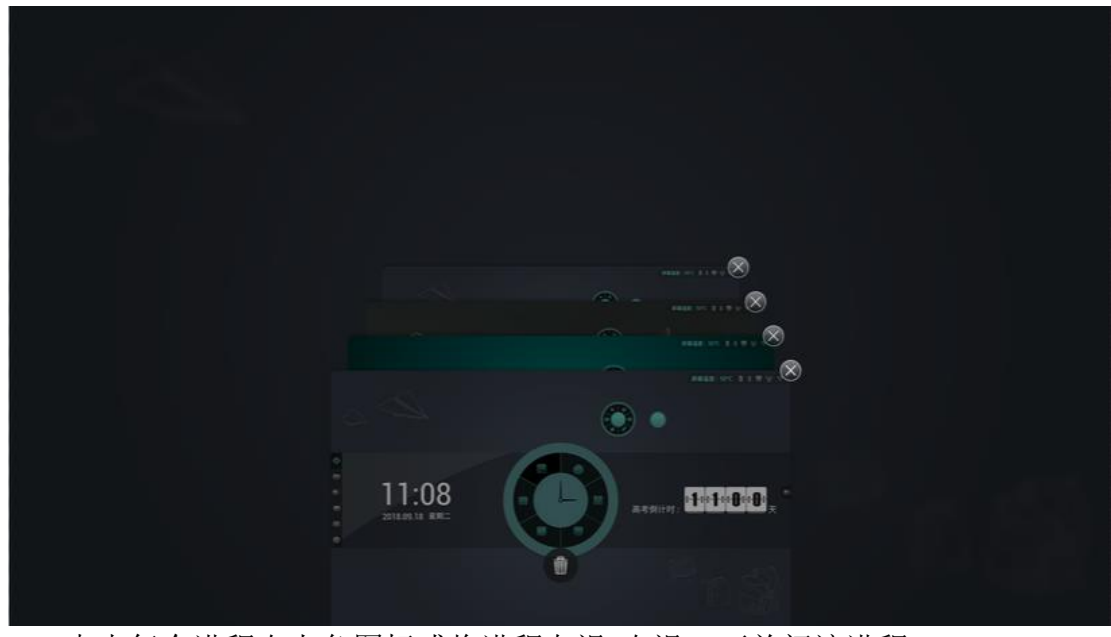

- 点击每个进程右上角图标或将进程左滑/右滑,可关闭该进程
- 点击底部删除图标,可一键结束所有进程

### <span id="page-24-0"></span>**1.4.6** 批注

进入批注模式,对当前画面进行书写标注操作,详见【5 批注】

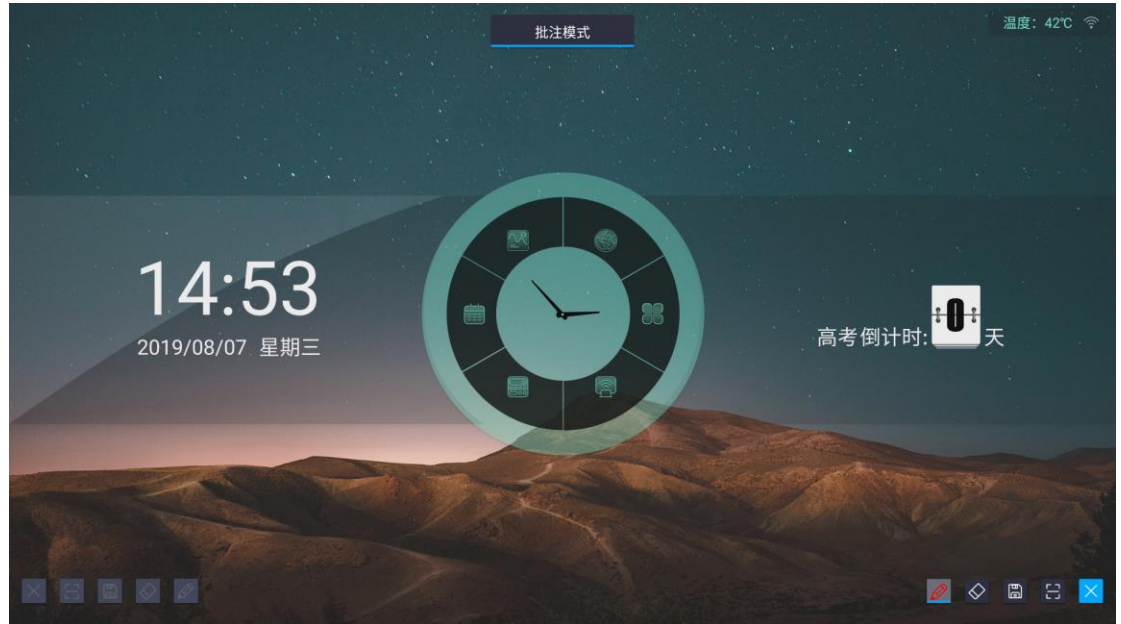

## <span id="page-24-1"></span>**2** 文件管理

## <span id="page-24-2"></span>**2.1** 文件分类

全部、白板文件、图片、文档、视频、音乐、压缩包、APK,选择不同的分

Operating instructions

#### 类,可快速查看对应内容

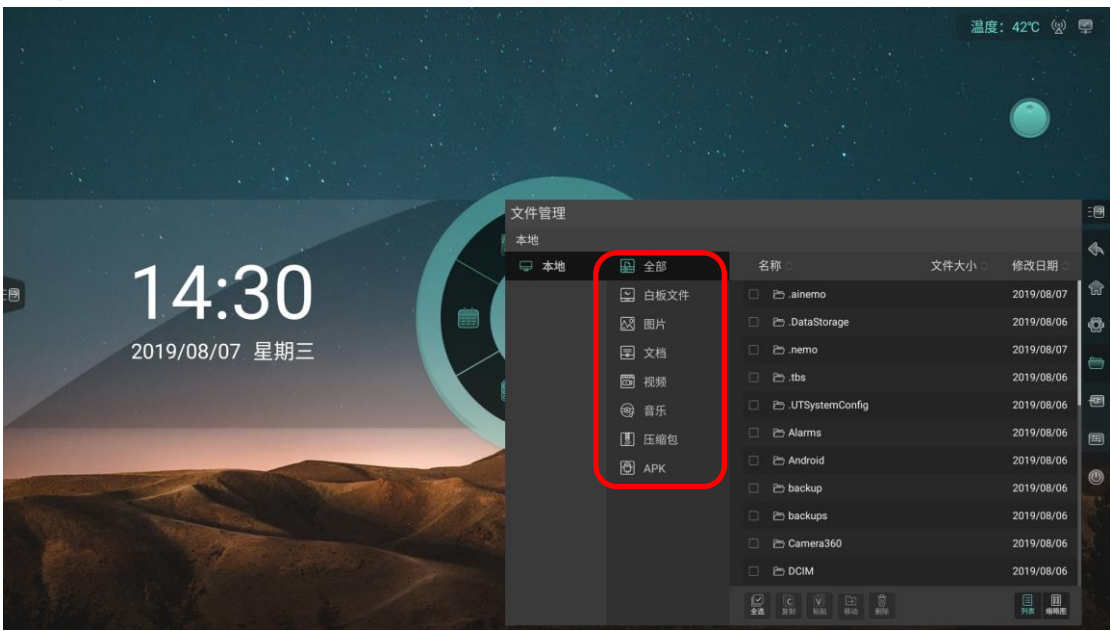

## <span id="page-25-0"></span>**2.2** 路径选择

插入 U 盘时, 显示 U 盘名称, 选中 U 盘, 对其进行文件分类

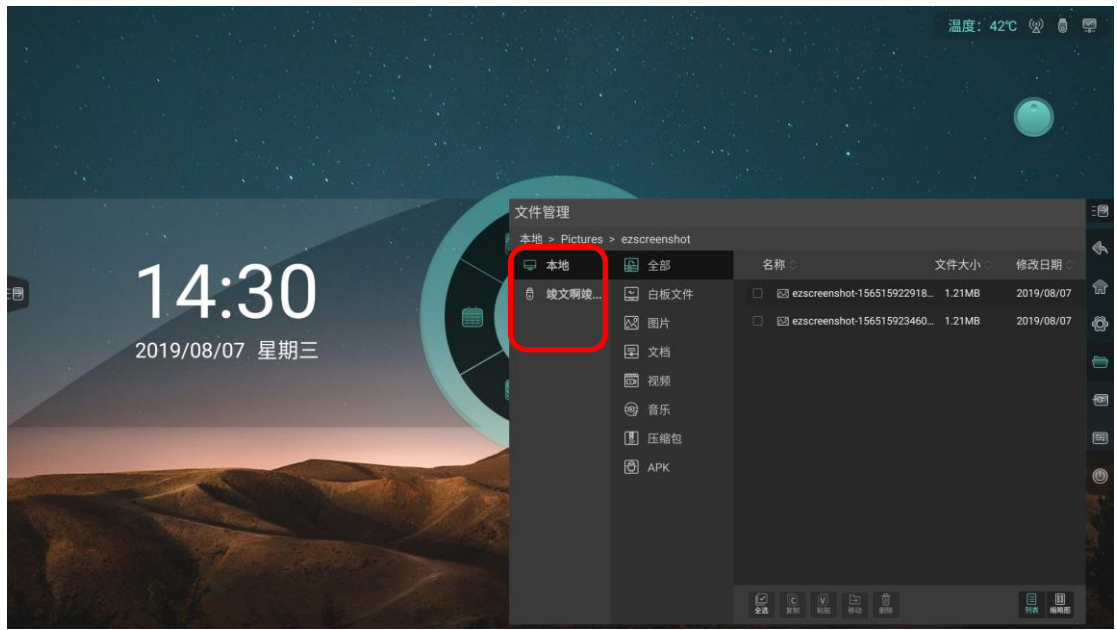

## <span id="page-25-1"></span>**2.3** 操作管理

对文件进行全选、复制、粘贴、移动、删除操作

#### Operating instructions

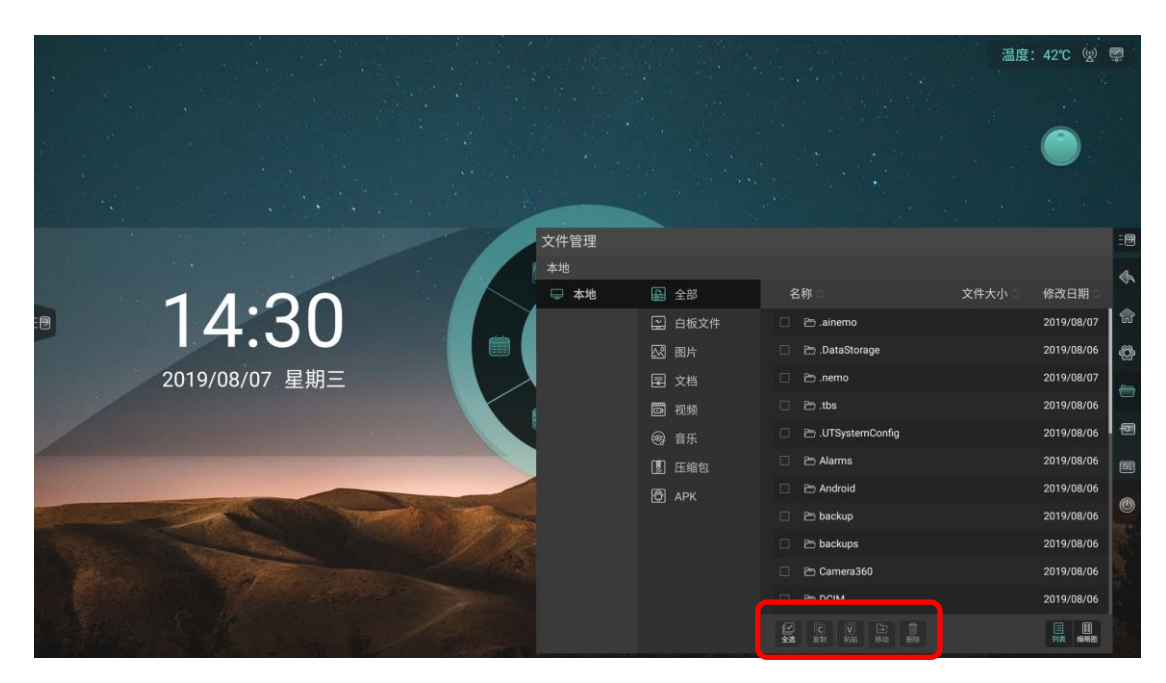

## <span id="page-26-0"></span>**2.4** 模式切换

列表模式

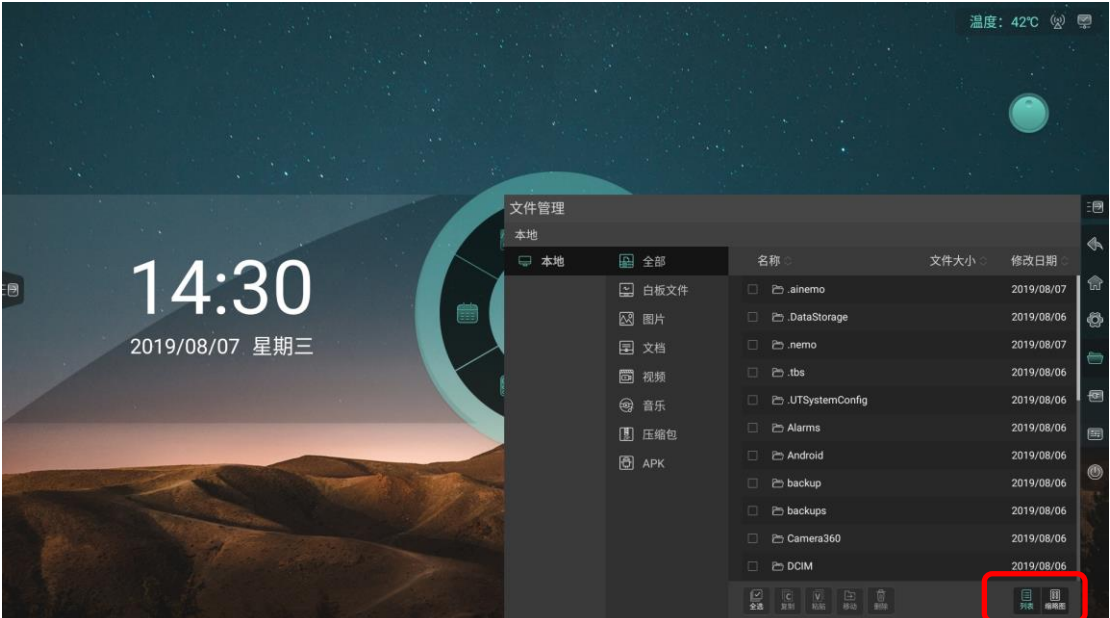

缩略图模式

Operating instructions

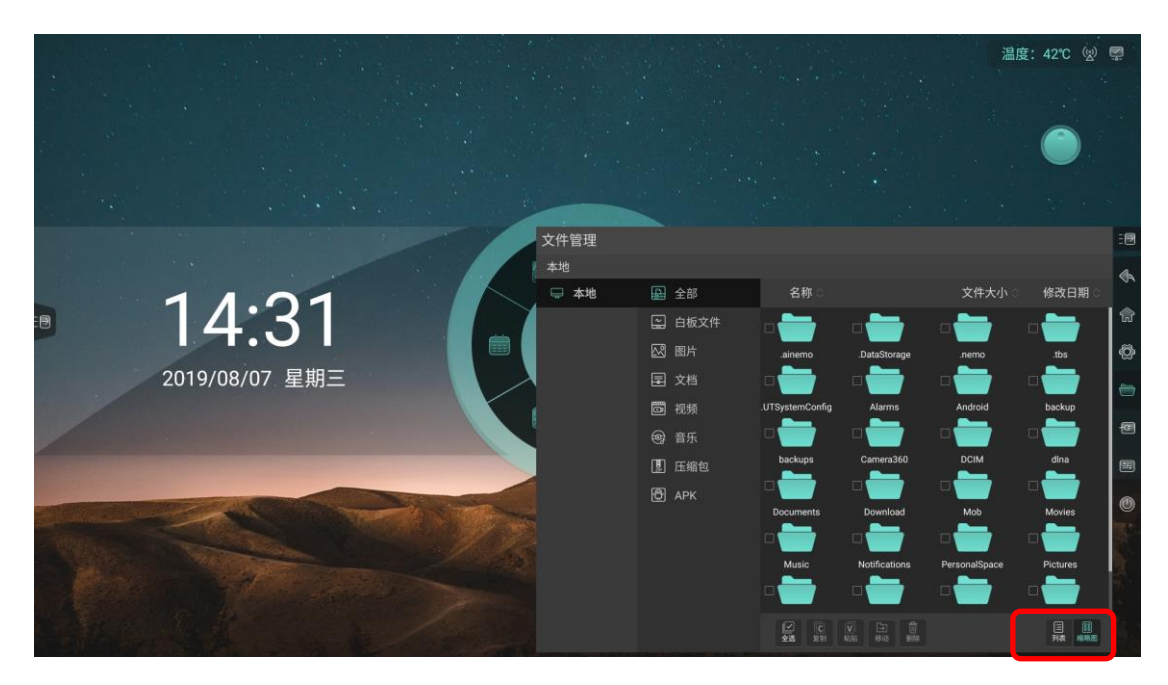

## <span id="page-27-0"></span>**3** 系统设置

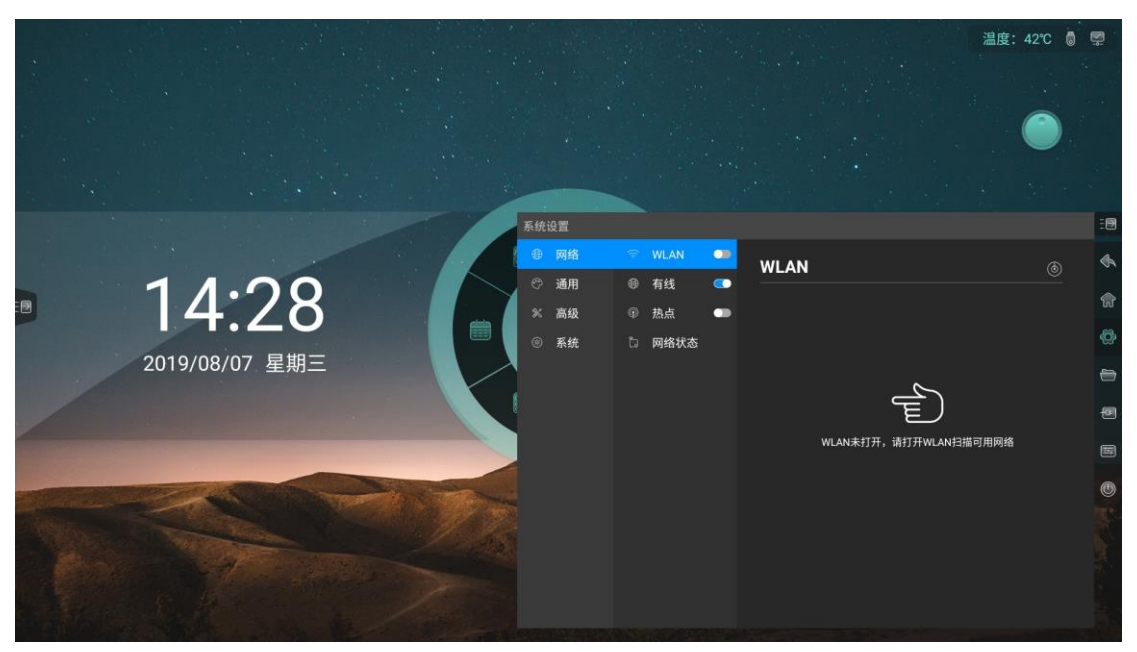

## <span id="page-28-0"></span>**3.1** 网络

<span id="page-28-1"></span>**3.1.1 WLAN**

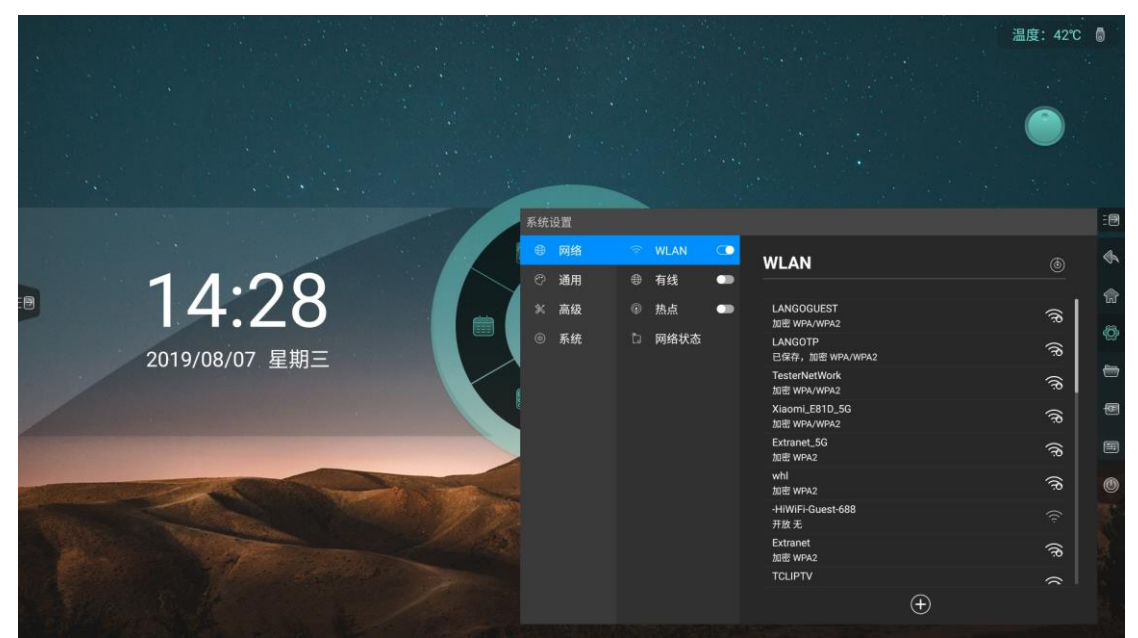

- 打开无线网络开关,即可自动获取显示可用无线网络,点击右上角的扫描图 标,可刷新网络列表
- 点击网络列表,填写正确密码,即可连接网络

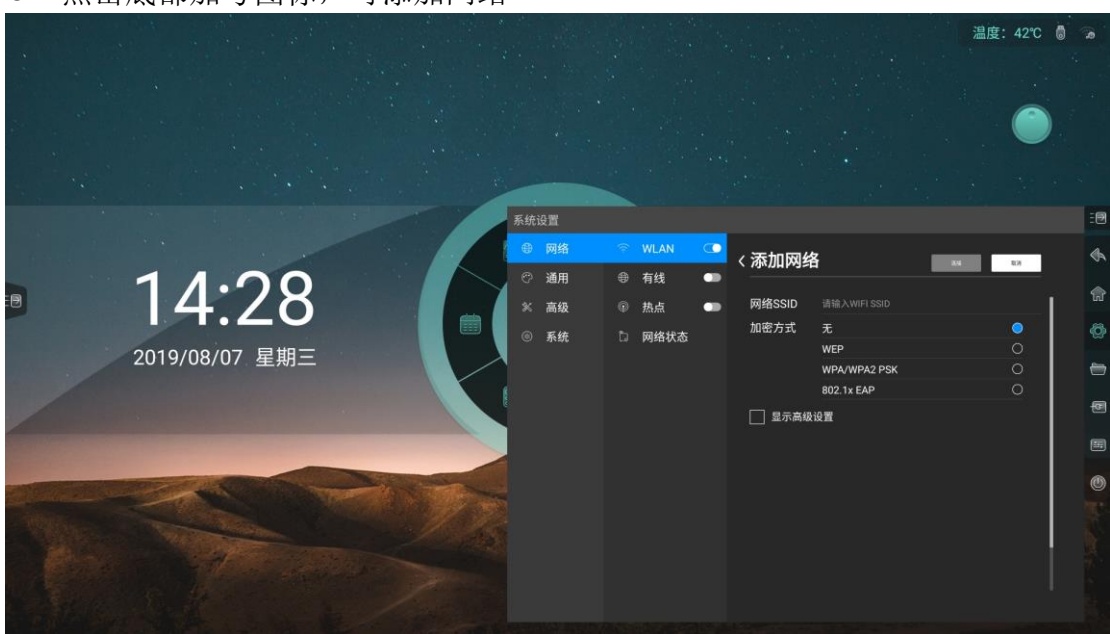

点击底部加号图标,可添加网络

### <span id="page-29-0"></span>**3.1.2** 有线

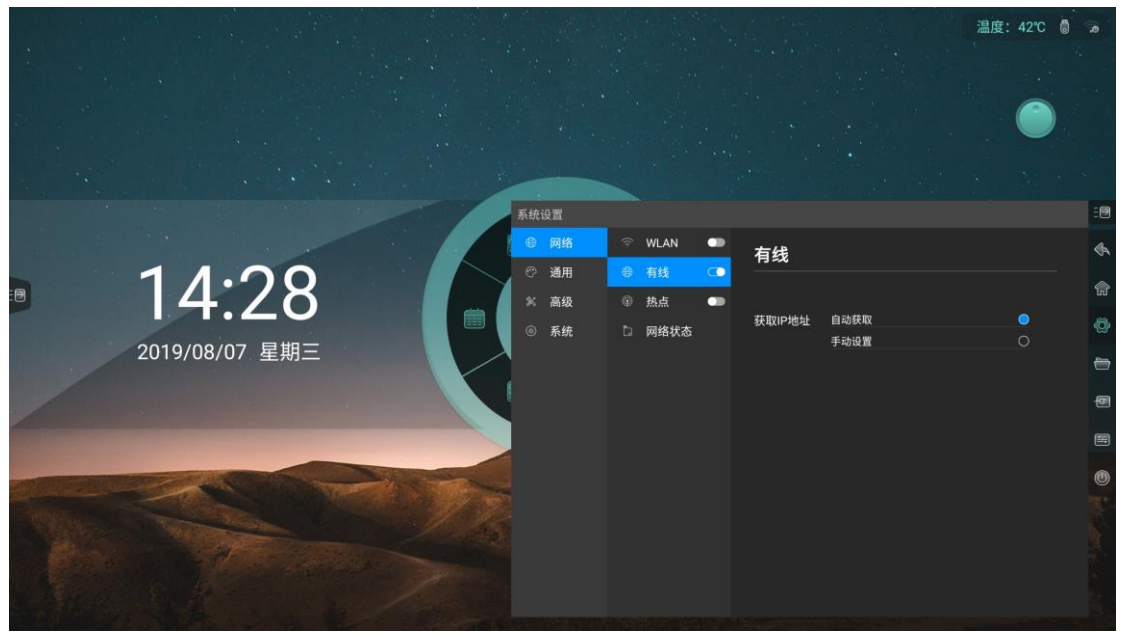

- **开启有线网络,出现获取 IP 选项**
- 选择自动获取 IP, 则接入网线后自动获取 IP 连接网络
- 选择手动设置,可对 IP 地址、默认网关、子网掩码、DNS1、DNS2 进行设置

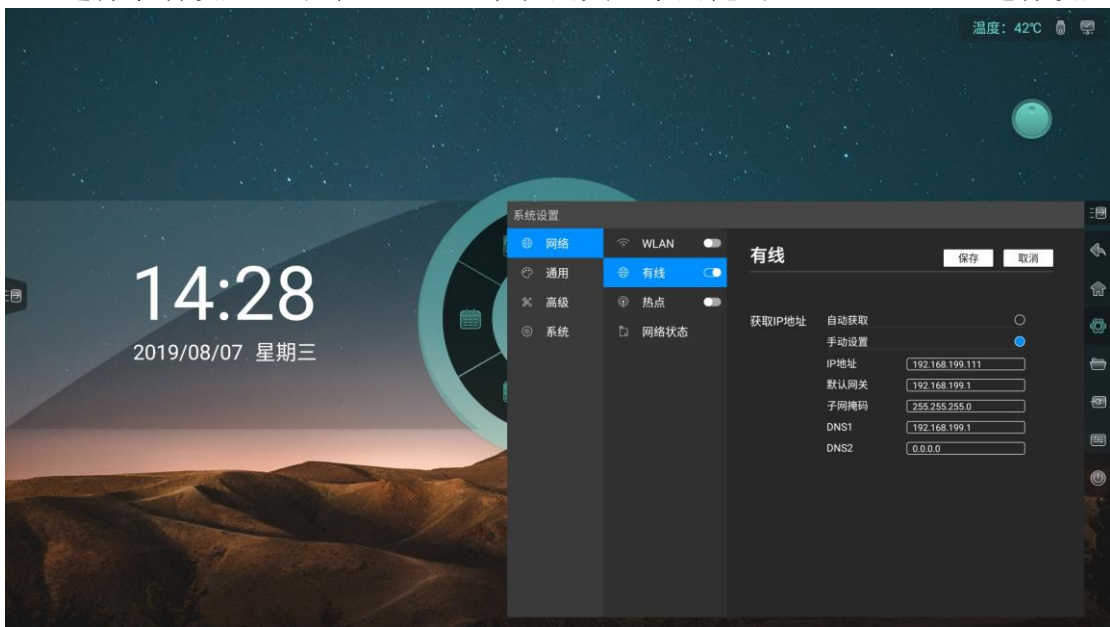

### <span id="page-30-0"></span>**3.1.3** 热点

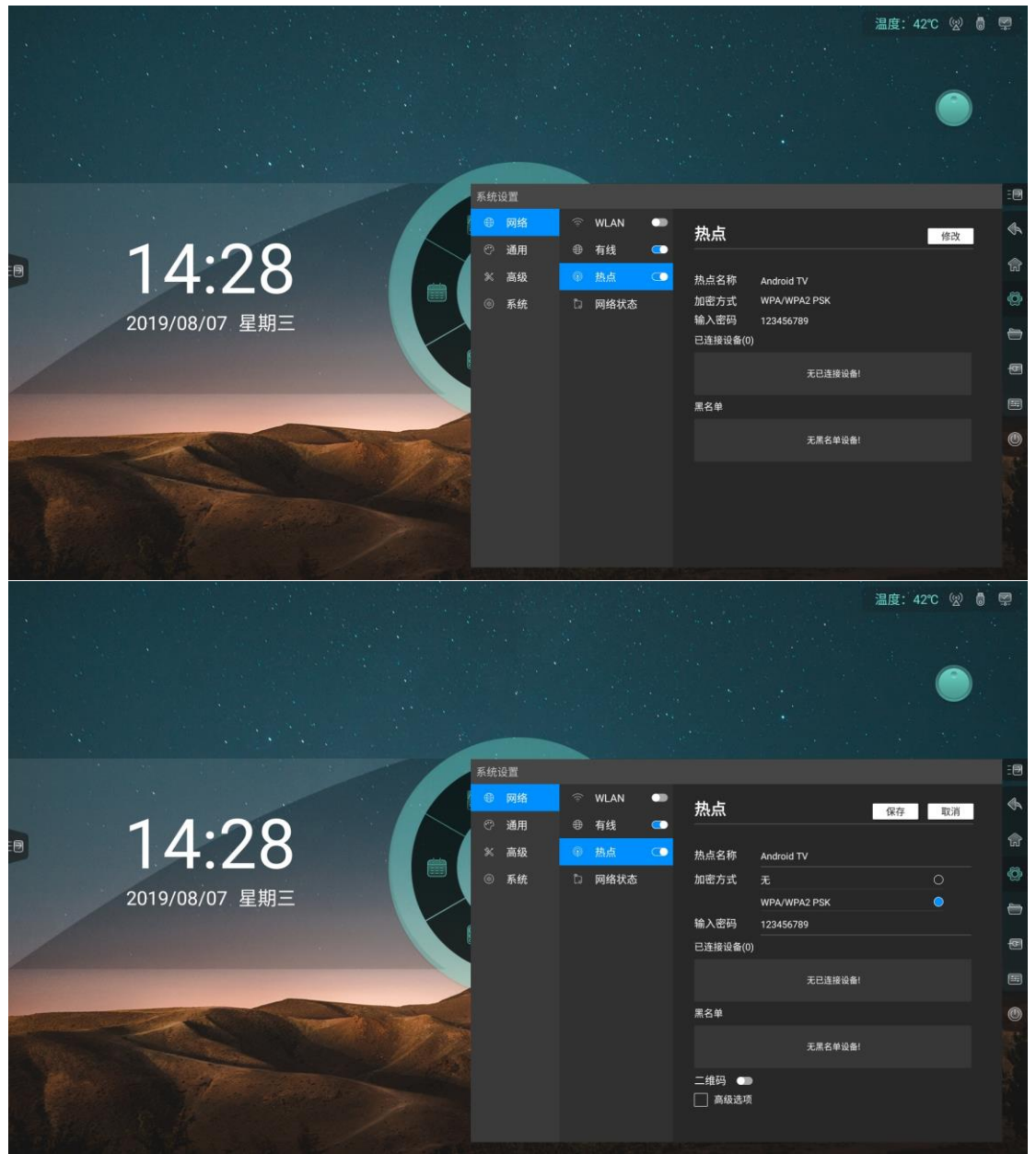

- 自定义热点名称、加密方式、密码
- 显示已连接设备,添加连接设备黑名单
- 开启二维码,扫码获取热点名称及密码
- 显示高级选项,选择 AP 频段,设置最大连接数量

### <span id="page-31-0"></span>**3.1.4** 网络状态

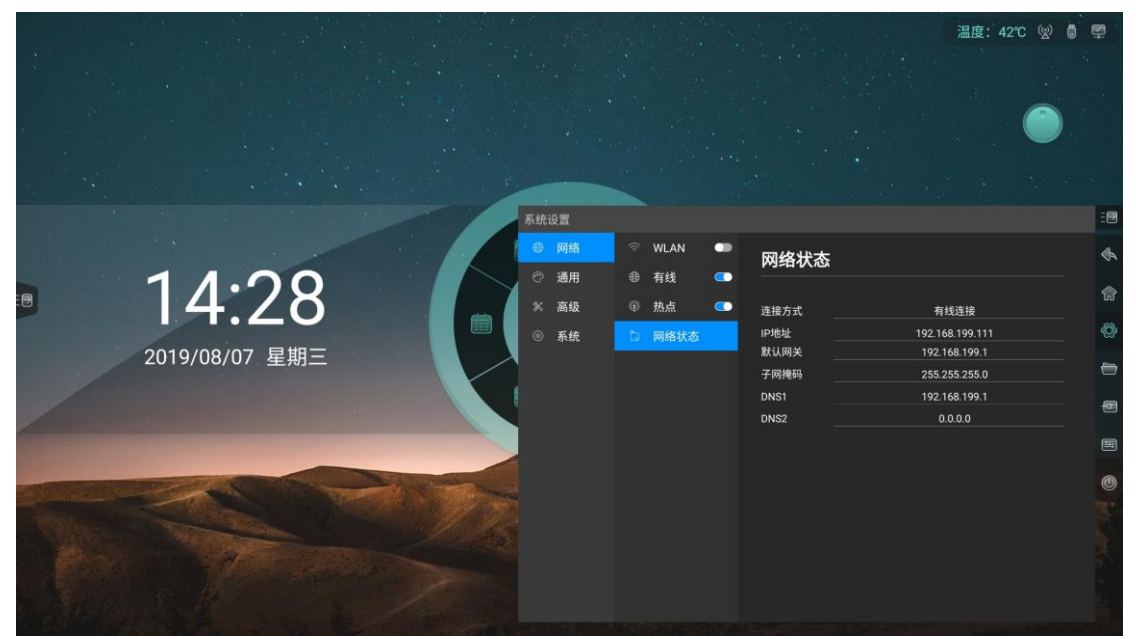

**● 显示当前网络连接方式、IP 地址、子网掩码、网关、DNS1、DNS2** 

<span id="page-31-1"></span>**3.2** 通用

### <span id="page-31-2"></span>**3.2.1** 主题

**● 系统默认提供3 套主题,可选择切换主题,在主页呈现不同的 UI 效果** 

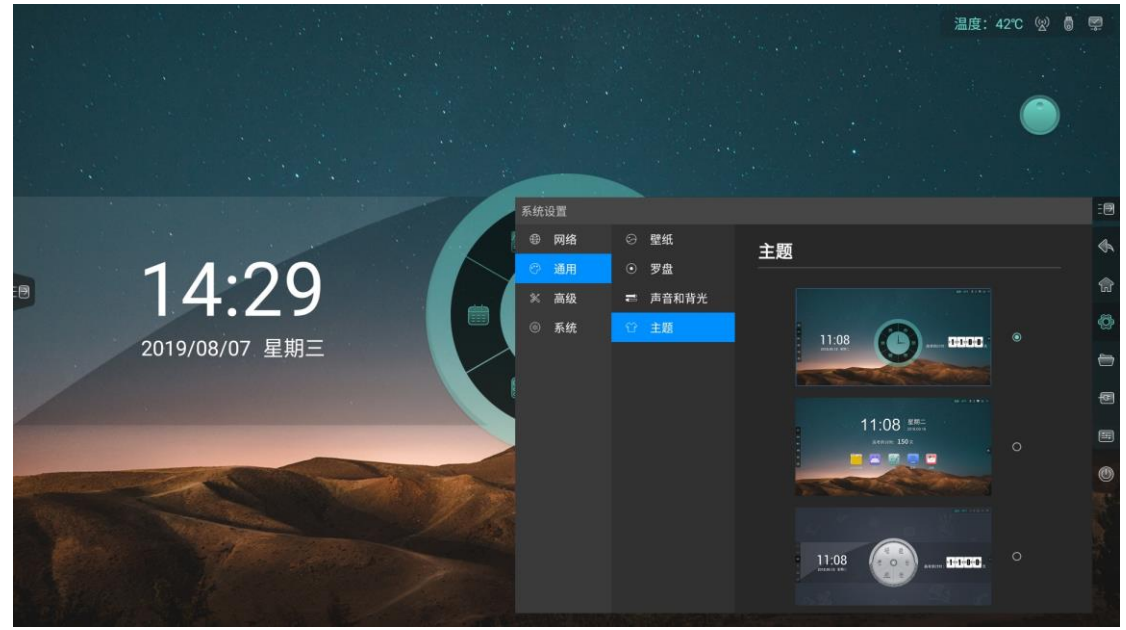

### <span id="page-31-3"></span>**3.2.2** 壁纸

- 系统默认提供 10 张壁纸自动轮播
- 用户可自定义上传壁纸

Operating instructions

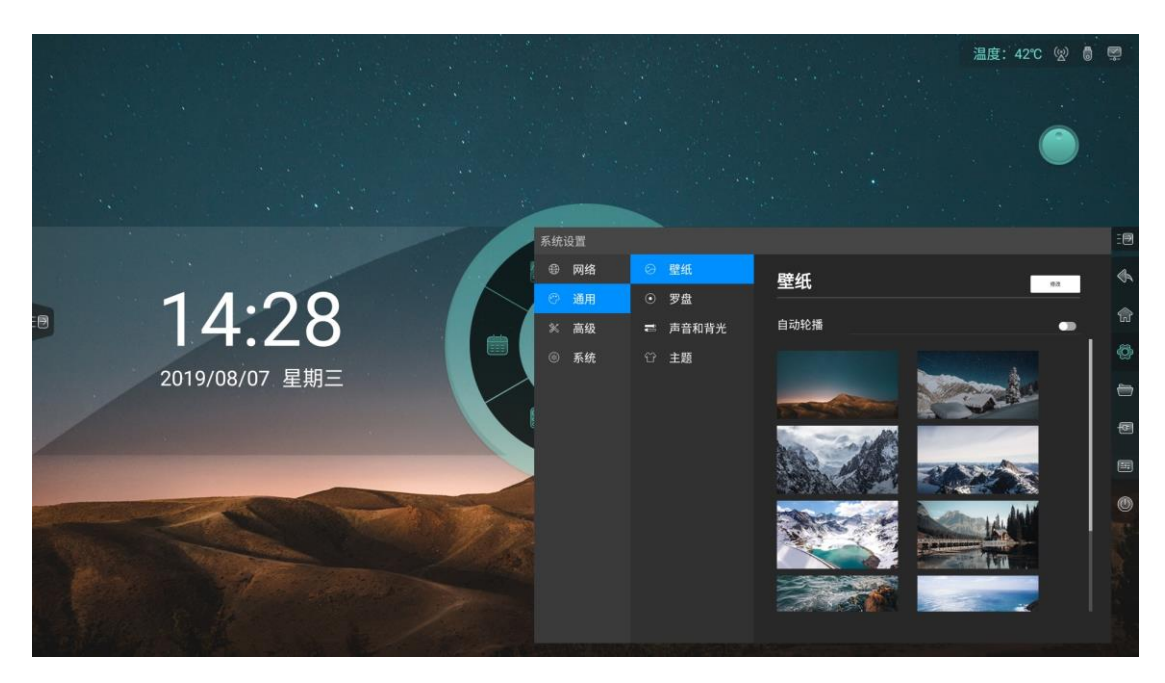

## <span id="page-32-0"></span>**3.2.3** 罗盘

- 设置罗盘自动收起时间: 常显、5 秒、10 秒、15 秒、20 秒
- 设置罗盘收起状态:折叠成小圆圈、消失

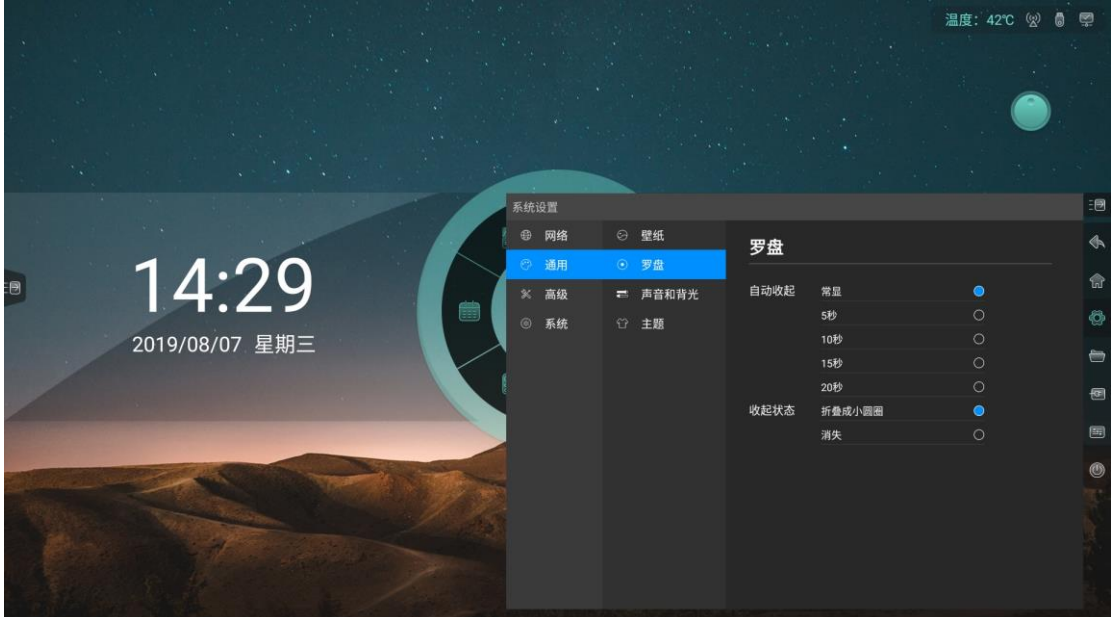

## <span id="page-32-1"></span>**3.2.4** 声音和背光

- 调节音量大小
- 调节背光亮度,可选择手动或自动调节

Operating instructions

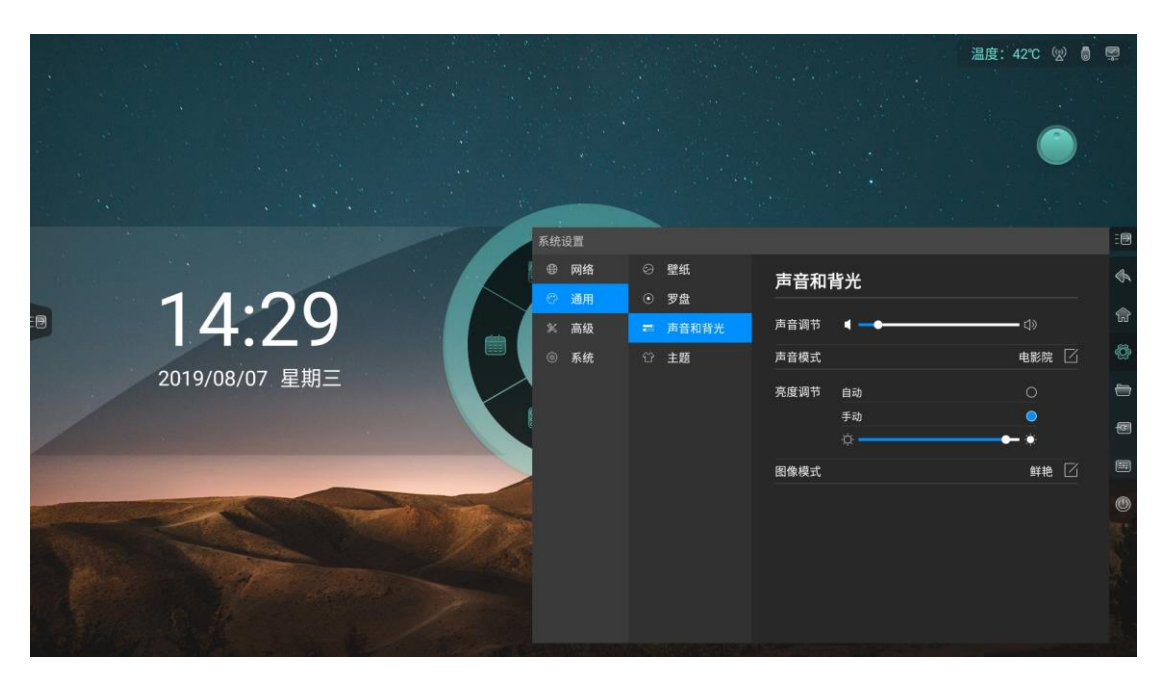

## <span id="page-33-0"></span>**3.3** 高级

<span id="page-33-1"></span>**3.3.1** 打印机

查看安装打印机服务指南

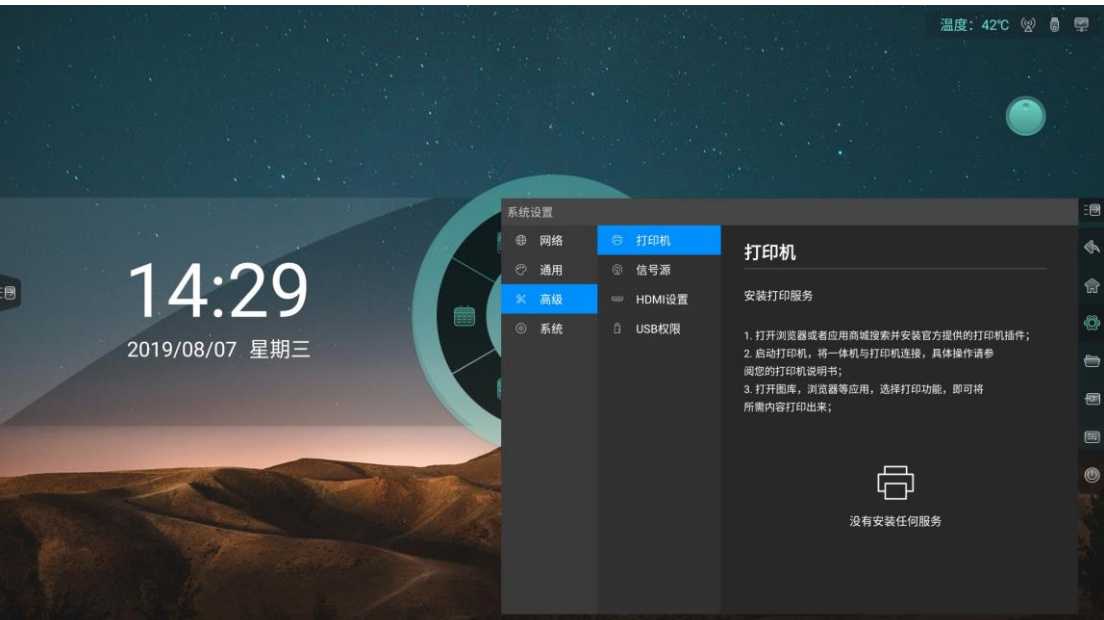

### <span id="page-34-0"></span>**3.3.2** 信号源

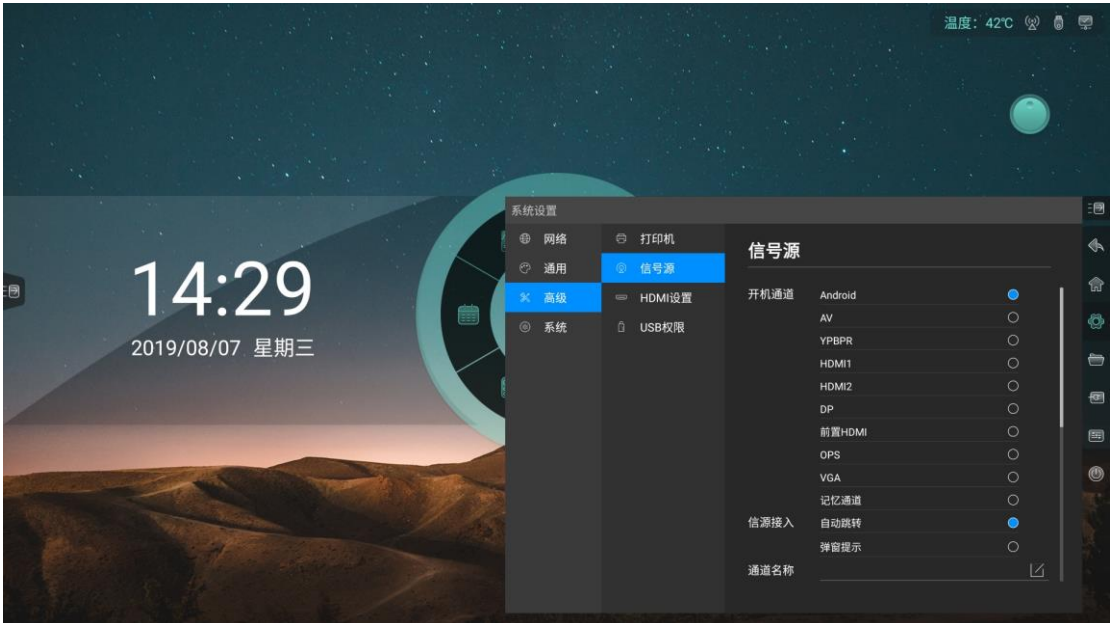

- 设置开机通道: 1. 固定通道:开机后固定进入某一通道 2. 记忆通道:开机后默认进入上一次开机状态所在的通道
- 信源接入: 1. 自动跳转:接入信源,自动跳转至对应通道 2. 弹窗提示:接入信源,出现弹窗询问是否跳转至所接信源通道
- 通道名称:自定义通道名称,修改名称后,全系统的对应通道名称都将被同 步修改

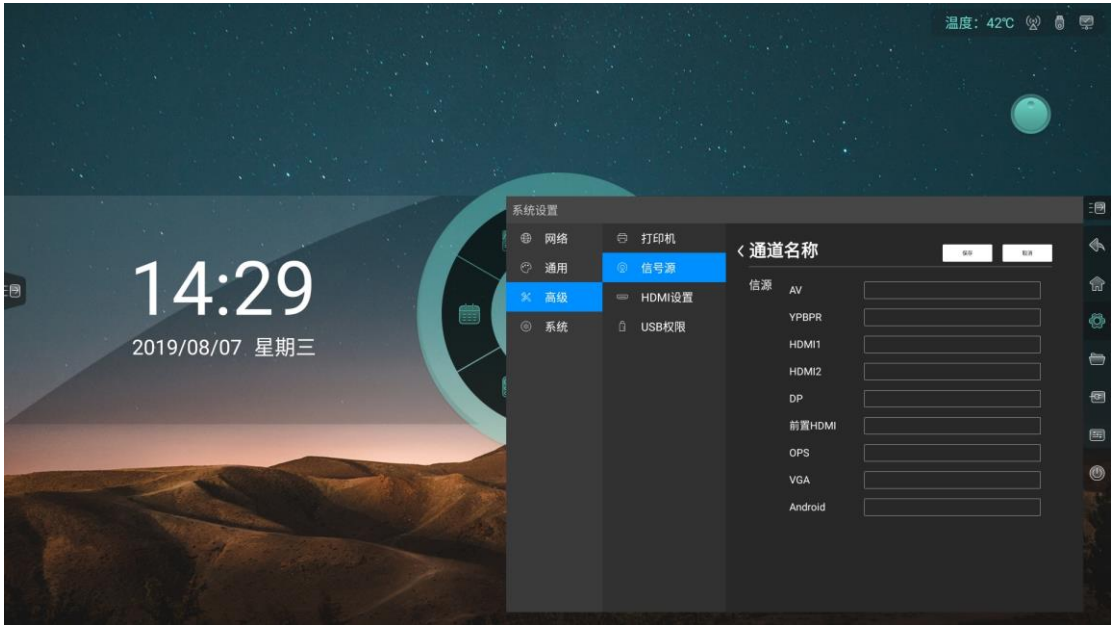

**● 自动唤醒**: 开启自动唤醒, 当设备处于休眠状态时, 接入 HDMI 或 VGA 信源 可自动唤醒设备

### <span id="page-35-0"></span>**3.3.3 HDCP**

● 开启或关闭 HDCP

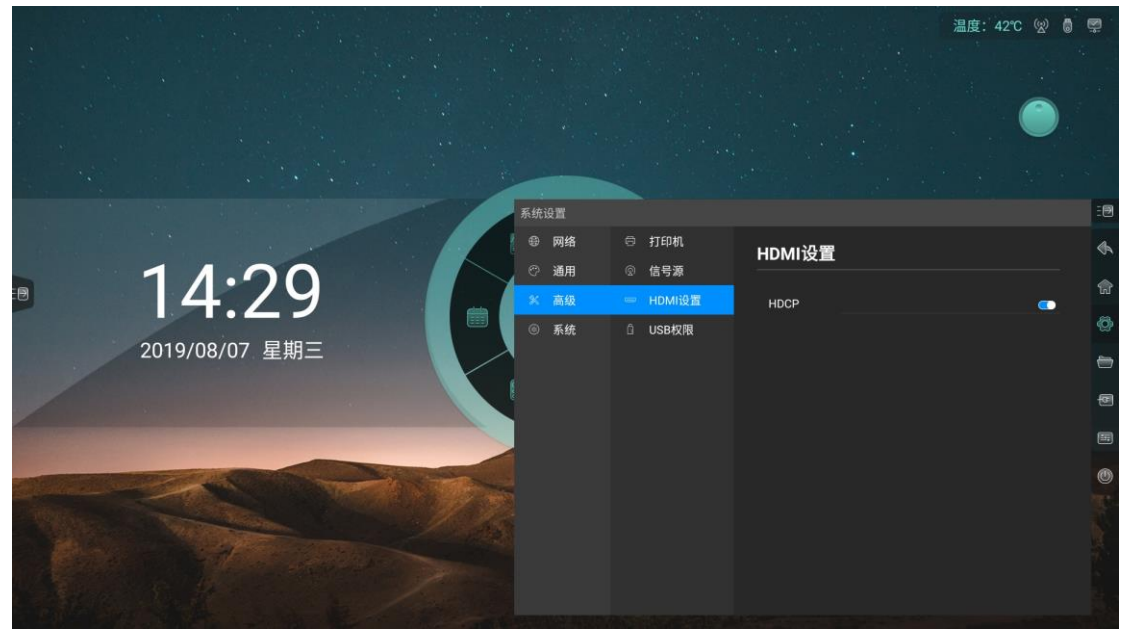

### <span id="page-35-1"></span>**3.3.4 USB** 权限

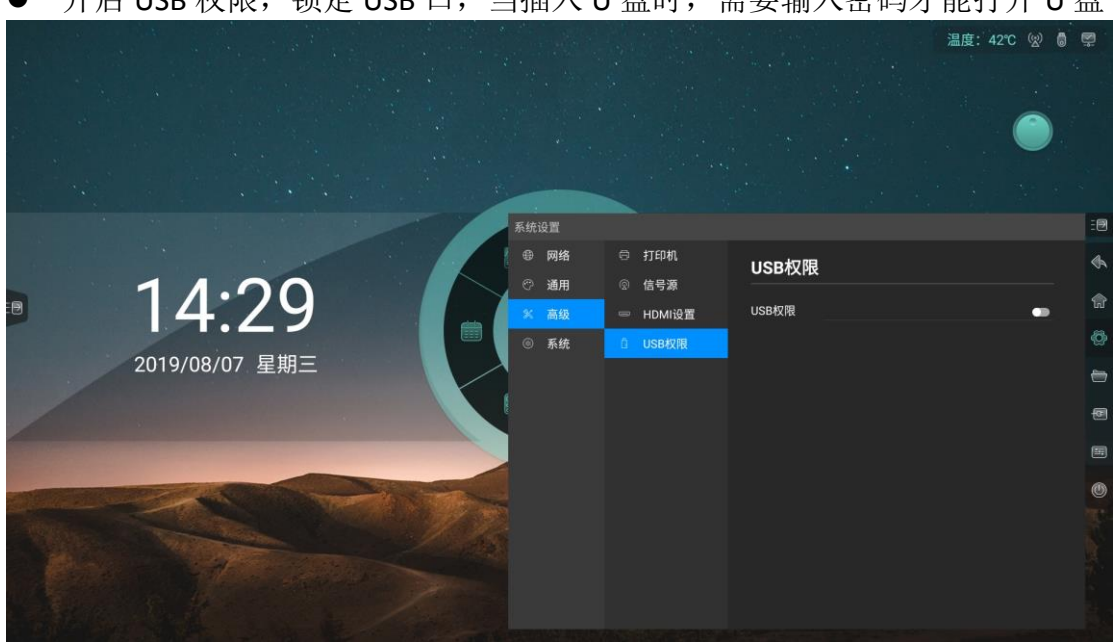

● 开启 USB 权限,锁定 USB 口, 当插入 U 盘时, 需要输入密码才能打开 U 盘

## <span id="page-36-0"></span>**3.4** 系统

### <span id="page-36-1"></span>**3.4.1** 日期和时间

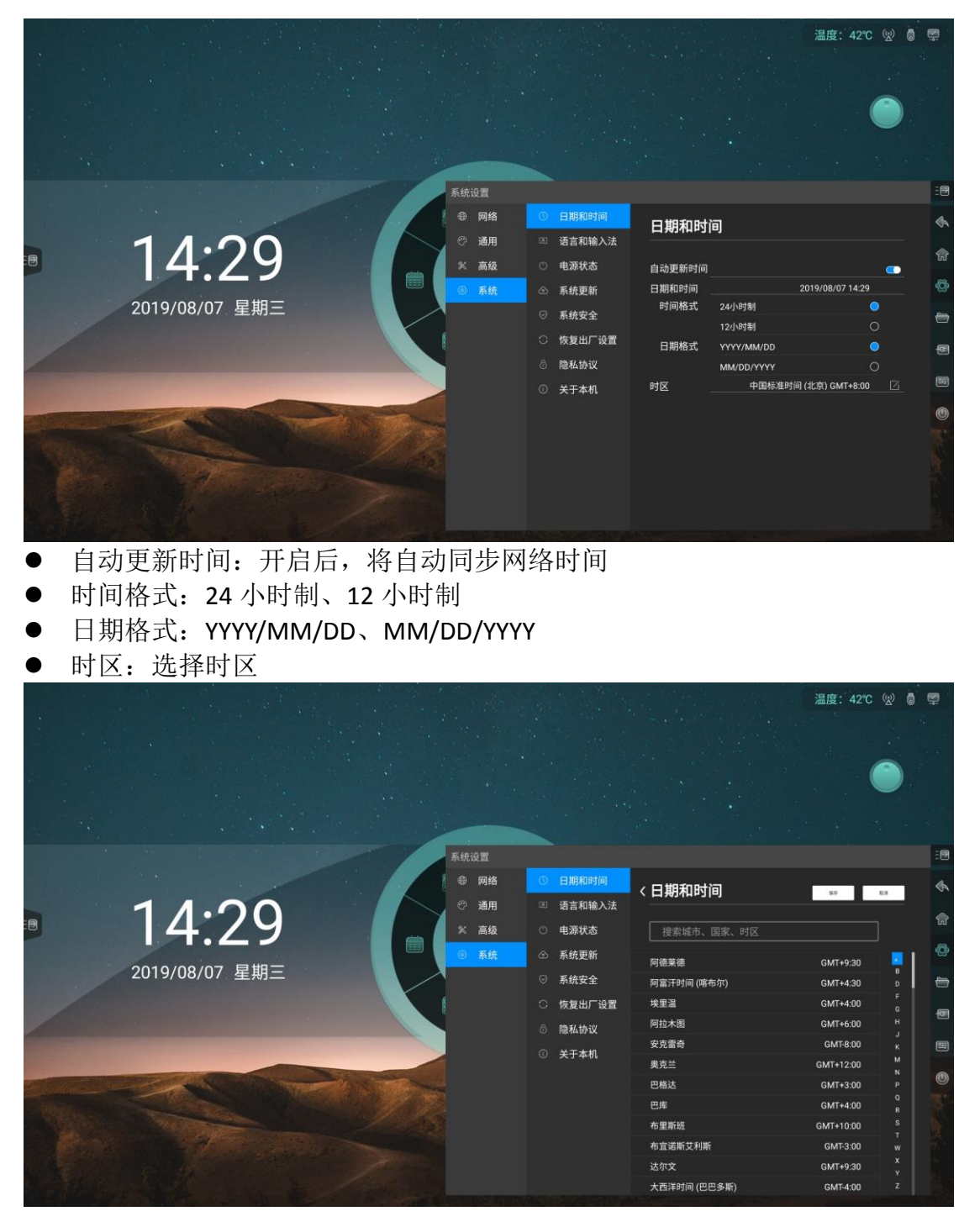

### <span id="page-37-0"></span>**3.4.2** 语言和输入法

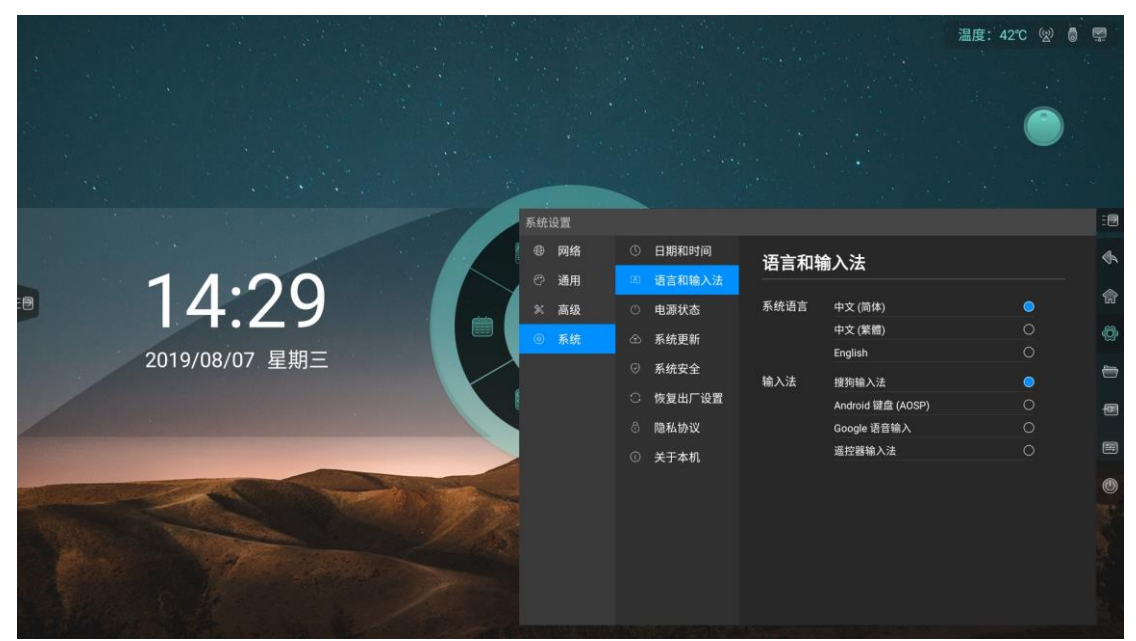

- 语言: 支持 3 种语言, 分别为中文(简体)、中文(繁体)、英语
- 输入法:默认搜狗输入法,可手动切换
- 温度: 42℃ (2) ◎ 要 **安心習** ⊕ 网络 ◎ 日期和时间 电源状态 ◎ 通用 33 语言和输入法 14:29 **× 高级** 电源状态 开机选项 上电待机  $\bullet$ 上电开机 系统更新 ති 2019/08/07 星期三 系统休期 无操作1分钟后 系统安全 无操作5分钟后 恢复出厂设置 无操作10分钟后 隐私协议 **无操作15分钟后** 于操作30分钟后 ① 关于本机 待机 œ 温度检测  $\bullet$ 定时开关机  $\bullet$
- <span id="page-37-1"></span>**3.4.3** 电源状态

- 开机选项:上电待机、上电开机
- 系统休眠: 无操作 1 分钟后、无操作 5 分钟后、无操作 10 分钟后、无操作 15 分钟后、无操作 30 分钟后、常亮
- 待机: 开启待机功能后, 可选择自动待机时间。休眠 30 分钟后、休眠 60 分 钟后、休眠 90 分钟后、自定义

Operating instructions

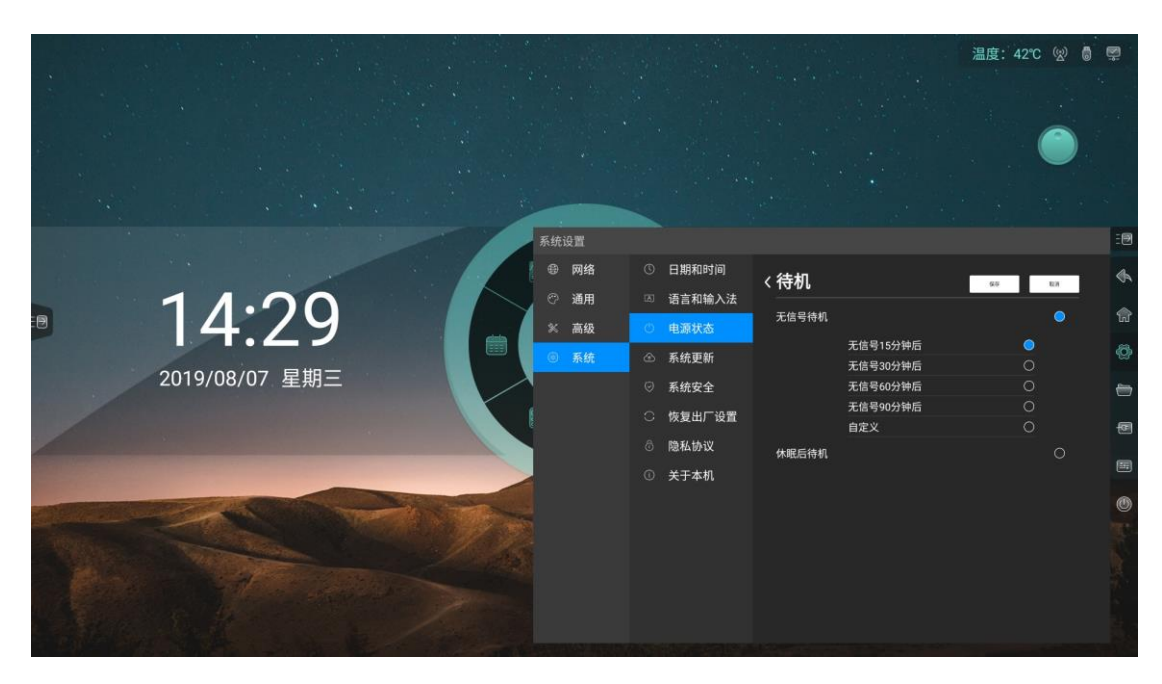

● 定时开关机: 设置定时开机或定时关机时间

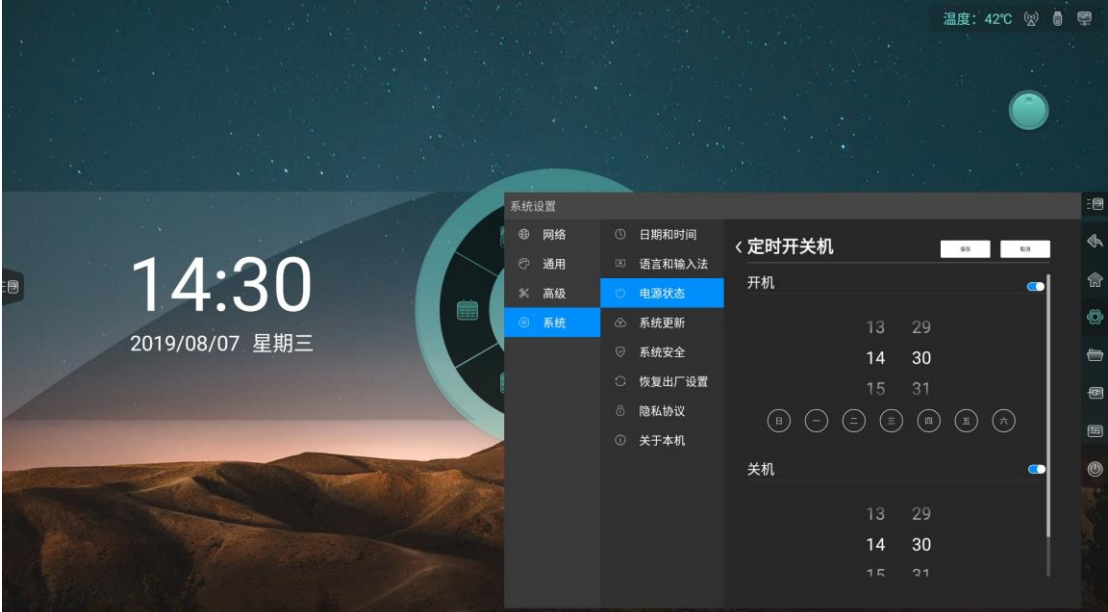

### <span id="page-39-0"></span>**3.4.4** 系统更新

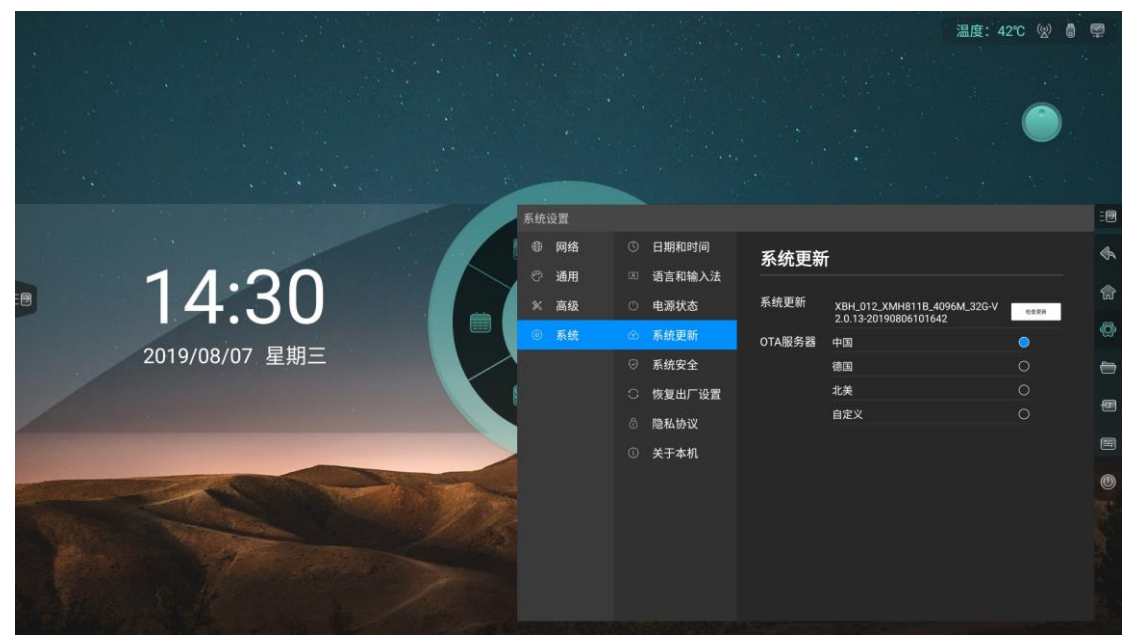

- 系统更新:查看固件版本号,在线更新固件
- 设置 OTA 服务器

### <span id="page-39-1"></span>**3.4.5** 系统安全

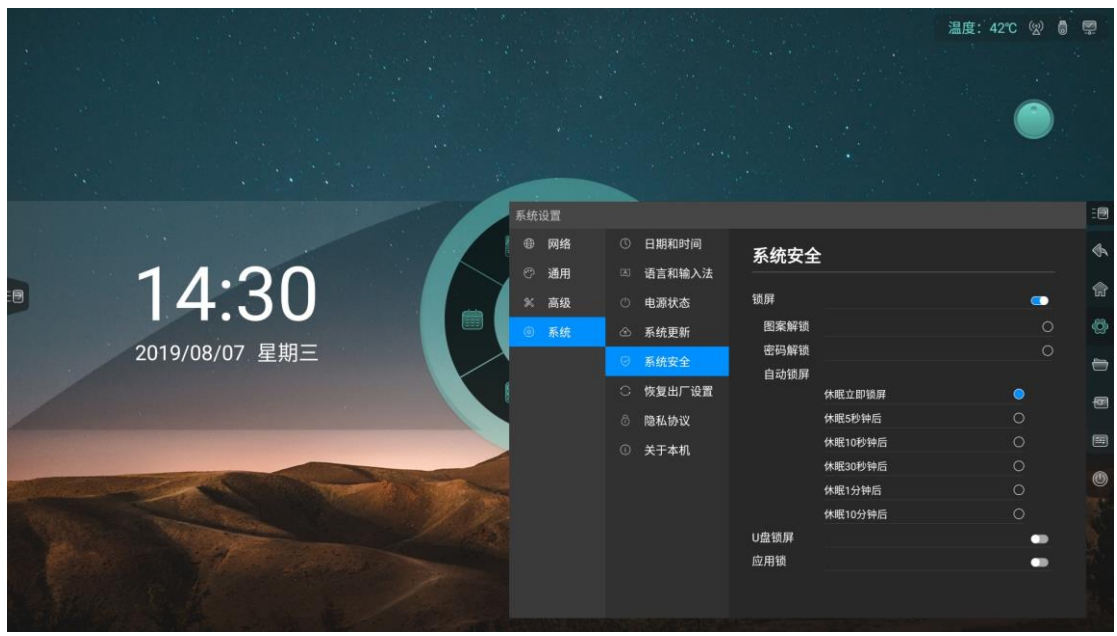

锁屏

1. 选择锁屏方式:密码锁、图案锁、图案锁

2. 自动锁屏时间:休眠 5 秒后、休眠 10 秒后、休眠 30 秒后、休眠 1 分钟后、 休眠 10 分钟后

应用锁:设置密码,选择受密码保护的应用,当打开受密码保护的应用时需

### <span id="page-40-0"></span>**3.4.6** 恢复出厂设置

恢复出厂设置将删除所有操作记录和保存内容,将设备恢复至出厂状态

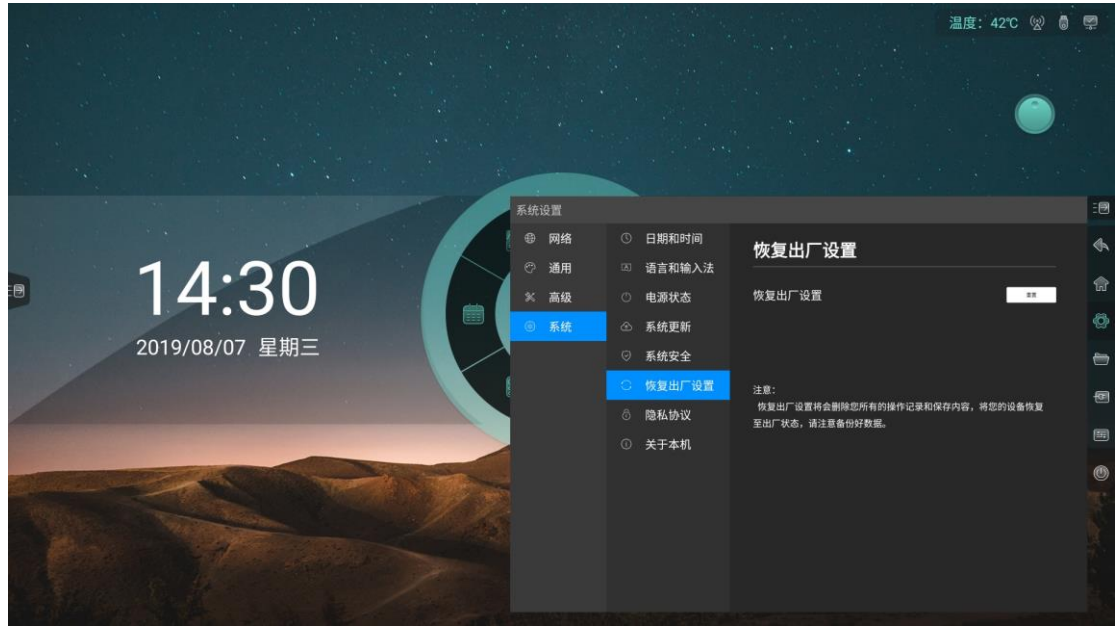

### <span id="page-40-1"></span>**3.4.7** 隐私协议

查阅隐私协议

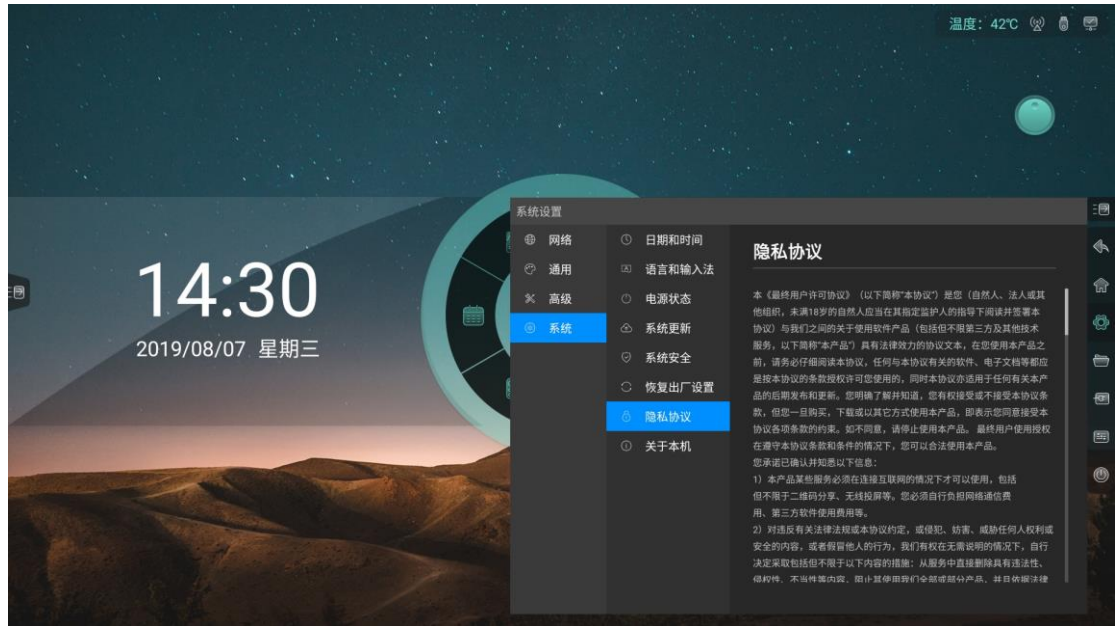

## <span id="page-41-0"></span>**3.4.8** 关于本机

 查看本机信息,包括设备名称(可编辑)、运行内存、存储空间、分辨率、 Android 版本、Mac 地址

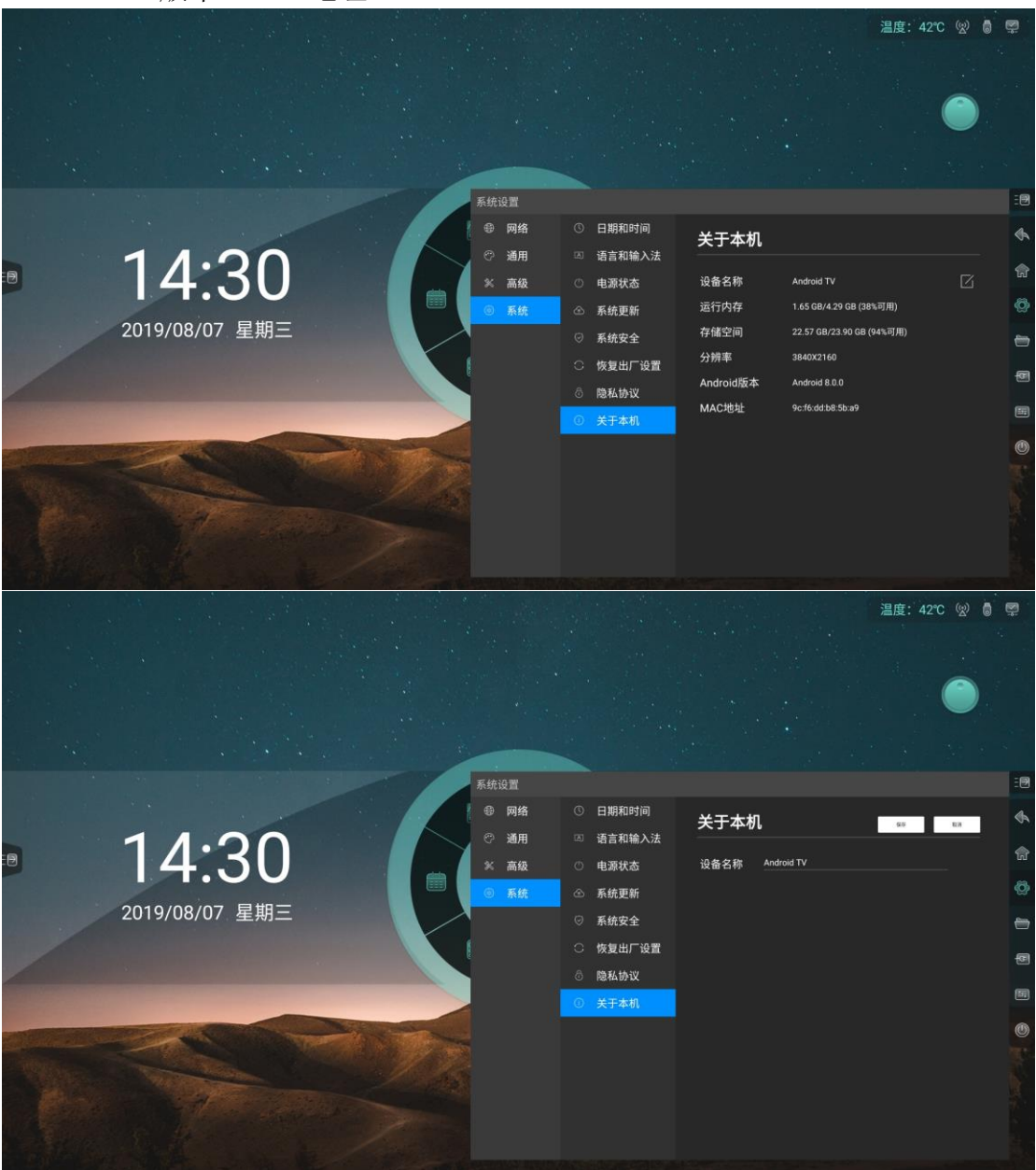

## <span id="page-42-0"></span>**4** 白板

<span id="page-42-1"></span>**4.1** 标准模式

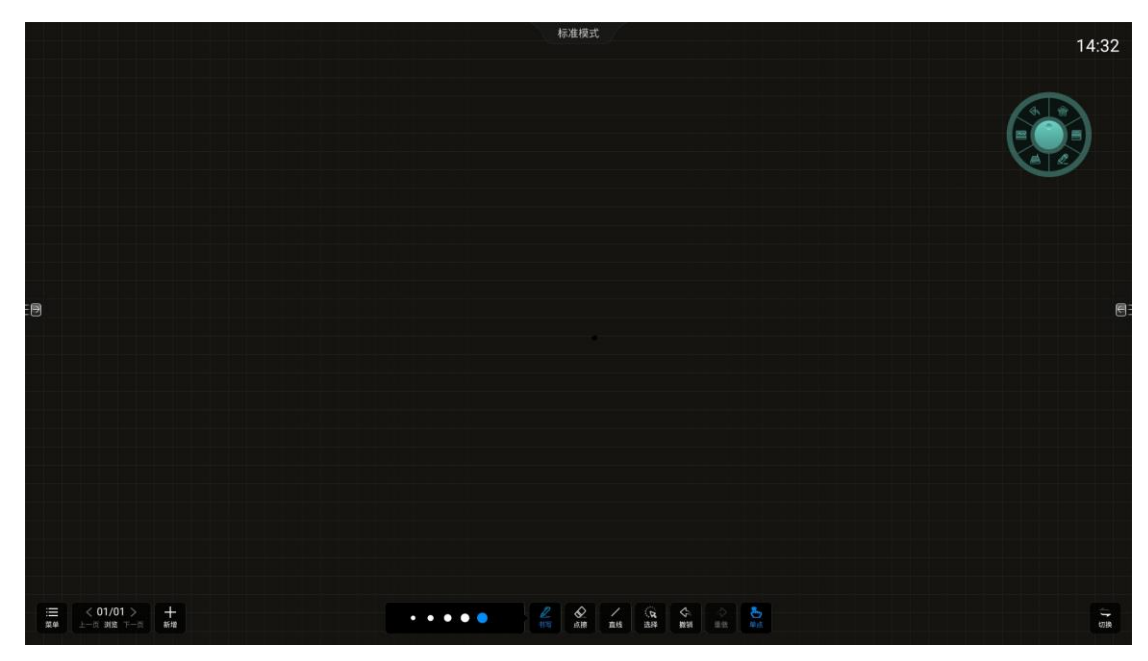

### <span id="page-42-2"></span>**4.1.1** 书写

- 功能说明:设置书写时的笔迹粗细、颜色、不透明度
- 操作方式:点击书写设置区域的圆点即可改变笔迹粗细,当前笔迹粗细为蓝 色圆点;点击可打开颜色面板,点击需要切换到颜色即可更改,颜色面板底 部可设置颜色透明度

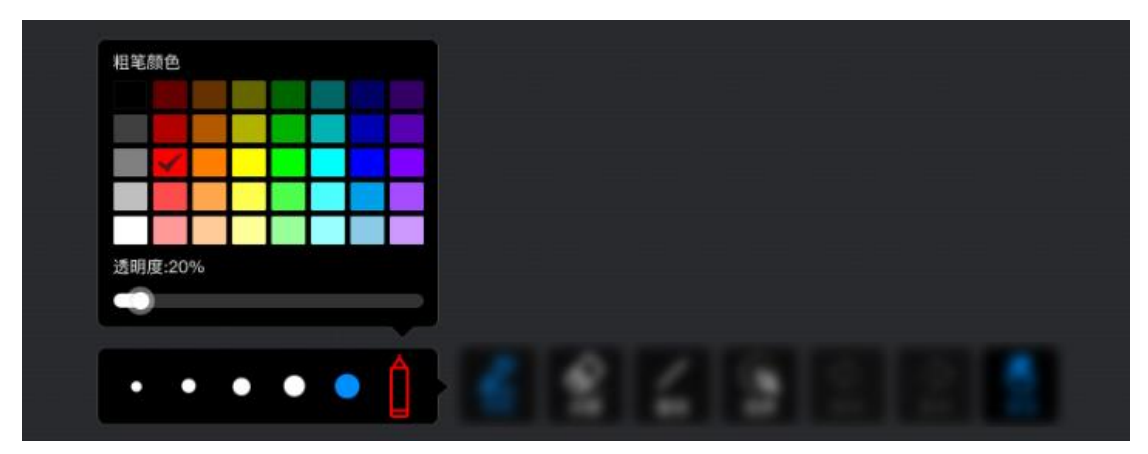

### <span id="page-42-3"></span>**4.1.2** 擦除

- 功能说明:擦除画布上的笔迹,可选择擦除方式
- **●** 操作方式: 点击【擦除】按钮进入切换到擦除模式,共三种方式可选,实际 四种擦除方式,选择【点擦】则擦除方式为模拟橡皮擦擦除;选择【圈擦】

则擦除绘制的选区范围内的内容;选择【滑动清屏】可删除当前页面全部内 容。除此之外可智能擦除、即用手掌擦除

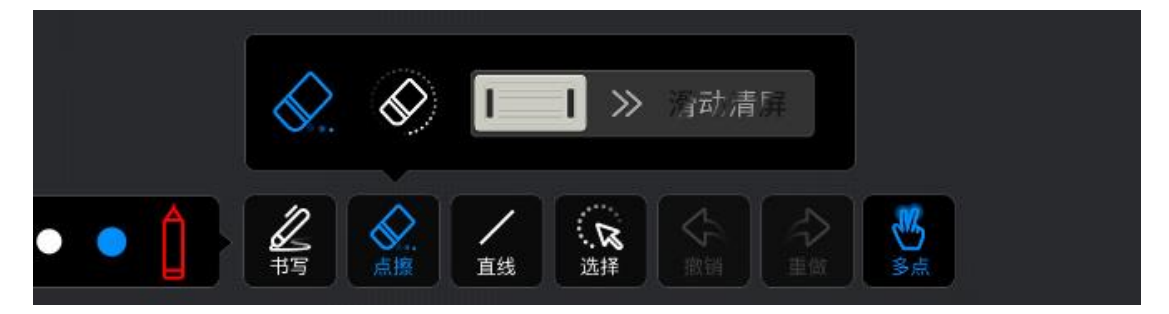

### <span id="page-43-0"></span>**4.1.3** 形状

- 功能说明:绘制直线、矩形等多种形状
- 操作方式: 点击【形状】按钮后调出形状面板, 选择需要绘制的图形后在屏 幕上滑动即可绘制改图形

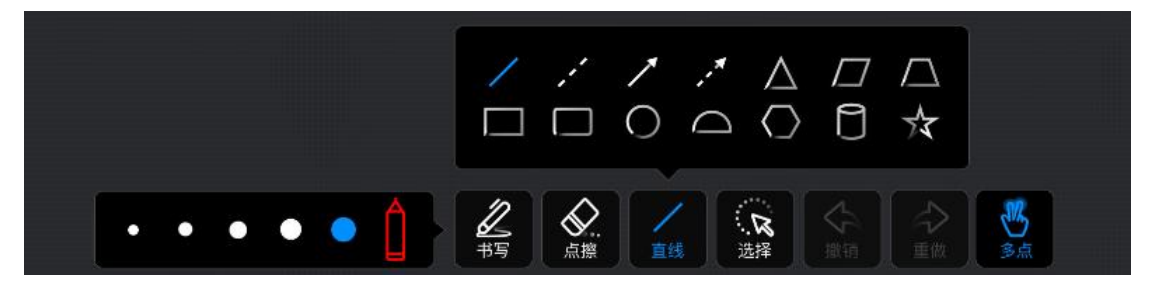

#### <span id="page-43-1"></span>**4.1.4** 选择

- 功能说明:对选中元素或选区内元素进行缩放、移动操作
- 操作方式: 点击【选择】按钮, 切换到选择模式, 点击屏幕上笔迹或图片等 元素可选中该元素、自由绘制闭合形状可选中形状内的元素。选中元素后拖 动可移动位置、矩形框内双指缩放可改变大小

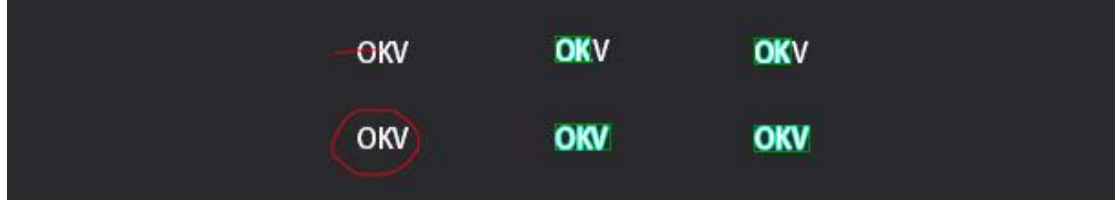

### <span id="page-43-2"></span>**4.1.5** 撤销

- 功能说明:撤销一步操作
- 操作方式: 点击【撤销】按钮, 恢复上一步操作, 最多支持撤销 20 步

### <span id="page-44-0"></span>**4.1.6** 重做

- 功能说明:取消撤销上一步操作
- 操作方式: 点击【重做】按钮, 画布取消撤销上一步操作

## <span id="page-44-1"></span>**4.1.7** 单**/**多点

- 功能说明:切换单双点模式,单点模式时,可利用手势操作进行双指缩放画 布、双指移动画布等操作,单点模式仅支持一个书写点,多点模式可支持多 个书写点,具体数量有触摸设置决定
- 操作方式: 点击【单/多点】按钮, 切换单/多点状态, 双指向外放大画布, 双指向内缩小画布,双指同方向移动拖动画布

### <span id="page-44-2"></span>**4.2** 经典模式

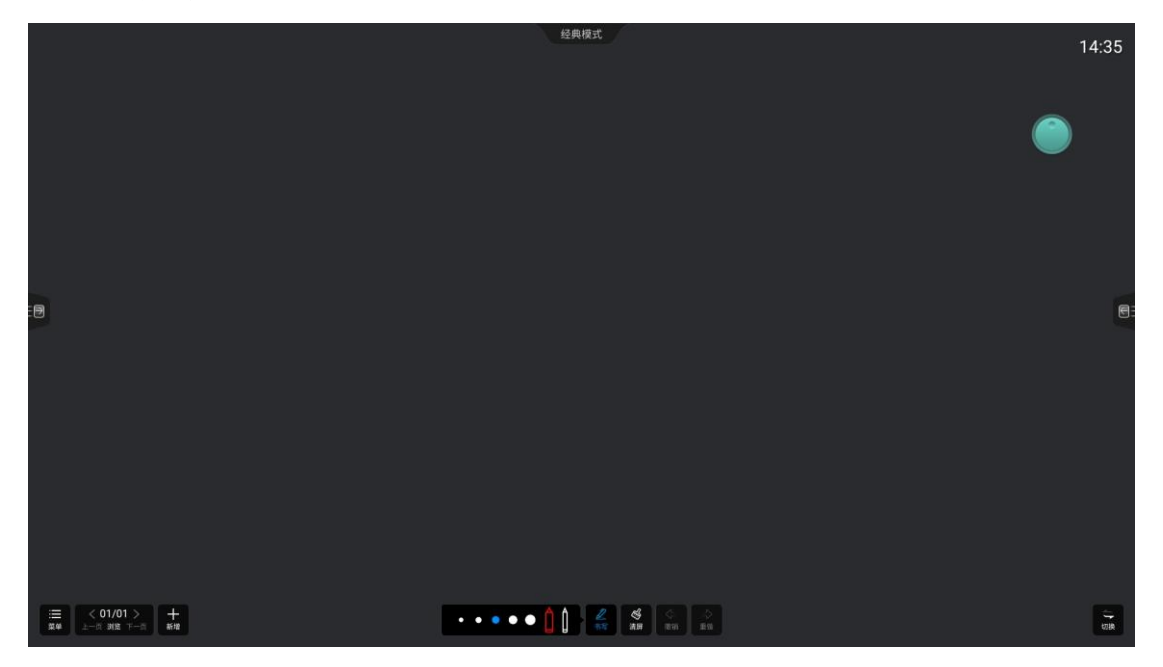

### <span id="page-44-3"></span>**4.2.1** 粗细笔设置

- 功能说明: 设置粗/细笔书写模式下的笔迹粗细和颜色
- 操作方式: 点击白色圆点 ● ● 切换笔迹粗细, 蓝色圆点代表

当前笔迹粗细;点击粗笔弹出颜色面板设置粗笔 书写时的颜色,点击细

ĥ 笔出弹出颜色面板设置细笔书写时的颜色

### <span id="page-45-0"></span>**4.2.2** 清屏

- 功能说明:清空当前页面内容
- 操作方式:点击【清屏】按钮,清空当前页面内容

#### <span id="page-45-1"></span>**4.2.3** 撤销

● 同 4.1.5

#### <span id="page-45-2"></span>**4.2.4** 重做

● 同 4.1.6

### <span id="page-45-3"></span>**4.3** 菜单

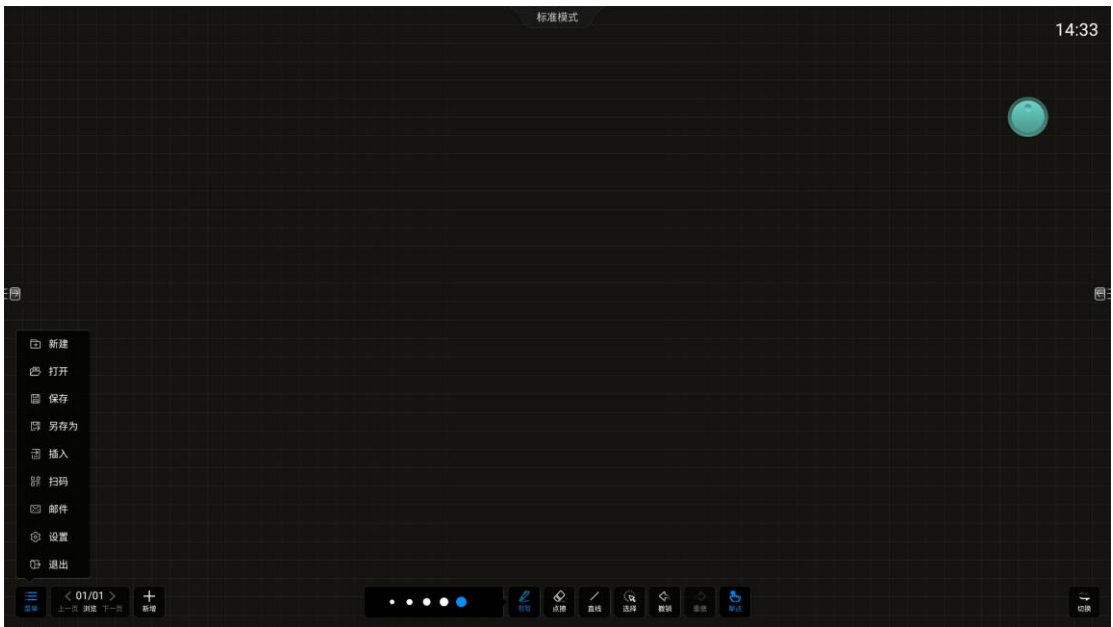

- 屏幕左下角/右下角【菜单】按钮,调出菜单选项,再次点击可关闭菜单选 项,如图所示:
- **●** 菜单按钮位于左侧/右侧,如需切换菜单按钮显示位置,可点击另一侧的【切 换】按钮

### <span id="page-46-0"></span>**4.3.1** 新建

- 功能说明:新建白板文件。
- 操作方式: 点击菜单面板中【新建】按钮后, 屏幕提示文件保存操作, 点击 【是】按钮,则先保存当前文件后新建白板,保存过程同【**3.1.3** 保存】, 点击【否】按钮,直接新建白板文件

### <span id="page-46-1"></span>**4.3.2** 打开

- 功能说明:打开本地白板文件
- 操作方式: 若当前白板内容不为空, 点击菜单面板【打开】按钮后, 先提示 文件保存操作后调出文件管理器,文件保存过程同【**4.1.3** 保存】。若当前 白板内容为空则直接调出文件管理器,锁定白板文件夹路径,用户可自由选 择一个白板文件打开

### <span id="page-46-2"></span>**4.3.3** 保存

- 功能说明:保存当前白板文件,可选择存储路径,自定义文件名称和文件保 存格式
- 操作方式: 点击菜单面板【保存】按钮后打开文件保存弹窗, 可点击文件名 称自定义文件名;点击文件类型选择文件存储格式、点击存储设备名称选择 文件保存路径。文件保存成功后将在底部进行提示,可点击查看

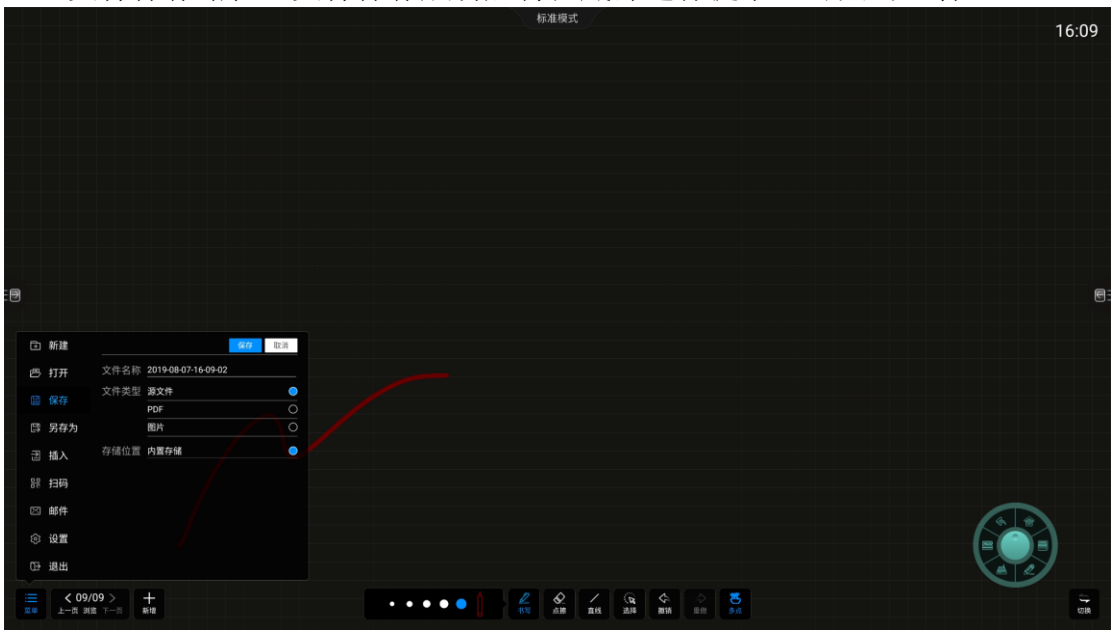

### <span id="page-46-3"></span>**4.3.4** 另存为

功能说明:将当前白板文件另存为另一个白板文件

**● 操作方式: 操作同【4.1.3 保存】** 

### <span id="page-47-0"></span>**4.3.5** 插入

- 功能说明:向白板文件中添加图片
- **●** 操作说明: 点击菜单面板【插入】按钮后调出文件管理, 聚焦在图片分类, 点击需要插入白板的图片即可将该图片插入白板

### <span id="page-47-1"></span>**4.3.6** 扫码

- 功能说明:生成网页链接二维码,允许用户扫描二维码带走白板内容(图片 格式)
- 操作方式:点击菜单面板【扫码】按钮后弹出二维码页码,可选择对内容加 密,点击【加密】按钮后会随机生成四位数的数字密码;点击二维码可放大

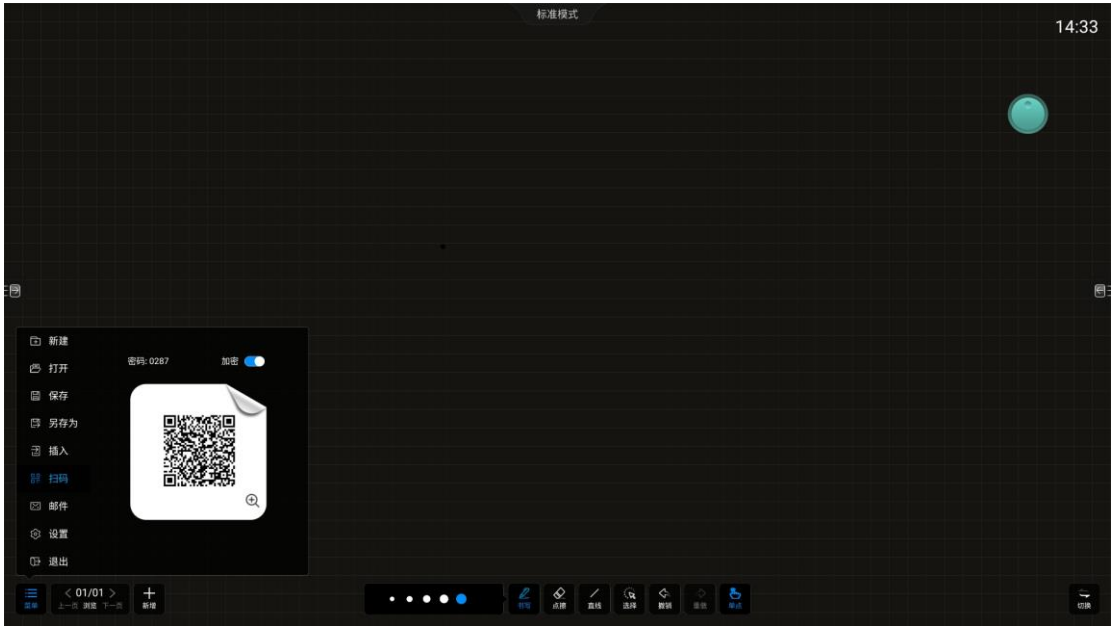

注意:在使用扫码分享功能前前确保有网络连接,且能正常访问 Internet

### <span id="page-47-2"></span>**4.3.7** 邮件

- 功能说明:将当前白板内容以邮件发送给指定用户。
- **●** 操作方式: 点击菜单面板【邮件】按钮后调出邮件发送面板,输入需要接收 文件的邮箱地址后点击发送即可完成分享。最多支持填写 10 个收件人。邮 件发送成功后将提示文件发送成功
- 注意:使用邮箱分享功能前需先设置好发件邮箱,且确保网络通畅

#### <span id="page-48-0"></span>**4.3.8** 设置

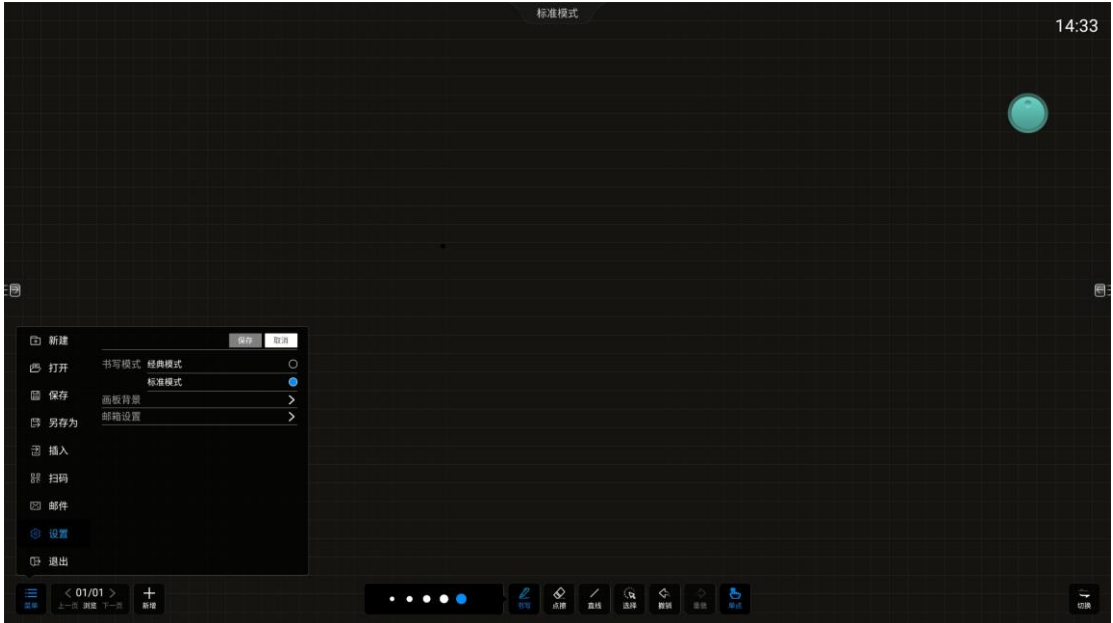

书写模式切换

1. 功能说明: 切换书写模式为标准模式/经典模式

2. 操作方式:进入设置面板后在书写模式部分点击需要切换到的模式,若当 前白板内容未保存会提示是否保存,按照屏幕提示操作即可。完成切换后,白板 功能面板将切换到新模式状态

设置画板背景

1. 功能说明: 设置白板书写状态下的背景内容

2. 操作方式: 打开设置面板后点击【画板背景】按钮,进入画板背景设置页 面。点击预设背景可直接切换,也可自定义本地图片为背景,需自行在文件管理 中查找和选择

#### Operating instructions

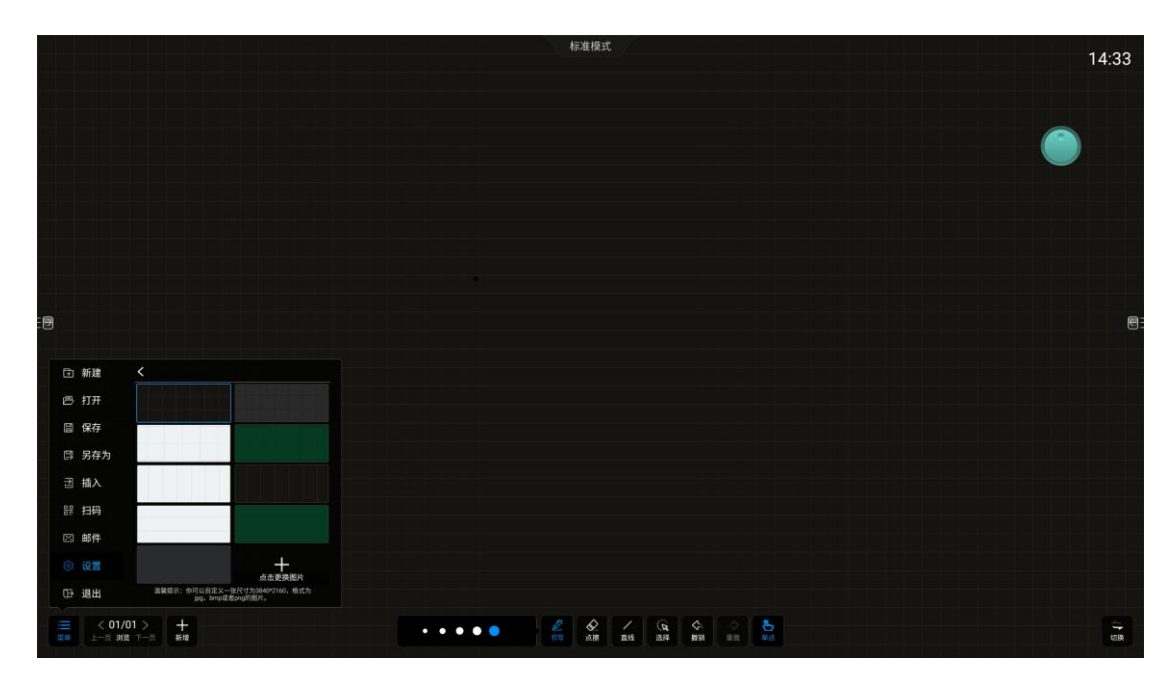

邮箱设置

1. 功能说明: 设置优先分享的发送人信息

2. 操作方式: 打开设置面板后点击【邮箱设置】按钮,进入邮箱设置页面, 若选择使用公共发件邮箱,用户无需进行任何设置,系统将默认使用 meet.whiteboard@foxmail 作为邮件发送人;若选择自定义发件邮箱,用户需要 填写发件邮箱、密码、smtp 服务器地址、端口、加密方式等信息, 设置完成并 配置成功后以用户输入的邮箱地址作为邮件发送人

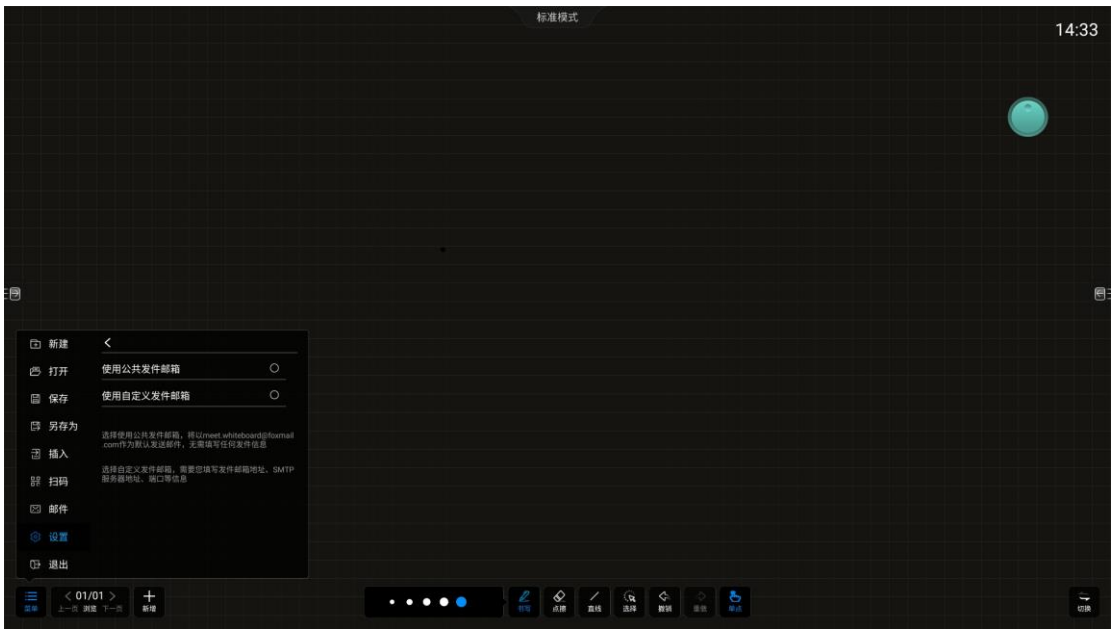

### <span id="page-49-0"></span>**4.3.9** 退出

功能说明:退出白板应用

 操作方式:点击菜单面板【退出】按钮,若当前白板中含有内容则需根据屏 幕提示完成相应操作后才能退出,若白板内容为空,直接退出白板应用

### <span id="page-50-0"></span>**4.4** 页面管理

#### <span id="page-50-1"></span>**4.4.1** 上一页

- 功能说明:当页面不止一页,且当前页面不是第一页时,向前翻页
- 操作方式:点击【上一页】按钮,切换白板页面到上一页

### <span id="page-50-2"></span>**4.4.2** 下一页

- 功能说明:当页面不止一页,且当前页面不是最后一页时,向后翻页
- 操作方式: 点击【下一页】按钮, 切换白板页面到后一页

### <span id="page-50-3"></span>**4.4.3** 浏览

- 功能说明:查看各页面缩略图
- 操作方式: 点击【浏览】按钮,弹出页面缩略图,点击可跳转到相应页面

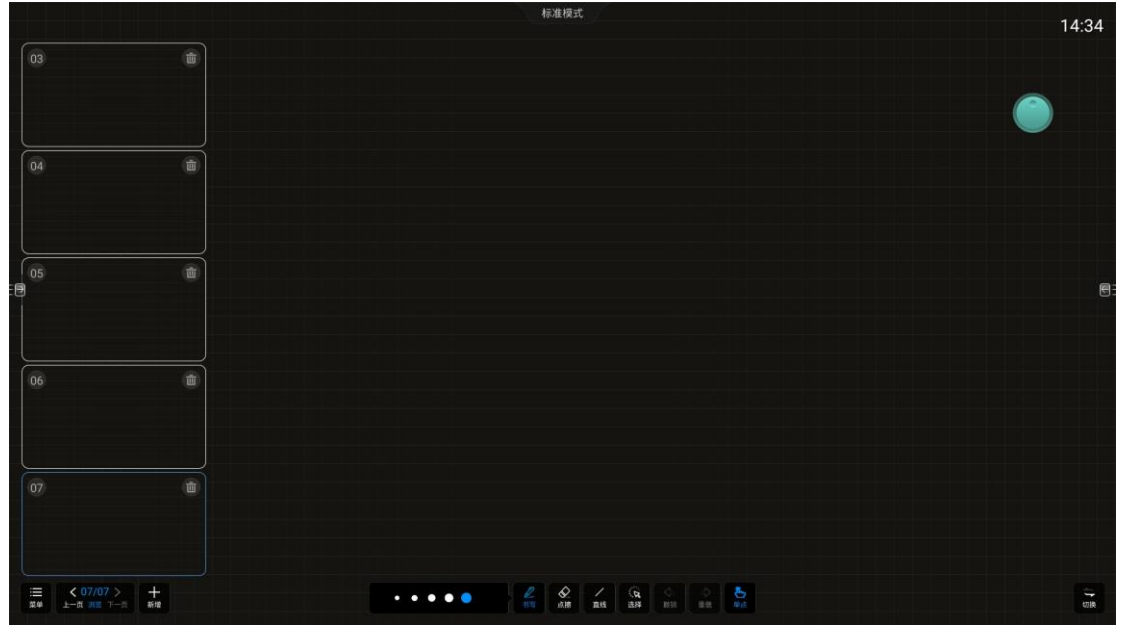

#### <span id="page-50-4"></span>**4.4.4** 新增

- 功能说明:新增页面
- 操作方式:点击新增按钮,插入新页面到当前页面之后

## <span id="page-51-0"></span>**5** 批注

### <span id="page-51-1"></span>**5.1** 唤出方式

**●** 点击侧边栏或罗盘中的【批注】图标,当页面中部上方以文字形式出现"批 注模式"字样,下方出现工具栏,左右两边导航栏隐藏,表示唤醒成功,显 示如下图:

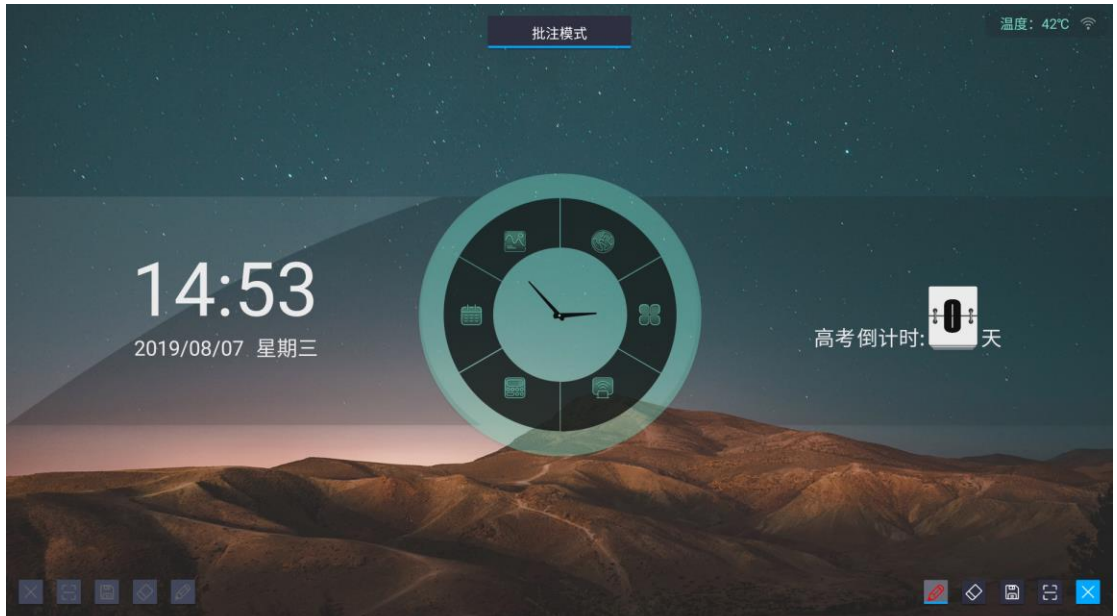

- 左右两侧的工具栏只有一侧为激活状态,激活一侧的工具栏内工具图标显示 为高亮,表示可操作状态,另一侧置灰,表示未激活
- 触摸左侧导航栏内批注图标打开批注时,弹出的批注工具栏中左侧是激活状 态,触摸右侧的导航栏内批注图标打开批注时,弹出的批注工具中栏右侧是 激活状态
- 切换批注工具栏激活状态方式:触摸该侧工具栏上任意一个工具图标,即可 激活整侧工具栏的图标

### <span id="page-51-2"></span>**5.2** 功能说明

### <span id="page-51-3"></span>**5.2.1** 书写

- 默认笔触颜色为红色,点击书写图标,可选择画笔类型、颜色、粗细
- 画笔选择: 点击画笔图标可切换笔头类型, 本软件支持铅笔(默认)和马克 笔两种笔头,被选中画笔图标突出显示
- 修改笔迹粗细:滑动滑条可改变笔迹,笔迹线同步加粗
- 修改画笔颜色:触摸系统预设颜色色板,即可更换画笔颜色

笔迹线:显示当前设置的画笔颜色及粗细

### <span id="page-52-0"></span>**5.2.2** 擦除

- 点击擦除图标启用擦除功能,可擦除批注笔记。擦除模式分为四种:
- 点擦:擦除时出现板擦图标,点擦只擦除板擦划过区域内的笔迹。
- 圆擦:圈擦擦除用户圈出的区域内的笔迹,以及和区域内笔迹连笔的部分。 当圈出或划过擦除区域时,笔迹周围被颜色包围时表示被选中,手指松开, 即可被擦除,示意图如下:

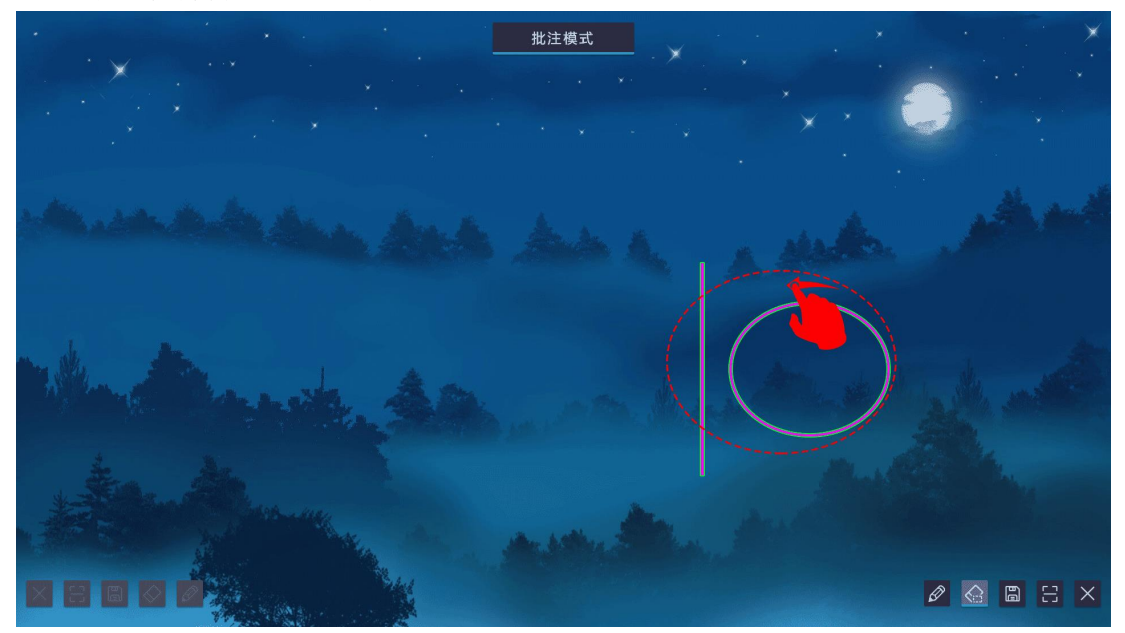

- 滑动清屏:滑动至进度条右方 90%及以上位置松手,清空当前屏幕书写的内 容;当按钮未滑动至进度条 90%的位置时松手,按钮自动回弹,清屏动作取 消;清屏成功/取消后会返回画笔工具。
- 手势擦除:当手与屏幕触摸面积大于 6 平方厘米,即可调出板擦图标,手势 擦除工具随调随用,板擦图标大小根据触摸区域大小而变化

### <span id="page-52-1"></span>**5.2.3** 保存

 点击工具栏保存图标即可将当前批注截屏并保存,可自由选择文件保存设 备。

Operating instructions

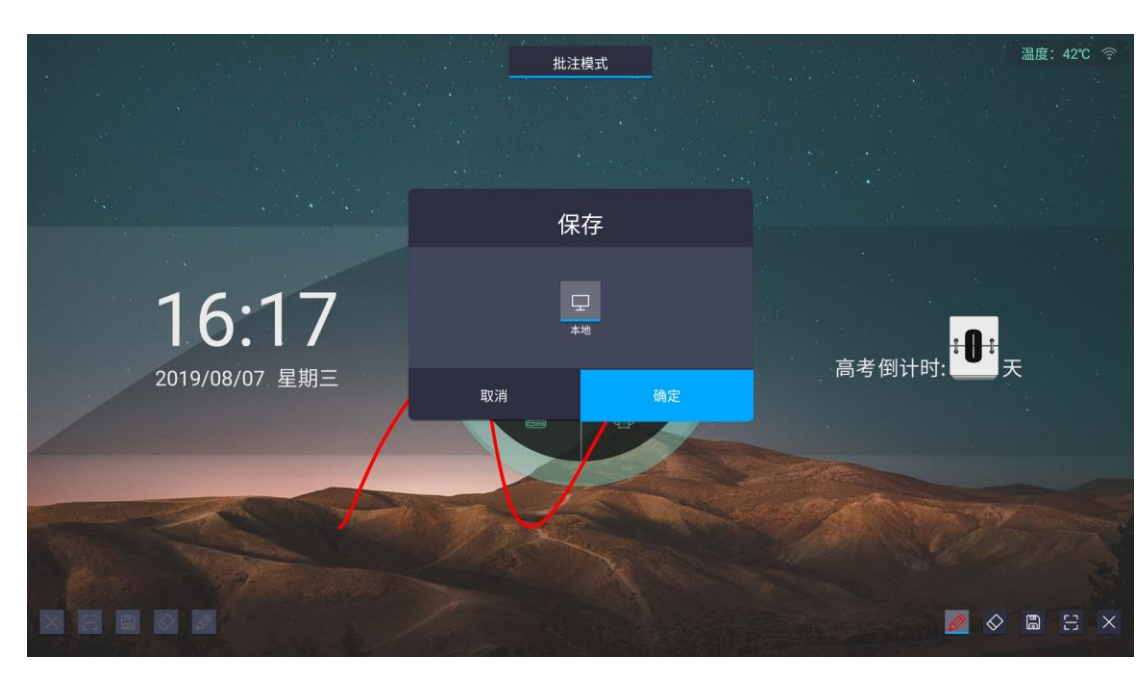

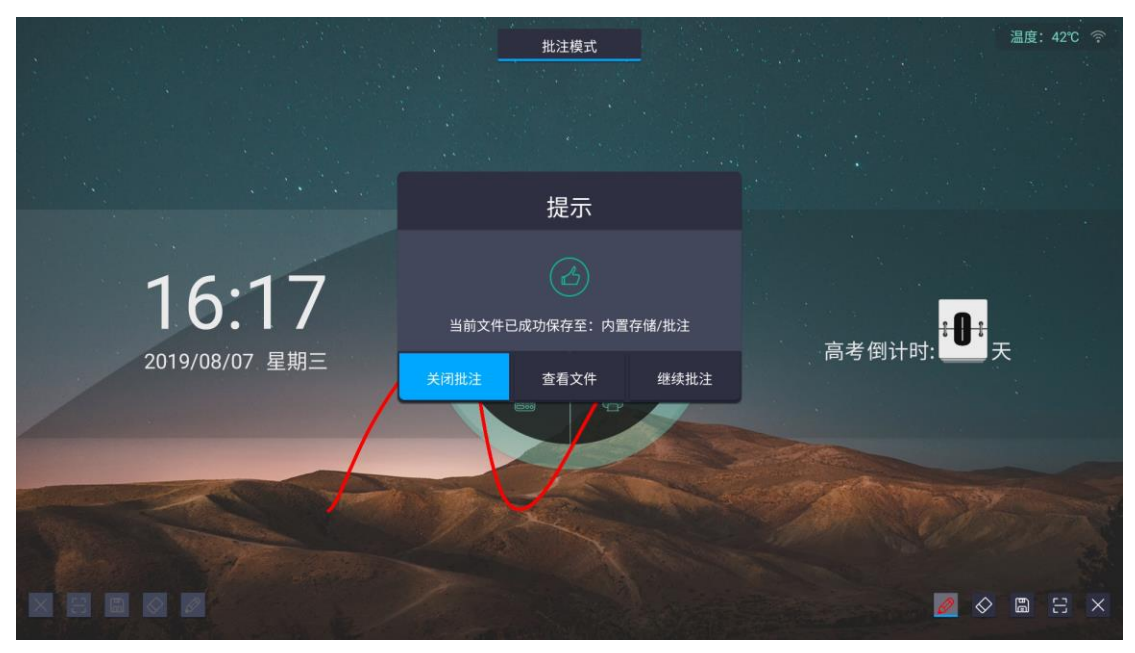

### <span id="page-53-0"></span>**5.2.4** 扫码分享

- 点击工具栏扫码分享图标,弹出二维码生成弹窗,扫描动态生成的二维码后 可查看批注内容。在使用此功能前请确保设备网络状态正常且连接畅通
- 点击加密按钮可随机生成 4 位访问码对链接加密,用户扫码后需输入访问码 才能查看批注内容,点击二维码可放大二维码

#### Operating instructions

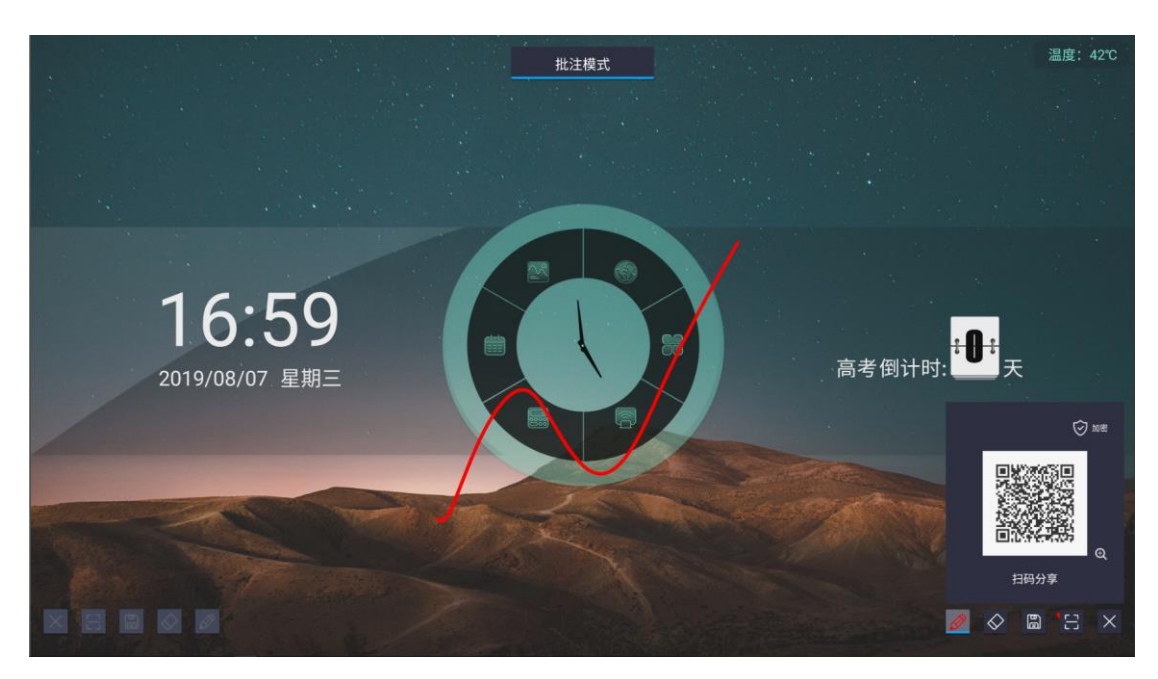

## <span id="page-54-0"></span>**5.2.5** 退出批注

点击工具栏退出图标,收起批注工具栏,退出批注模式